# Complete Dynamics

Edizione Praticante

# per iPhone

*Versione 24.12*

# **Di questo manuale**

# **È questo il manuale giusto per te?**

La documentazione di *Complete Dynamics* è disponibile in un gran numero di varianti.

Disponiamo di manuali diversi per diverse configurazioni di programma.

- Edizione del programma: Browser, Praticante o Master.
- Tipo di computer: Apple OS-X, Windows, iPhone, iPhone, Android.
- Varie lingue internazionali.

Il manuale giusto è adattato esattamente alla vostra situazione.

Se pensi di non leggere il manuale perfetto, vai al nostro sito web *www.completedynamics.com*, sezione *Documentazione* e scarica qui il vostro manuale.

# **Traduzioni**

Ogni volta che pubblichiamo una nuova versione di *Complete Dynamics*, ci assicuriamo che il manuale inglese sia aggiornato. Le traduzioni dei testi che sono cambiati possono richiedere del tempo extra.

Parti del manuale che non sono state ancora tradotte mostrano il testo originale in inglese, stampato come questo testo.

# **Benvenuti**

Benvenuti in *Complete Dynamics* ® - Edizione Praticante.

Il software *Complete Dynamics* vi offre l'ultimissima esperienza basata su computer per leggere e studiare il*Complete Repertory*. Tra i professionisti omeopatici, il *Complete Repertory* è riconosciuto a livello mondiale per la sua completezza, accuratezza e copertura delle fonti originali.

Il software è disponibile per computer Apple macOS ®, Microsoft Windows ®, Linux ®, Apple iOS ®, Android ®.

Con *l'edizione Praticante*, potete:

- Leggere e studiare l'intero *Complete Repertory*, in molti linguaggi.
- Gestire i file caso del paziente.
- Effettuare analisi.
- Leggere i libri Materia Medica.

Queste pagine hanno lo scopo di aiutarvi a trovare la strada giusta per il programma.

Vi suggeriamo di cominciare con la sezione *Per cominciare*, che vi fornirà una panoramica delle diverse possibilità.

Speriamo sinceramente che *Complete Dynamics* arricchirà il vostro percorso omeopatico, sia che voi siate praticanti professionisti, studenti, docenti o ricercatori.

Il tem di sviluppo di *Complete Dynamics*:

# **Per iniziare**

# **Design intuitivo**

Complete Dynamics è progettato per essere usato intuitivamente, da coloro che hanno una conoscenza professionale dell'omeopatia. Alcune funzionalità del programma possono essere usate molto meglio se imparate un po' di trucchi.

# **Menù Popup**

In molte situazioni, i menù popup consentono un rapido accesso alle funzioni. Basta toccare lo schermo e tenerlo premuto per 1 secondo. Apparirà quindi un menù, se disponibile per l'articolo su cui avete fatto clic. Esempio:

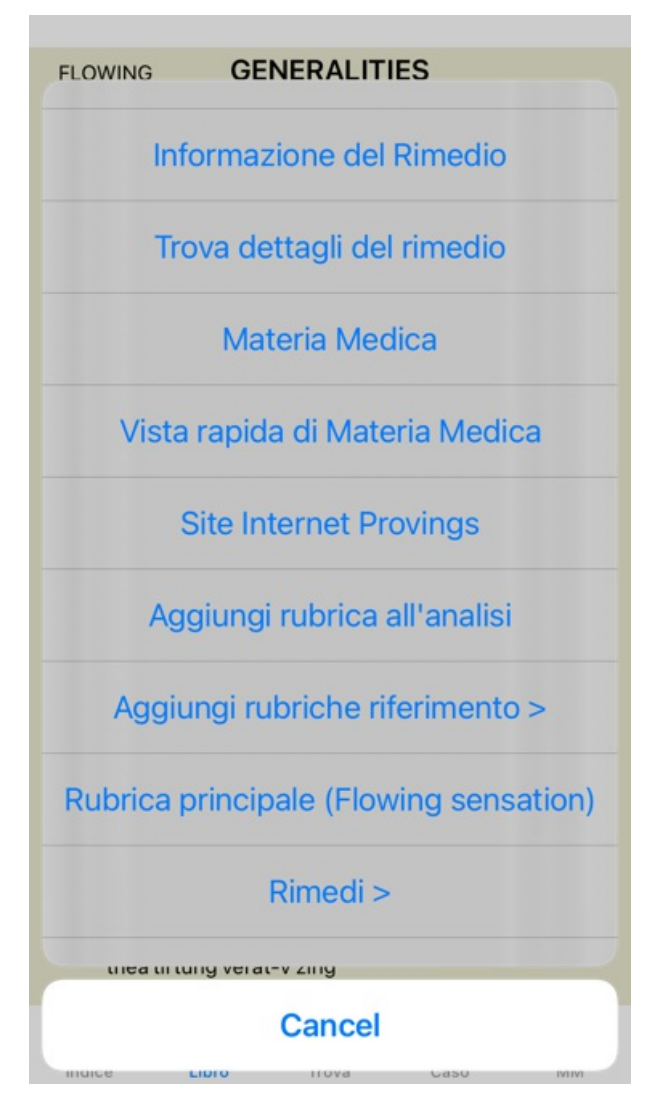

# **Selezione multipla**

In molte situazioni potresti voler eseguire una determinata attività su più elementi contemporaneamente, anziché solo sull'elemento selezionato.

In questi casi, potete prima selezionare più elementi, quindi eseguire l'attività su tutti i selezionati.

#### **Come selezionare più elementi**

Gli esempi seguenti mostrano la selezione multipla di rubriche nel modulo *Analisi*. In altri luoghi, i principi sono gli stessi.

Per selezionare una singola riga, basta fare clic su di essa con il mouse:

- 16 Mind; Activity; night
- Mind; Activity; midnight, until  $\blacktriangleleft$
- 9 Mind; Activity; sleeplessness, with
- 83 Mind; Activity; hyperactive
- 488 Mind; Cheerfulness
- 25 Mind; Noises; aversion to 32 Mind: Restlessness, nervousness; sensitive
- 15 Mind; Sensitive, oversensitive; noise, sounds, to, agg.; pain
- 1 Mind; Theorizing; evening
- 2 Mind: Theorizing: night

16 Mind: Activity: night

1 D  $\overline{2}$  $16<sup>1</sup>$ 

 $\Omega$ 

 $25<sup>1</sup>$ 

 $\overline{1}$ 

Potete anche modificare la selezione di una singola linea facendo clic a sinistra del testo. (Nei moduli *Libro* e *Trova*, potete fare clic a sinistra dell'etichetta della rubrica)

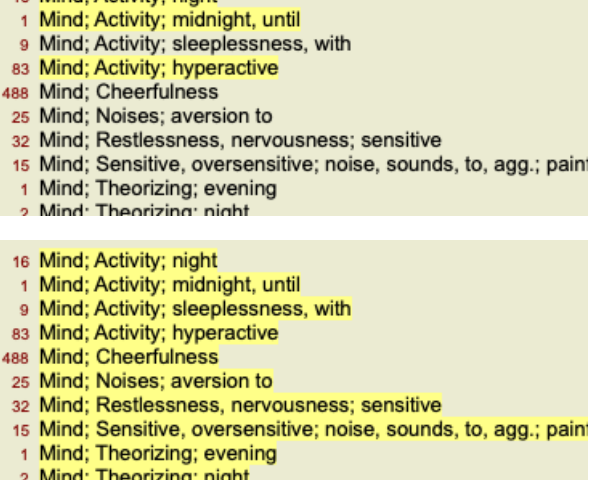

#### **Azioni che funzionano su più elementi selezionati**

#### **Modulo Libro**

Nel modulo *Libro*, potete selezionare più rubriche. Alcune funzioni funzionano su più rubriche, altre solo su una singola rubrica.

Queste sono le funzioni che funzionano su più rubriche:

- Aggiungere rubriche all'analisi. (Opzione di menù popup *Aggiungi rubrica all'analisi*).
- Aggiungere rubriche a un dato sintomo nell'analisi. (Opzione di menù popup *Aggiungi rubrica a ... / Nuovo sintomo...*).
- Copiare le etichette della rubrica negli appunti. (Opzione di menù popup *Copia / Copia etichetta della rubrica*).
- Copiare le etichette delle rubriche, con i relativi rimedi, negli appunti. (Opzione di menù popup *Copia / Copia rubrica e rimedi*).

Tutte le altre funzioni lavorano su un'unica rubrica. Nel caso in cui tu abbia selezionato più rubriche, la rubrica utilizzata è l'ultima su cui avete cliccato.

#### **Modulo Trova**

Nel modulo *Trova*, le funzioni su più rubriche sono le stesse del modulo *Libro*.

#### **Modulo Caso**

Nel modulo *Caso*, queste sono le funzioni che funzionano con la selezione multipla:

- Eliminare più analisi. (Opzione di menù popup *Cancella analisi*).
- Spostare più analisi in un altro caso. (Opzione di menù popup *Muovi analisi al caso...*).
- Eliminare più prescrizioni. (Opzione di menù popup *Cancella prescrizione*).

#### **Modulo di Analisi**

Nel modulo *Analisi*, queste sono le funzioni che funzionano con la selezione multipla:

- Eliminare più rubriche o sintomi. (Opzione di menù popup *Cancella selezionato*).
- Assegnare un fattore di peso. (Opzione di menù popup *Pesi / Peso x2*). Eccetera.
- Assegnare una classe di classificazione dei sintomi. (Opzione di menù popup *Classificazione dei sintomi / Psora*). Eccetera.
- Tutte le funzioni di raggruppamento.
- Le funzioni per copiare le etichette delle rubriche, con o senza rimedi.
- Copiare lle rubriche selezionate, per incollarle in un'altra analisi. (Opzione di menù popup *Più / Copia linee selezionate*, opzione di  $\bullet$ menù popup *Più / Incolla linee copiate*).
- Spostare le rubriche selezionate in alto o in basso su un altro sintomo. (Opzione di menù popup *Più / Muovi su*, opzione di menù popup *Più / Muovi giù*).
- La selezione di più rubriche evidenzia i rimedi di queste rubriche nell'area dei risultati dell'analisi.
- La selezione di più rimedi nell'area dei risultati dell'analisi evidenzia le rubriche in cui si verificano questi rimedi.

#### **Modulo MM**

Nella sezione *Repertorio* del modulo *MM*, le funzioni su più rubriche sono le stesse del modulo *Libro*.

#### **Indice schede**

I moduli principali di *Complete Dynamics* sono accessibili attraverso le cosiddette schede indice. Nell' *edizione Praticante* questi sono *Indice*, *Libro, Trova, Caso*, *Analisi* e *Materia Medica*.

#### Preferenze Utente e licenza Su Aiuto

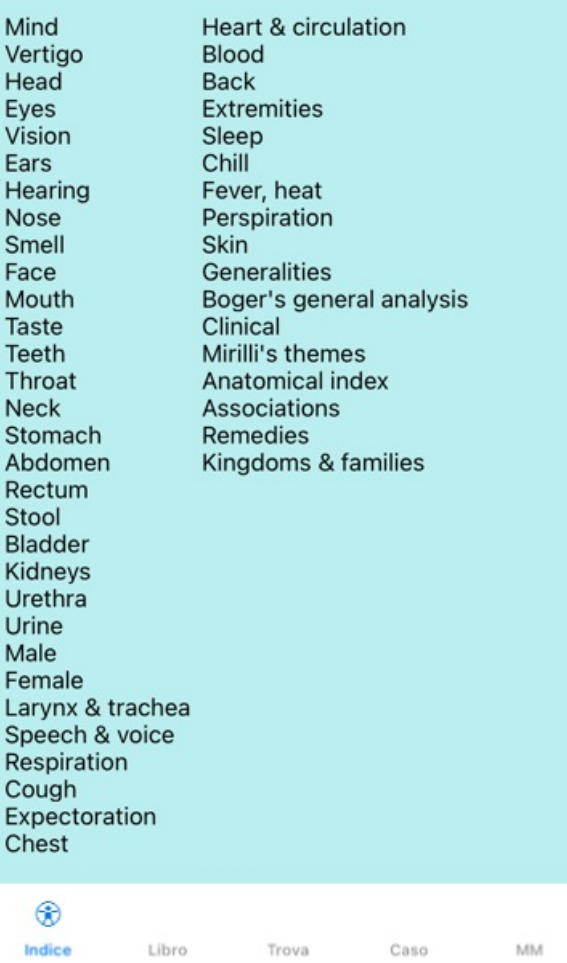

Il modulo *Indice* consente rapido accesso ai capitoli del libro, utilizzando una rappresentazione testuale e grafica. Vedi la sezione Aiuto *modulo Indice* per dettagli.

Il modulo *Libro* mostra il libro del *Complete Repertory*. Potete leggerlo come un libro stampato, ma anche visualizzarlo in un formato più condensato. Vedi la sezione Aiuto *modulo Libro* per dettagli.

Il modulo *Trova* offre potenti funzionalità per trovare rubriche e rimedi nel libro. Vedi la sezione Aiuto *modulo Trova* per dettagli.

Il modulo *Caso* consente di creare e organizzare i files dei vostri pazienti. Vedi sezione Aiuto *modulo Caso* per dettagli.

Il modulo *Analisi* è utilizzato per le analisi dei vostri casi. Vedi la sezione *modulo Analisi* per dettagli.

Il modulo *Materia Medica* fornisce informazioni sui rimedi. Vedi la sezione Aiuto *modulo Materia Medica* per dettagli.

Su un iPhone, è possibile visualizzare al massimo 5 schede.

La scheda *Analisi* verrà visualizzata non appena si apre un file del caso. Nasconderemo quindi temporaneamente la scheda *Indice*.

# **Versione iOS**

# **Utilizzare iOS**

L'Apple iPhone ® non ha un mouse e una tastiera, come se venissi usato su un PC. Inoltre, l'iPhone non ha una barra dei menù dell'applicazione, come le applicazioni su un PC.

Invece, i menù popup vengono utilizzati per offrire funzioni che altrimenti sarebbero disponibili tramite i tasti della tastiera e la barra dei menù.

Il touchscreen dell'iPhone offre diverse possibilità che non sono disponibili su un PC, chiamate gesti. Esempi di questi gesti, usati in *Complete Dynamics*, sono:

- Swipe. Posiziona il dito sullo schermo e scorri verso sinistra, destra, su o giù. Spesso usato per girare pagine in un libro. Utilizzato anche per scorrere contenuti troppo grandi per adattarsi allo schermo.
- Pizzico. Posiziona due dita sullo schermo, quindi spostale verso o lontano l'una dall'altra. Utilizzato nel *modulo Libro* per rendere il testo più piccolo o più grande.

La condivisione di casi tra l'iPhone e il PC funziona in modo leggermente diverso rispetto a quella tra due PC, perché la copia dei file da e verso l'iPhone richiede l'uso se l'applicazione iTunes sul PC. Troverai una sezione speciale su questo sotto il *modulo Caso / condivisione casi*.

# **Orientamento del dispositivo**

Potete tenere il vostro iPhone in due posizioni diverse, chiamate orientamento orizzontale e verticale. L'applicazione *Complete Dynamics* regola automaticamente il modo in cui vi mostra le informazioni, in base al modo in cui reggi il vostro iPhone.

Tutte le immagini in questo manuale sono realizzate con l'iPhone in orientamento verticale. Questo è stato fatto semplicemente perché è così che generalmente reggi il vostro telefono.

Spetta a te scoprire come appare tutto quando cambi la posizione e decidere autonomamente ciò che è più conveniente per te.

# **Velocità e memoria**

L'iPhone non è un computer grande come un vero PC, con velocità e memoria quasi illimitate.

Poiché *Complete Dynamics* è un programma molto complesso e di grandi dimensioni, questo impone alcune restrizioni sulla versione per iPhone. Se comprendi queste restrizioni, non dovrebbero essere un problema per te.

Il *Complete Repertory* contiene quasi *250.000* rubriche, con *2.500.000* voci di rimedi!

Per cercare informazioni specifiche nel modulo *Trova*, è necessario confrontare tutte queste informazioni. Per rendere questo più efficiente, il programma cerca di conservare quante più informazioni possibile nella memoria. Quando l'informazione non è in memoria, deve essere letta dal database.

La prima volta che esegui una ricerca, potresti notare che la ricerca può essere relativamente lenta. Ma la prossima scoperta è considerevolmente più veloce, spesso solo pochi secondi (a seconda della complessità della vostra query), perché le rubriche e i rimedi sono già in memoria.

# **Più di 1 programma**

Generalmente usi più di 1 programma sul vostro iPhone. Tutti questi programmi devono essere eseguiti utilizzando la memoria limitata dell'iPhone.

Quando non c'è abbastanza memoria per tutti i programmi, l'iPhone chiede ai programmi di liberare memoria. Quando ciò accade, *Complete Dynamics* libera più memoria possibile. Di conseguenza, il prossimo Trova potrebbe richiedere ancora più tempo.

Mentre lavori con un programma, gli altri programmi non fanno nulla. Durante questo periodo, quando la memoria diventa troppo limitata, l'iPhone terminerà semplicemente gli altri programmi senza un avviso. Questo non è come è fatto su PC, ma questo è il modo in cui è stato progettato il software iPhone.

Quando termina un programma, l'iPhone preferisce terminare programmi più grandi. Nella maggior parte dei casi, questo sarà *Complete Dynamics*, perché non è solo un piccolo programma di gioco.

Ciò implica che quando lavori con un altro programma, *Complete Dynamics* può essere terminato in silenzio, e la prossima volta che lo selezioni deve ricominciare tutto da capo.

Per evitare di essere ucciso inaspettatamente,*Complete Dynamics* libera quanta più memoria possibile quando passi a un'altra applicazione.

Quando torni indietro, leggerà nuovamente le informazioni precedentemente liberate.

Questo è meglio visibile nel modulo *Trova* e *Materia Medica Inversa*. Questi moduli sono molto più veloci quando tutti i testi e i rimedi sono già in memoria.

Lo stato della memoria è mostrato nella barra degli strumenti:

Tutti i nomi e i rimedi delle rubriche sono in memoria. La ricerca sarà veloce ora. Su un telefono, questo emoticon non è mostrato, al fine di preservare lo spazio espositivo.

Alcune informazioni essenziali non sono ancora state lette. La ricerca dovrà attendere qualche istante.

I nomi delle rubriche sono in memoria, ma i rimedi no. La ricerca del testo sarà veloce. La ricerca di rimedi può essere m lenta.

 $\sqrt{11}$ I nomi delle rubriche non sono ancora stati letti. La ricerca può essere lenta.

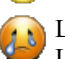

L'iPhone ha forzato per liberare memoria. La ricerca può essere lenta. La lettura delle informazioni è stata interrotta, fare clic sul pulsante per riavviare la lettura.

È possibile abilitare e disabilitare la liberazione della memoria con un'impostazione Preferenze.

# **Salvare i vostri dati**

Poiché il programma può essere silenziosamente ucciso dall'iPhone in qualsiasi momento, tenta di salvare i dati del caso nei momenti appropriati.

I vostri dati del caso vengono salvati automaticamente quando:

- non fate niente per pochi secondi;
- si passa a un'altra applicazione;
- un caso aperto è chiuso.

## **Suggerimenti per prestazioni ottimali**

Complete Dynamics offrirà prestazioni migliori se:

- non passare ad altri programmi, tranne quando ne avete bisogno;
- chiudi tutte le applicazioni che non state realmente utilizzando.

# **Modulo Indice**

## **Aprire il modulo Indice**

Andate al modulo Indice cliccando sulla scheda *Indice*.

#### Preferenze Utente e licenza Su Aiuto

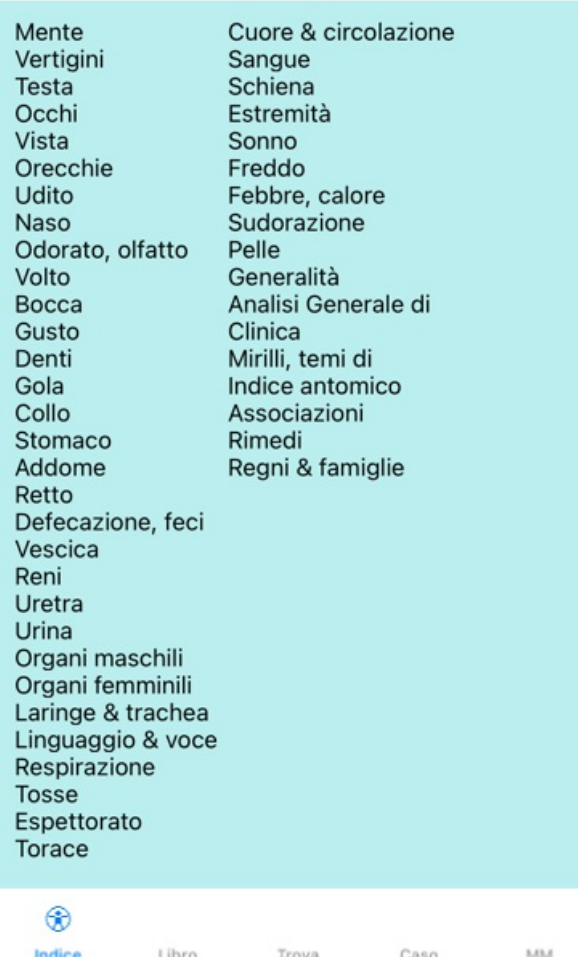

### **Usare il modulo Indice**

Il modulo Indice consente un rapido accesso ai contenuti del repertorio.

Basta cliccare per effettuare un'azione.

### **Utillizare più repertori**

Nel caso in cui disponga di una licenza per repertori aggiuntivi, l'indice nei capitoli del repertorio mostrerà anche il nome del repertorio.

Complete Repertory (...)

Quando fate clic sul nome del repertorio, selezionerà il repertorio successivo e vi mostrerà i suoi capitoli. Ha anche un menù popup, in cui è possibile selezionare uno dei repertori disponibili.

# **Modulo Libro**

# **Aprire il modulo Libro**

Andare al modulo Libro cliccando sulla scheda *Libro*. Nell'esempio seguente, il libro è aperto alla rubrica *Mind; Anxiety; flushes of heat, with*.

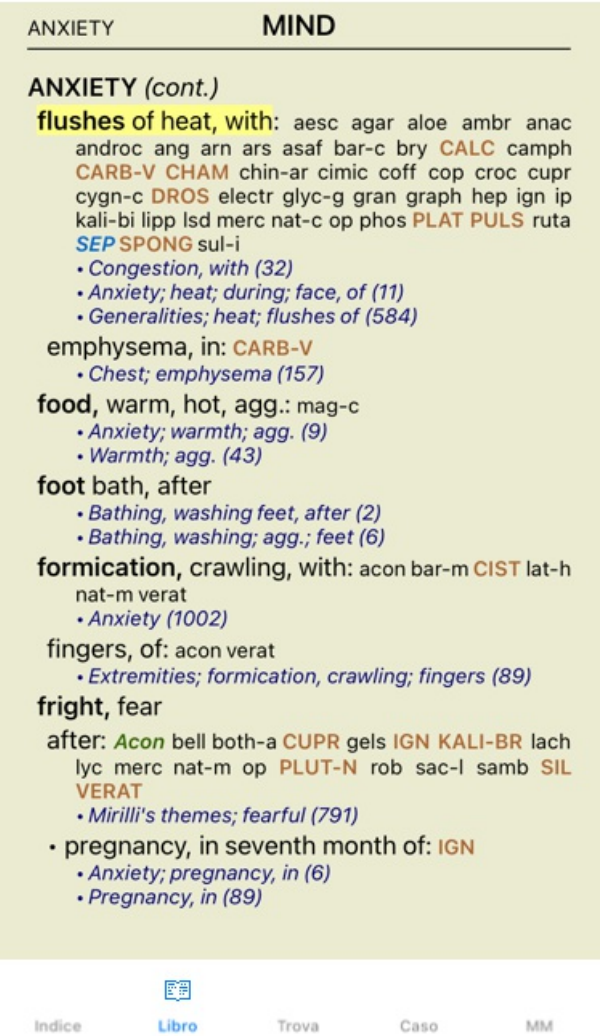

# **Rimedi e Riferimenti**

Una rubrica mostra il suo testo, seguito da Rimedi e Referenze.

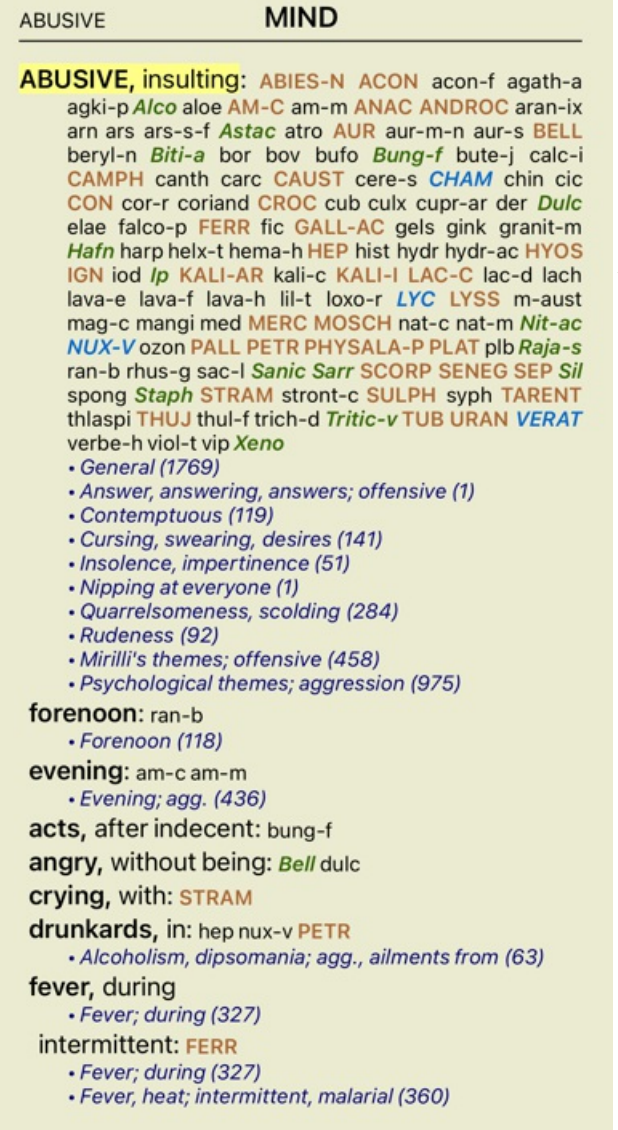

I rimedi possono essere mostrati in 4 gradazioni. Le gradazioni sono distinte mostrandole in differenti stili e colori.

In questo esempio, ci sono:

- grado 4: *CHAM*, *LYC*. - grado 4: *CHAM*, *LYC*. - grado 3: **ABIES-N, ACON**, **ANAC**, **ANDROC**, **AUR**, etc. grado 3: **ABIES-N, ACON**, **ANAC**, **ANDROC**, **AUR**, etc. - grado 2: *Alco*, *Bung-f*, *Mosch*, *Nit-ac*, *Sil*, *Staph*. - grado 2: *Alco*, *Bung-f*, *Mosch*, *Nit-ac*, *Sil*, *Staph*. - grado 1: agath-a, agki-p, aloe, am-c, am-m, etc. - grado 1:

agath-a, agki-p, aloe, am-c, am-m, etc.

I riferimenti alle altre rubriche seguono la lista dei rimedi. In questo esempio, ci sono 10 riferimenti.

Cliccate semplicemente sul riferimento per saltare alla rubrica a cui si riferisce.

# **Visualizzazione Piena o Compatta**

#### **Nascondere rimedi e riferimenti**

Nella visualzzazione compatta, sono mostrate solo le rubriche, con il numero dei rimedi che contengono, nascondendo i rimedi per usare lo spazio dello schermo disponibile.

Per nascondere o mostrare tutti i rimedi e i riferimenti, fate doppio clic su uno spazio bianco della pagina. Potete anche fare doppio clic su un'etichetta di rubrica.

| <b>ANXIETY</b>                                                                                                    |            | <b>MIND</b> |      |    |
|----------------------------------------------------------------------------------------------------|------------|-------------|------|----|
| <b>ANXIETY</b> (cont.)<br>flushes of heat, with: (44)<br>emphysema, in: (1)<br>food, warm, hot, agg.: (1)<br>foot bath, after<br>formication, crawling, with: (6)<br>fingers, $of: (2)$<br>fright, fear<br>after: (18)<br>· pregnancy, in seventh month of: (1)<br>fear of fright still remaining<br>fullness in abdomen, with: (1)<br>green stripes, on seeing: (1)<br>headache, with: (71)<br>agg., lying down: (1)<br>gastric: (1)<br>menses, before: (1)<br>heart complaints, in: (253)<br>heat<br>before: (4)<br>during: (92)<br>· abdomen, in: (3)<br>· chest, in<br>· face, of: (11)<br>during and after: (1)<br>· flushes of |            |             |      |    |
| Indice                                                                                                    | 醰<br>Libro | Trova       | Caso | MM |

**Nascondere le rubriche secondarie**

È anche possibile nascondere tutte le rubriche secondarie, mostrando solo le rubriche di livello superiore del repertorio. (Opzione di menù popup *Solo rubriche principali*).

Questa opzione è estremamente utile per le persone che vogliono imparare la struttura del repertorio.

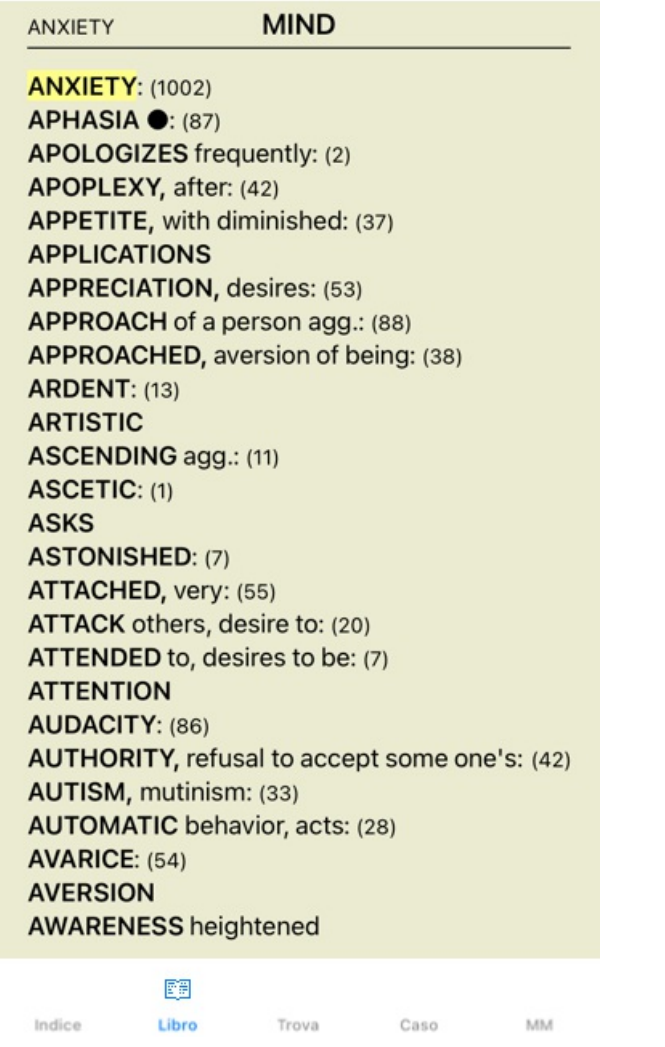

Potete facilmente tornare a mostrare tutte le rubriche. (Opzione di menù popup *Solo rubriche principali*). Potete anche tornare alla visualizzazione normale del repertorio facendo clic su una rubrica.

# **Ordinamento dei rimedi**

L'ordinamento predefinito nel quale i rimedi sono stampati è alfabetico. Potete mostrare i rimedi in ordine di rilevanza. (Opzione di menù popup *Rimedi / Ordina per importanza*).

Ordinamento alfabetico Ordinato per importanza

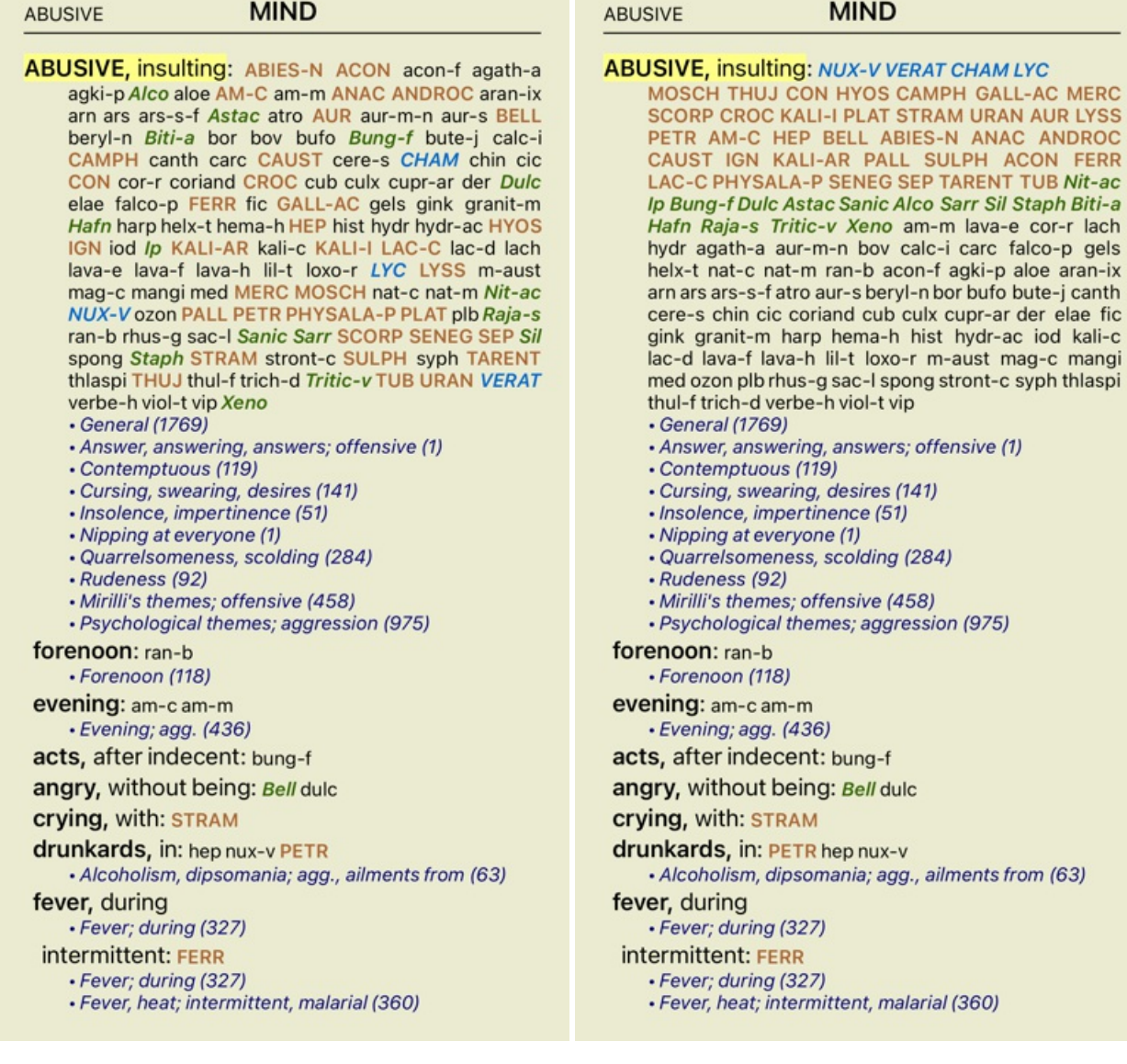

# **Limitare l'informazione mostrata**

In aggiunta a passare tra la visualizzazione piena o compatta, è possibile limitare il numero del rimedi mostrati. Questo limiterà i rimedi mostrati a soltanto quelli che hanno almeno la gradazione scelta 1, 2, 3, o 4. (Opzione di menù popup *Rimedi /* Tutti i gradi, opzione di menù popup Rimedi / Grado 2 +, opzione di menù popup Rimedi / Grado 3 +, opzione di menù popup Rimedi / *Grado 4*).

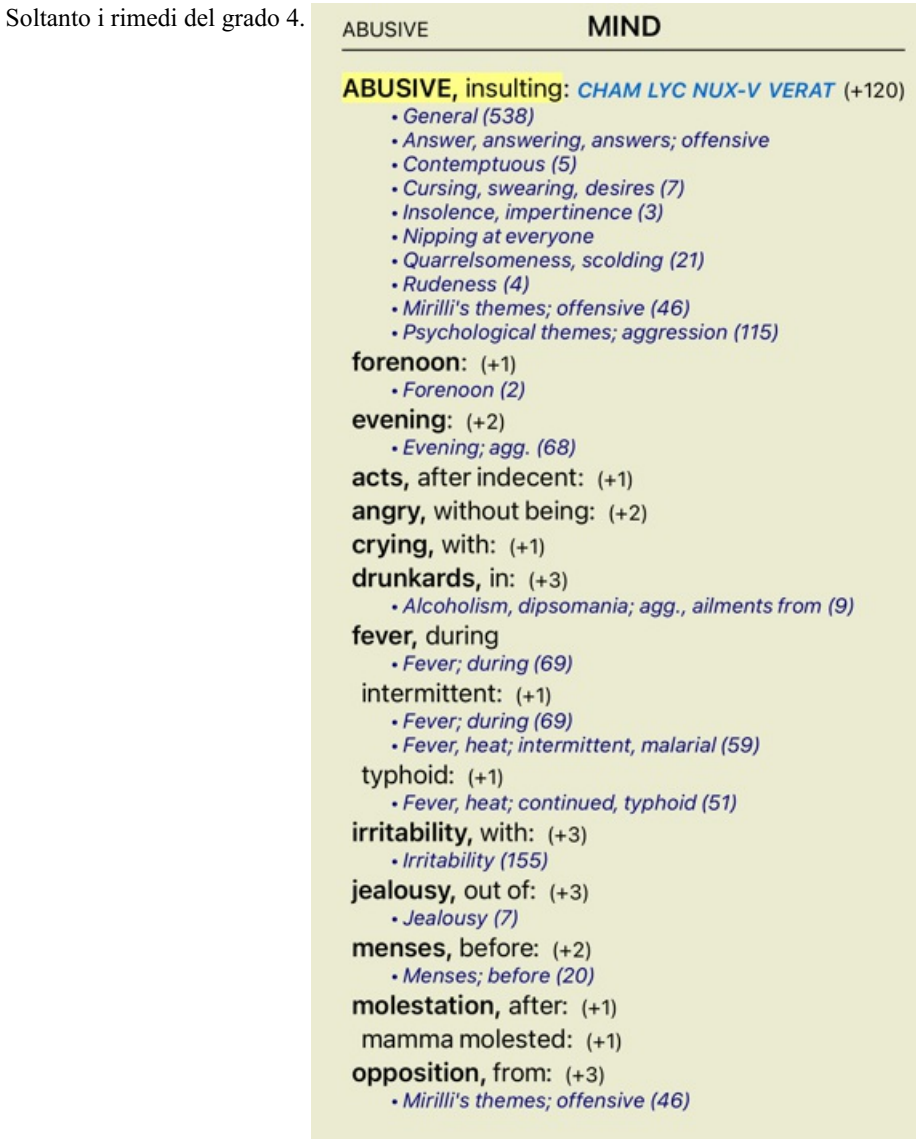

**ABUSIVE MIND ABUSIVE, insulting: ABIES-N ACON AM-C ANAC** ANDROC AUR BELL CAMPH CAUST CHAM CON CROC FERR GALL-AC HEP HYOS IGN KALI-AR<br>KALI-ILAC-C LYC LYSS MERC MOSCH NUX-V PALL PETR PHYSALA-P PLAT SCORP SENEG SEP STRAM SULPH TARENT THUJ TUB URAN VERAT (+85) · General (980) • Answer, answering, answers; offensive · Contemptuous (20) · Cursing, swearing, desires (35) · Insolence, impertinence (19) · Nipping at everyone · Quarrelsomeness, scolding (67) · Rudeness (17) • Mirilli's themes; offensive (122) · Psychological themes; aggression (336) forenoon: (+1) · Forenoon (21) evening:  $(+2)$ · Evening; agg. (146) acts, after indecent: (+1) angry, without being:  $(+2)$ **crying, with: STRAM** drunkards, in: PETR (+2) · Alcoholism, dipsomania; agg., ailments from (20) fever, during · Fever; during (146) intermittent: FERR · Fever; during (146) · Fever, heat; intermittent, malarial (159) typhoid:  $(+1)$ · Fever, heat; continued, typhoid (124) irritability, with: (+3) · Irritability (361) jealousy, out of: NUX-V (+2) • Jealousy (35) menses, before: CHAM (+1) • Menses; before (69) molestation, after: (+1)

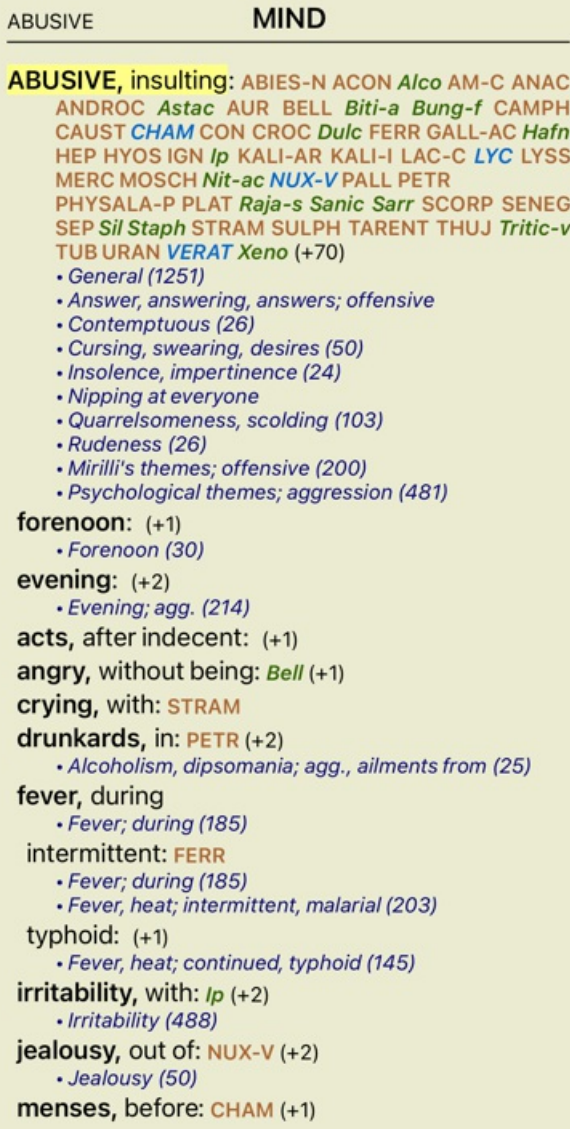

**ABUSIVE** 

ABUSIVE, insulting: ABIES-N ACON acon-f agath-a agki-p Alco aloe AM-C am-m ANAC ANDROC aran-ix arn ars ars-s-f Astac atro AUR aur-m-n aur-s BELL beryl-n Biti-a bor bov bufo Bung-f bute-j calc-i CAMPH canth carc CAUST cere-s CHAM chin cic CON cor-r coriand CROC cub culx cupr-ar der Dulc elae falco-p FERR fic GALL-AC gels gink granit-m Hafn harp helx-t hema-h HEP hist hydr hydr-ac HYOS IGN iod Ip KALI-AR kali-c KALI-I LAC-C lac-d lach lava-e lava-f lava-h lil-t loxo-r LYC LYSS m-aust mag-c mangi med MERC MOSCH nat-c nat-m Nit-ac NUX-V ozon PALL PETR PHYSALA-P PLAT plb Raja-s ran-b rhus-g sac-I Sanic Sarr SCORP SENEG SEP Sil spong Staph STRAM stront-c SULPH syph TARENT thlaspi THUJ thul-f trich-d Tritic-v TUB URAN VERAT verbe-h viol-t vip Xeno • General (1769) • Answer, answering, answers; offensive (1) · Contemptuous (119) • Cursing, swearing, desires (141) · Insolence, impertinence (51) • Nipping at everyone (1) · Quarrelsomeness, scolding (284) · Rudeness (92) · Mirilli's themes; offensive (458) · Psychological themes; aggression (975) forenoon: ran-b · Forenoon (118) evening: am-c am-m · Evening; agg. (436) acts, after indecent: bung-f angry, without being: Bell dulc **crying, with: STRAM** drunkards, in: hep nux-v PETR · Alcoholism, dipsomania; agg., ailments from (63) fever, during · Fever; during (327) intermittent: FERR · Fever; during (327) · Fever, heat; intermittent, malarial (360)

### **Dimensione del testo**

Il testo può essere rimpicciolito o ingrandito. (Opzione di menù popup *Testo più piccolo*, opzione di menù popup *Dimensione standard del testo*, opzione di menù popup *Testo più grande*).

Sull'iPhone, potete rendere il testo più piccolo o più grande con il gesto di pizzicamento. Posiziona due dita sullo schermo e spostale da o verso l'altro per cambiare la dimensione del testo.

# **Copiare una rubrica negli appunti**

Qualche volta è utile copiare una rubrica negli appunti ed incollarla in un'altra applicazione, come un programma di videoscrittura. (Opzione di menù popup *Copia / Copia etichetta della rubrica*, opzione di menù popup *Copia / Copia rubrica e rimedi*).

## **Selezione della Lingua**

A seconda dell'edizione del programma e della licenza, diverse opzioni di linguaggio per *Complete Repertory* potrebbero essere disponibili.

L'opzione del linguaggio disponibile può essere selezionata dal menù o mediante la barra dei tasti. (Opzione di menù popup *Linguaggio / Libro Inglese*). (Tasto Bandiera, )

Nell'*Edizione Praticante* un secondo linguaggio può essere selezionato (le opzioni dipendono dalla vostra licenza) per mostrare il testo della rubrica in un altro linguaggio.

Per esempio Inglese: (Opzione di menù popup *Linguaggio / Libro extra Francese*).

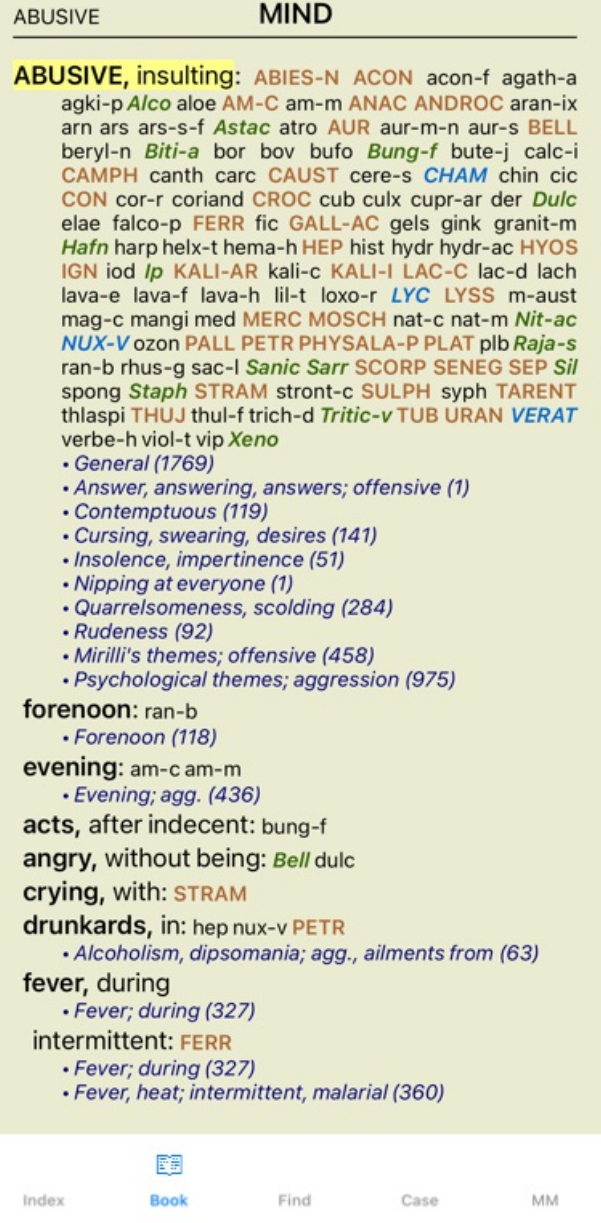

### **Rubriche preferite**

Potresti considerare alcune rubriche importanti e altre non così importanti. Ciò è particolarmente vero quando si utilizza il *modulo Trova* per cercare le rubriche.

Per dare maggiore enfasi alle rubriche che sono importanti per te, potete contrassegnarle come preferite.

Per contrassegnare una rubrica come preferita, fate clic sulla rubrica e quindi contrassegnala.

Qualsiasi rubrica contrassegnata come preferita verrà evidenziata.

Dopo aver contrassegnato rubriche come preferite, verrà visualizzato un campo aggiuntivo nel *modulo Trova*, che consente di limitare una ricerca solo alle rubriche preferite.

# **Filtri standard del modulo Libro**

Normalmente, il *modulo Libro* mostra il contenuto completo del *Complete Repertory*.

Sono disponibili alcuni filtri standard. È possibile selezionarli tramite la barra dei menù o tramite i menù popup sui bordi della pagina. (Opzione di menù popup *Libro selezione / Completo*).

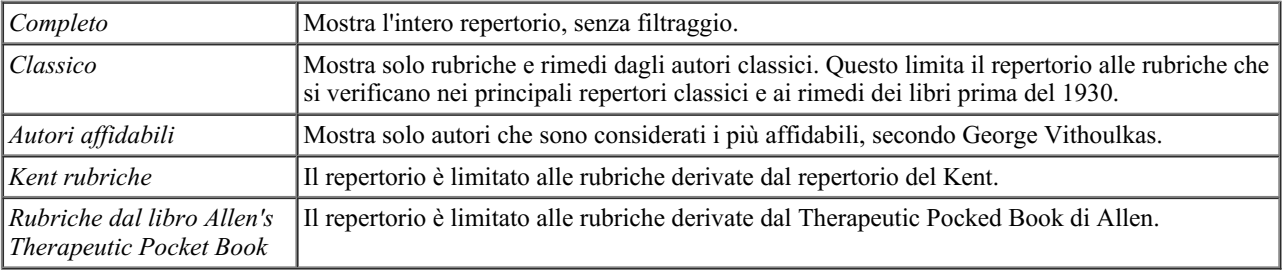

Se un filtro è selezionato, il suo nome viene mostrato nell'intestazione del layout del libro di repertorio. In questo modo potete facilmente vedere quale opzione di repertorio state usando.

Nota: i filtri di repertorio vengono applicati solo al contenuto del *Complete Repertory*.

Nel caso in cui la vostra licenza supporti l'uso di repertori aggiuntivi o nel caso in cui abbiate creato materiale di repertorio aggiuntivo voi stessi, i filtri non si applicano a quel materiale.

# **Modulo Trova**

# **Aprire il modulo Trova**

Andate al modulo Trova cliccando su *Trova*.

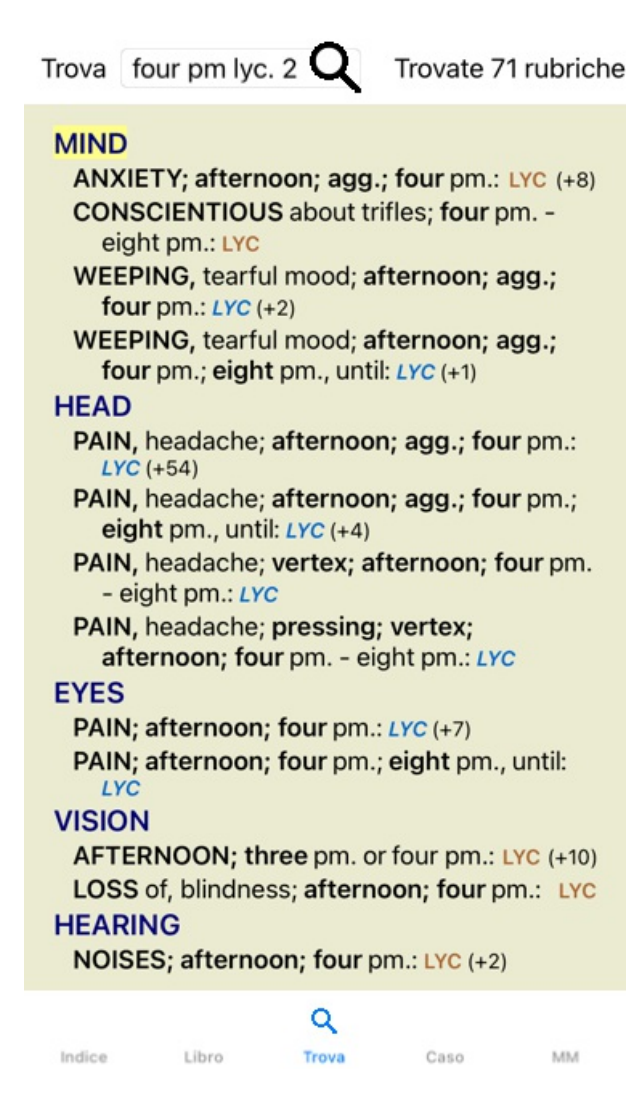

# **Trova campi**

Sui piccoli schermi, i campi Trova non sono inizialmente mostrati, al fine di preservare lo spazio. Potete mostrare i campi premendo il pulsante dietro il campo Trova. È possibile rimuovere i campi dallo schermo premendo il pulsante *Nascondi*.

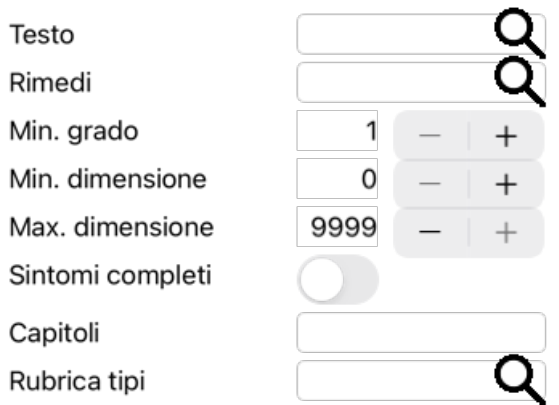

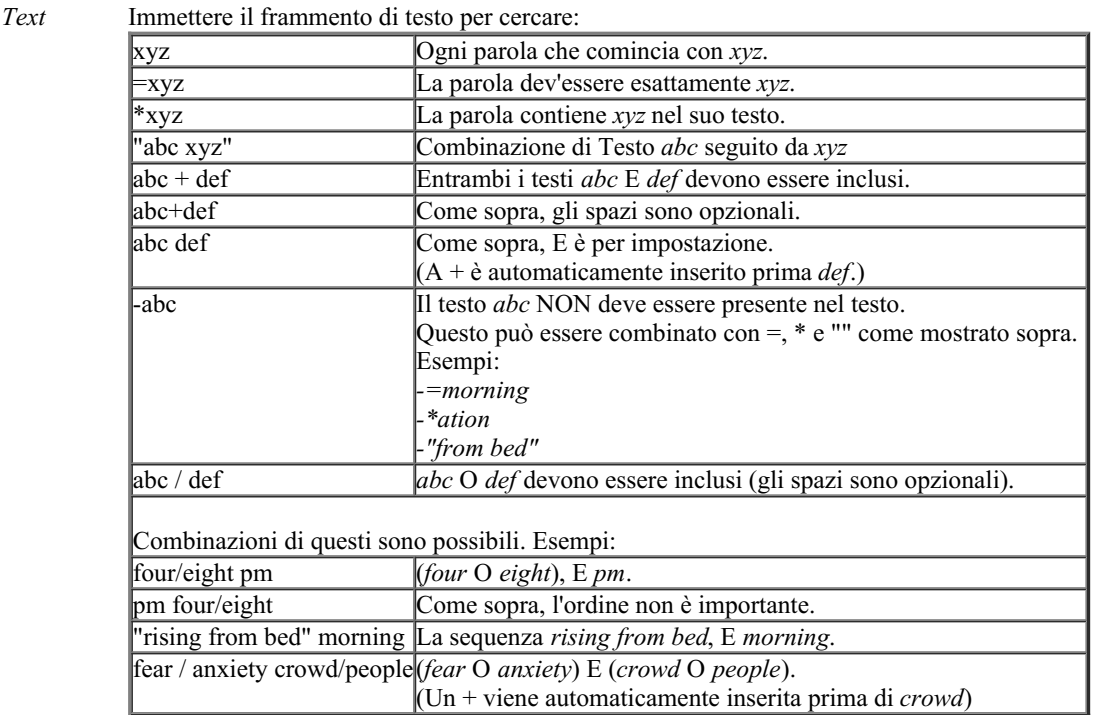

*Rimedi* Immettere le abbreviazioni dei rimedi per fare la ricerca. Premendo il bottone Q, collocato vicino al lato sinistro del campo, apparirà una finestra dove selezionerete interattivamente un rimedio, in caso non conosciate l'abbreviazione.

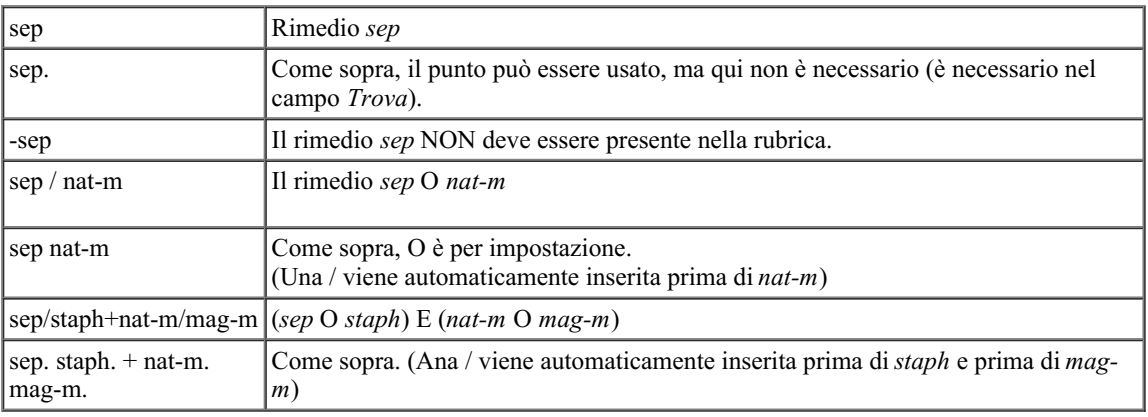

*Min. grado* Immettete la minima gradazione dei rimedi (da 1 a 4).

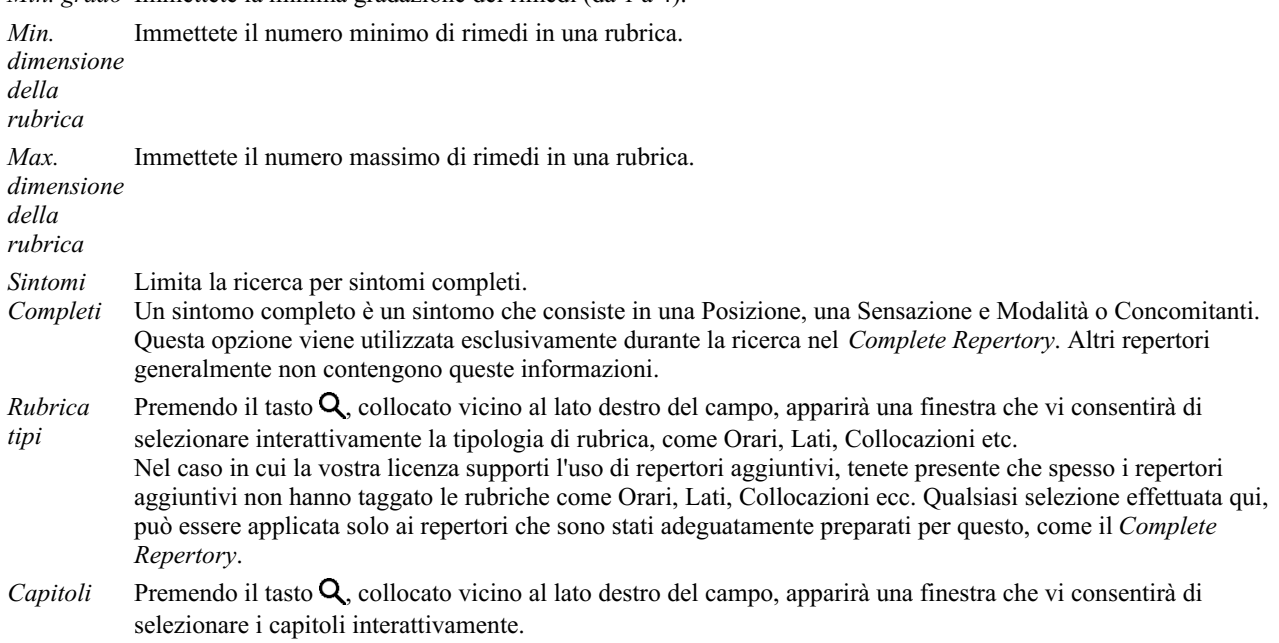

La ricerca si avvierà automaticamente dopo aver inserito i vostri criteri di ricerca, non c'è bisogno di premere alcun bottone.

Notate che per impostazione il testo per frammenti multipli è AND, mentre per i rimedi è OR. La ragione di questo è che quando inserite frammenti multipli di testo molto probabilmente intendete restringere il risultato della ricerca, Complete Dynamics 22

mentre per rimedi multipli potreste voler fare diagnosi differenziali.

# **Risultati di Trova**

Sull'iPhone, la ricerca inizierà non appena avrai finito di digitare in un campo. Quando si digita utilizzando la tastiera su schermo, è necessario prima nasconderlo. In case you are using an external keyboard, hit the Enter key.

Il livello di dettaglio dipende da che cosa è stato ricercato. Se sono stati ricercati dei rimedi, quelli selezionati saranno inclusi nel risultato. Se si è ricercato del testo soltanto, nessun rimedio verrà mostrato. In breve, il risultato si focalizza su ciò che avete interrogato, non su dettagli che non sono stati richiesti.

L'area del risultato ha molte somiglianze con il modulo *Libro*. La navigazione avviene allo stesso modo tramite tastiera, mouse, barra dei tasti, o funzioni del menù. Anche la visualizzazione è automaticamente adattata alla dimensione della finestra.

Nel modulo *Trova*, la visualizzazione dei rimedi è ristretta soltanto alle rubriche più piccole. Quelle con molti rimedi mostrano soltanto il numero dei rimedi.

In aggiunta alle opzioni di navigazione del modulo *Libro*, il risultato della ricerca offre l'opzione di saltare direttamente alla rubrica nel libro, semplicemente cliccando su una rubrica col mouse (il cursore diventa una mano  $\mathbb{C}$ ).

# **Modulo Caso**

# **Aprire il modulo Caso**

Andate al modulo Caso cliccando sulla scheda *Caso*.

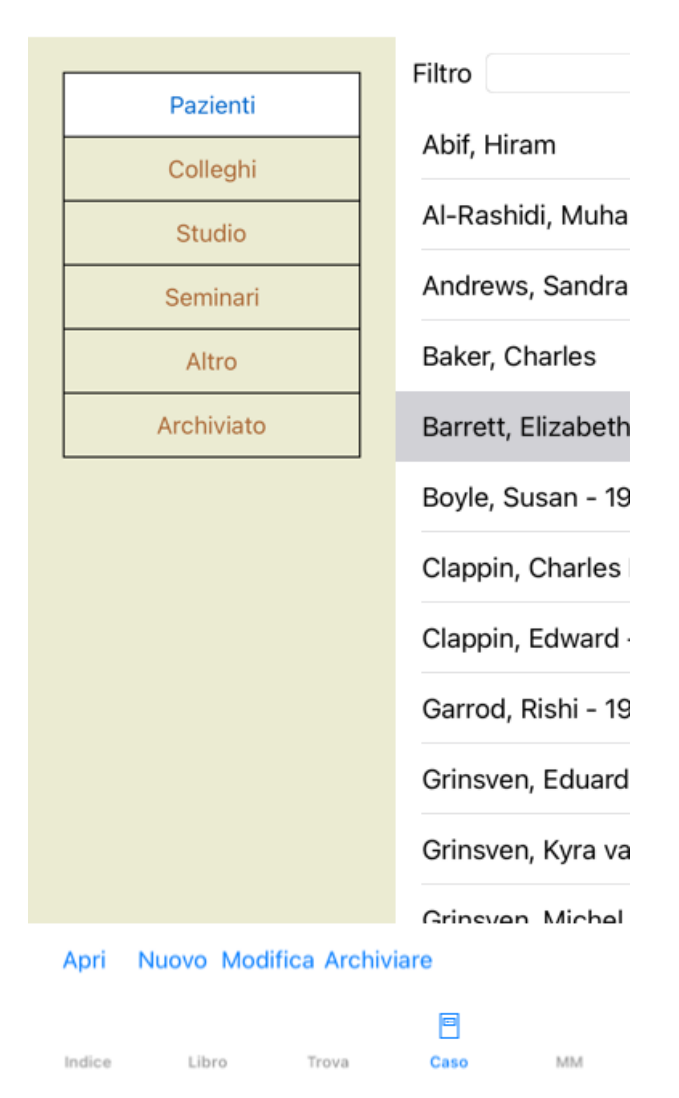

Il modulo Caso vi permette di creare e organizzare i file dei casi dei vostri pazienti, registrare le prescrizioni che avete fatto, e creare e organizzare le analisi.

Lavorare con il modulo Caso è come lavorare con file reali.

I casi sono organizzati in gruppi, come voi organizzereste i vostri file caso in differenti armadietti o cassetti archivio. Selezionate prima il gruppo o i gruppi con cui volete lavorare.

I casi nei gruppi selezionati sono mostrati in una lista, con soltanto un sommario delle informazioni del paziente: Nome e anno di nascita. I casi possono essere filtrati digitando una o più parti del nome del paziente nel campo *Filtro* sotto la lista.

Una volta selezionato un caso nella lista, il file caso è mostrato sul lato destro dello schermo.

Il prossimo passo consisterebbe nell'aprire il file caso, ma ci addentreremo prima in alcuni dettagli circa questa parte di gestione del caso.

# **Selezionare gruppi e creare i vostri gruppi**

Potete vedere il selettore dei gruppi come una specie di cassettiera.

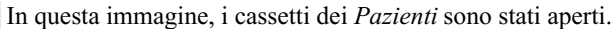

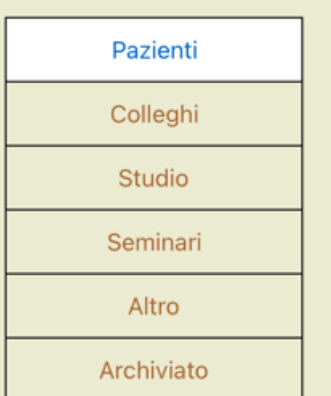

I gruppi standard sono:

- *Pazienti* Tutti i file caso che sono marcati come 'Paziente' nella descrizione del caso (maggiori dettagli sotto) e dei quali voi siete gli autori.
- *Colleghi* Tutti i file caso che sono marcati come 'Paziente' nella descrizione del caso e dei quali l'autore è qualcun'altro.
- *Studio* Tutti i file caso che sono marcati come 'Studio'. Questi sono casi che non sono direttamente correlati a nessuno dei vostri pazienti, ma sono soltanto per vostro studio personale.
- *Seminari* Tutti i file caso che sono marcati come 'Seminari'. Create casi in questi gruppi per ogni caso che si verifica nei seminari e nei tirocini.
- *Altro* Tutti i casi che non rientrano in nessun altro gruppo.
- *Archiviato* Tutti i casi che avete archiviato.

I casi archiviati non vengono più visualizzati in nessuno degli altri gruppi.

Potete aprire uno o più cassetti allo stesso tempo. Basta cliccare su un cassetto per aprirlo o chiuderlo. Doppio click su uno dei cassetti lo aprirà e chiuderà contemporaneamente gli altri.

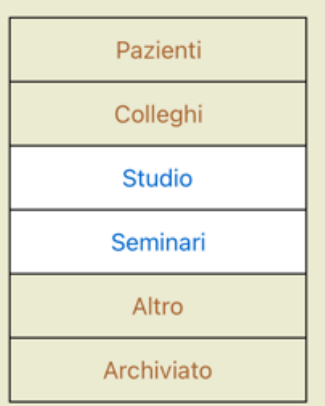

Due cassetti sono aperti.

La lista con i casi mostrerà tutti i casi che sono marcati come 'Studio' o come 'Seminari'.

Naturalmente questi gruppi non rispondono alle vostre necessità. Creare nuovi cassetti con i vostri gruppi è facile. Quando modificate le informazioni del caso, potete specificare in quali gruppi il caso dovrebbe essere contenuto. Potete usare tre gruppi standard 'Paziente', 'Studio' e 'Seminario', ma potete anche digitare i nomi dei vostri gruppi. Nuovi cassetti saranno aggiunti alla lista automaticamente:

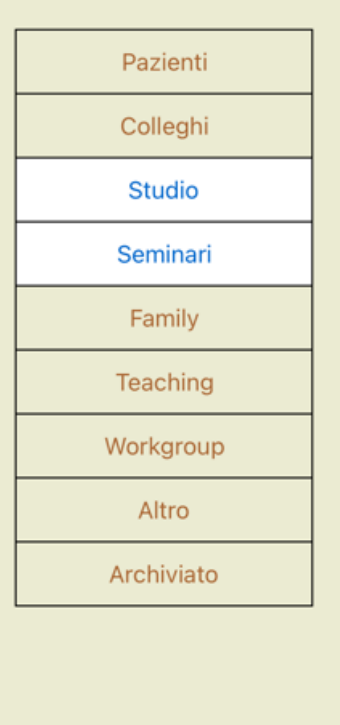

I cassetti 'Famiglia', 'Gruppi di lavoro' e 'Insegnamenti' sono aggiunti alla lista automaticamente poichè in alcuni casi questi nomi dei gruppi vengono usati nell'informazione del caso.

# **Selezionare il giusto file del caso**

Tutti i casi che corrispondono al gruppo selezionato sono mostrati nella lista. Se riempite qualche testo nel campo *Filtro*, la lista è ristretta a quei casi che rispondono al testo del filtro. Un esempio di come usare il filtro:

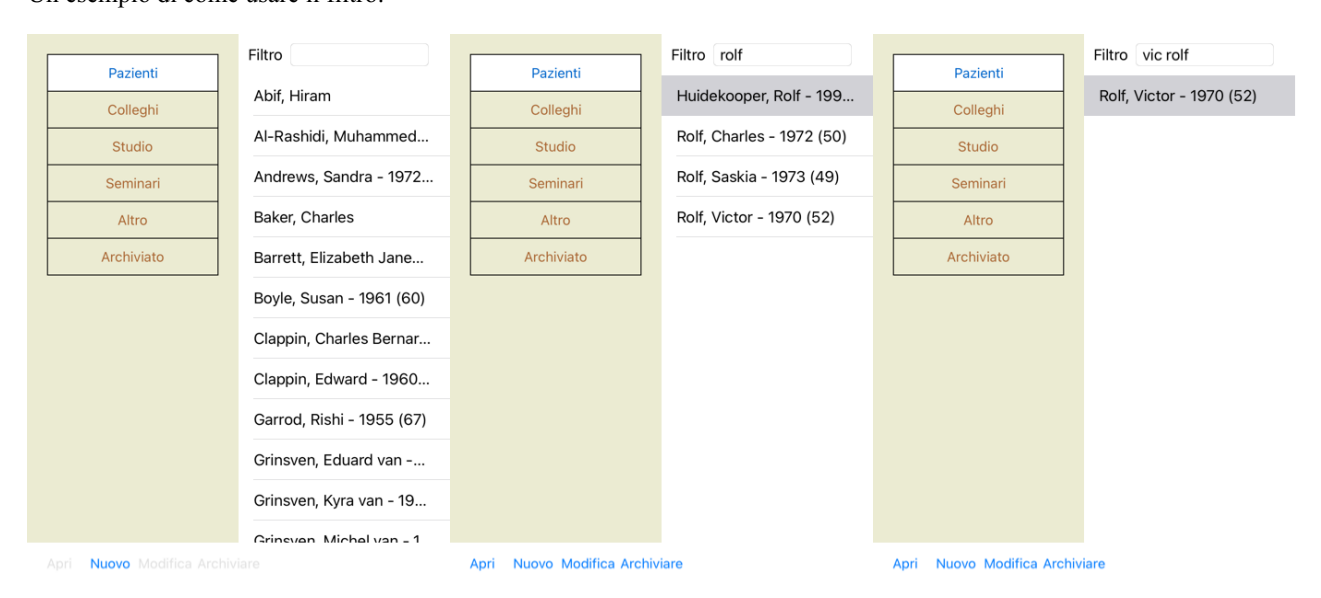

Il filtro ha alcune potenti opzioni per selezionare il caso giusto. Esso usa alcuni criteri di filtraggio come il campo *Trova* utilizza per testo e rimedi.

Nel *Modulo Caso*, il testo è come mostrato nella lista, e i rimedi sono tutti quelli prescritti al paziente (o che NON avete prescritto).

Complete Dynamics 27

Prego fare riferimento alla sezione *'Trova'* per dettagli.

Esempio: per vedere il nome del paziente *John* or *Joseph*, cui è stato prescritto *nux-v*, ma mai *sulph*, basta digitare: *john / joseph nux-v. -sulph.*

(Notate il punto dietro il nome del rimedio!).

### **Creare un file caso**

Potete creare un nuovo caso cliccando il bottone *Nuovo*. Questo farà aprire una finestra di dialogo dove potete immettere le informazioni del paziente, così come le informazioni di background.

#### **Modificare i dati del caso**

Nella *sezione Paziente* potete inserire tutte le informazioni che volete indicare del paziente. Premere il pulsante *Fotografia* per scattare una foto. La foto viene automaticamente ridimensionata. Rimuovere una foto esistente col tasto *Pulisci*.

Se l'anno di nascita del paziente, mese e giono non sono conosciut, mettete semplicemente 0.

Nel caso in cui l'esatto giorno di nascita non sia noto, ma il paziente fornisce solo l'età attuale, è possibile inserire l'età nel campo Anno di nascita.

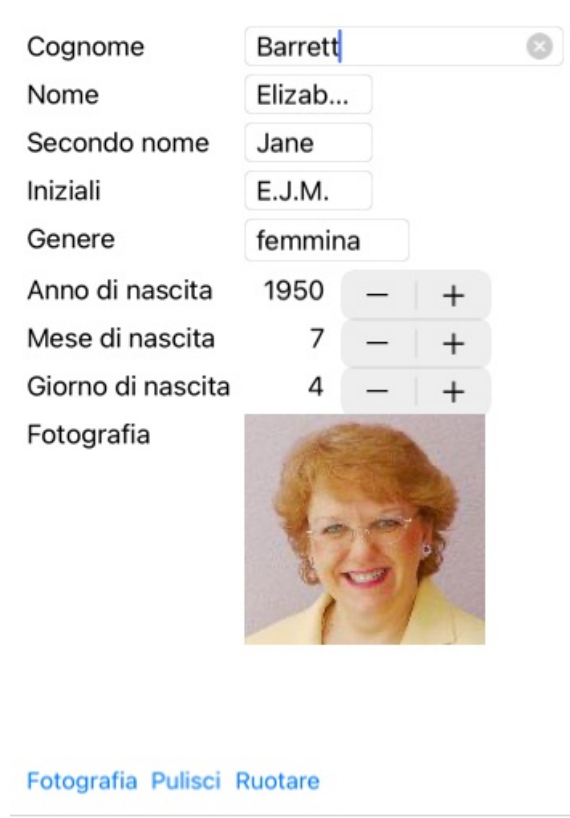

#### Informazione del caso

tformazioni Personali Indirizzo Informazionisula famigl@ruppi di casi Informazioni sul caso Cancella OK

Nella sezione *Caso* potete immettere alcune informazioni di fondo sul caso, che non sono in relazione col paziente. Nei *gruppi Caso*, potete selezionare uno dei gruppi standard, e/o riempire i nomi del vostro gruppo separati da spazi o punto e virgola. Il gruppo *Caso di fondo* è utile se questo caso trae origine da un seminario, rivista, etc, e volete tenere a mente da dove il caso trae origine.

#### Informazione del caso

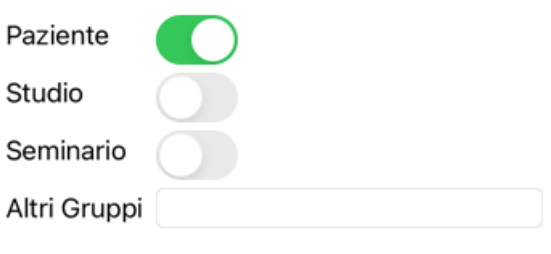

tformazioni Personali Indirizzo Informazionisulla famigli Gruppi di casi Informazioni sul caso

Cancella OK

# **Aprire un Caso**

Potete aprire un file di un caso esistente selezionandolo nella lista, e poi cliccando il tasto*Apri*. Potete anche fare doppio click su di esso nella lista. Quando create un nuovo caso, esso si apre automaticamente.

Dopo aver aperto un file caso, esso mostra il contenuto che normalmente vi aspettereste dentro un file caso reale: - un riquadro con le informazioni del paziente,

- un requado con le prescrizioni,
- un riquadro con una panoramica di tutte le analisi del caso,

Esempio:

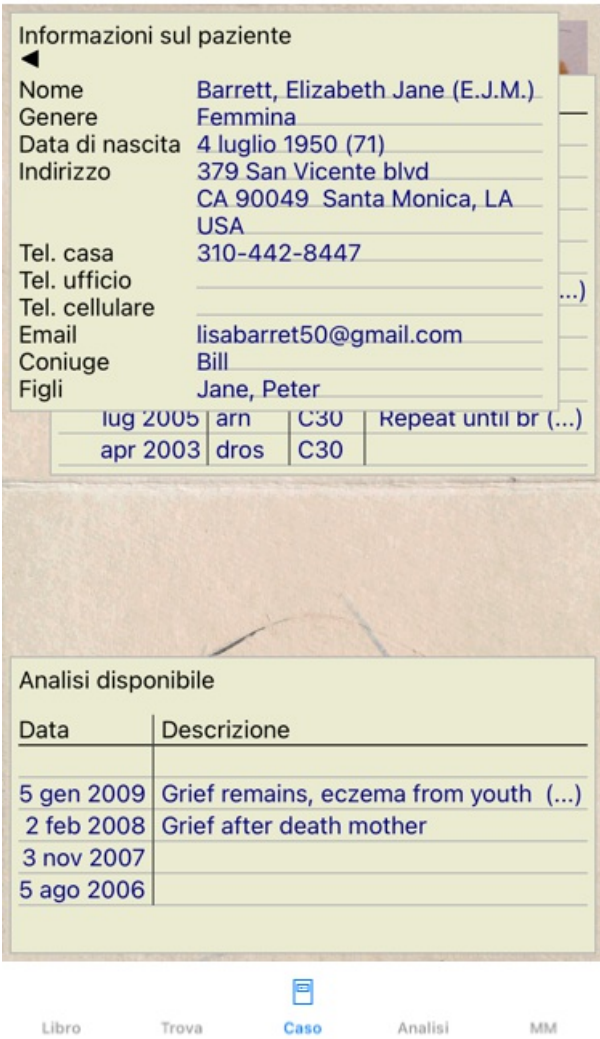

Per chiudere un caso aperto, cliccate sulla freccetta **I** nell'angolo superiore sinistro. (Opzione di menù popup *Chiudi caso*).

# **Gestire le prescrizioni**

Potete aggiungere una nuova prescrizione con doppio click sulla linea vuota in cima alle prescrizioni. (Opzione di menù popup *Aggiungi prescrizione*).

Comparirà una nuova finestra di dialogo, dove potrete inserire alcune informazioni sulla prescrizione:

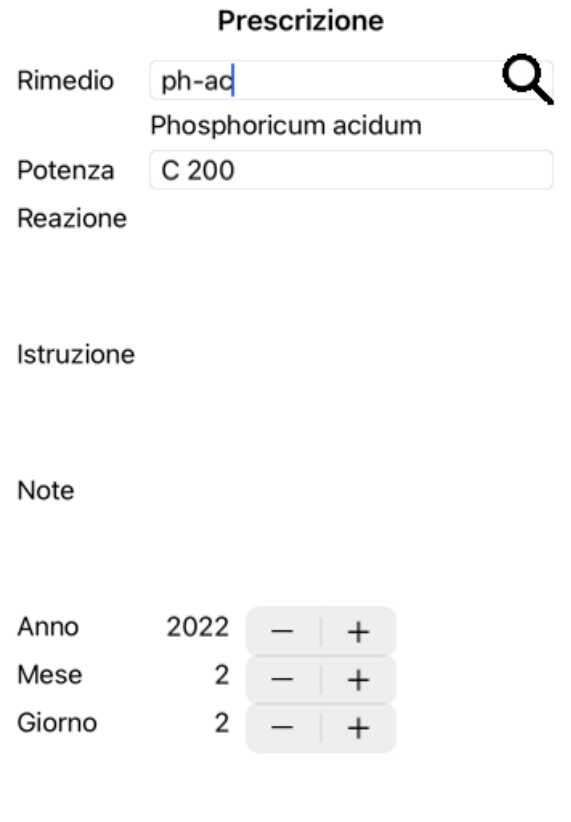

### Cancella OK

Se il mese o il giorno sono sconosciuti, semplicemente mettete 0. Cancellate una prescrizione selezionandola nella lista, poi Cancella prescrizione. (Opzione di menù popup *Cancella prescrizione*). Modificate una prescrizione facendo doppio click nella lista. (Opzione di menù popup *Modifica prescrizione*).

## **Gestire le analisi**

Potete aggiungere una nuova anlisi con l'opzione del menù, o doppio click sulla linea vuota in cima all'indice delle analisi. (Opzione di menù popup *Aggiungi analisi*).

Comparirà una nuova finestra di dialogo, dove potete immettere alcune informazioni dell'analisi:

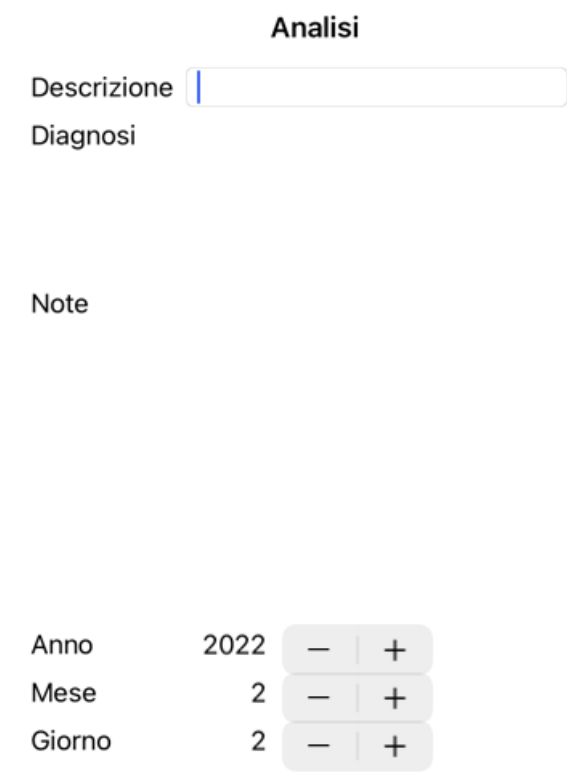

#### Cancella OK

Se il mese o il giorno sono sconosciuti, inserite semplicemente 0.

Cancellate un'analisi selezionandola nella lista, poi dal menù scegliete *Menu / Caso / Cancella analisi*. (Opzione di menù popup *Cancella analisi*).

Modificate un'analisi facendo doppio click nella lista. (Opzione di menù popup *Modifica analisi*). Se volete copiare un'analisi, come base per una nuova analisi, usate Duplica analisi. (Opzione di menù popup *Duplica analisi*).

Per spostare l'analisi in un altro caso, usate Sposta l'analisi al caso... (Opzione di menù popup *Muovi analisi al caso...*).

Se cliccate su una delle analisi nella lista, questa analisi diventa quella usata dal *modulo Analisi* (vedi sezione *Analisi*).

#### **Stampa**

Potete stampare il vostro caso, o parte di esso. (Opzione di menù popup *Stampa*). La stampa di un caso è possibile solo dopo averlo aperto.

Una finestra di dialogo vi consente di selezionare quello che volete stampare:

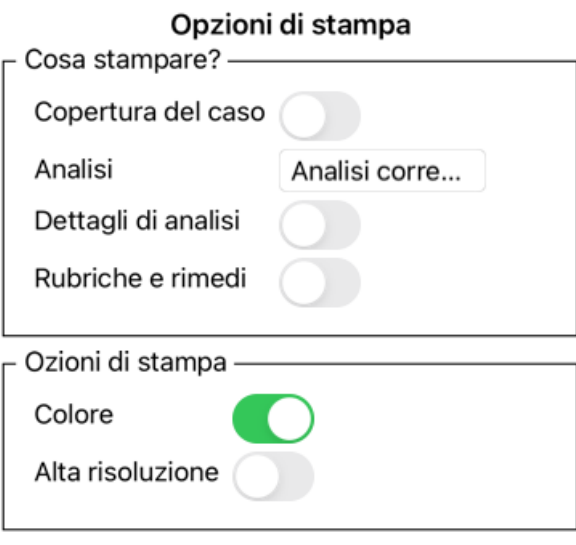

Cancella OK

*Copertina del Caso* Se selezionate questa opzione, la prima pagina della stampa conterrà le informazioni del paziente, nonchè una panoramica delle prescrizioni. *Analisi corrente* Selezionate questa opzione se volete stampare soltanto l'analisi selezionata, con i settaggi che sono usati nel *modulo Analisi*. *Nessuna analisi* Selezionate questa opzione se non volete stampare nessuna analisi (soltanto la copertina del caso). *Dettagli di analisi* Se si selezionate questa opzione, verranno stampate le informazioni inserite per ciascuna analisi (diagnosi, note). *Rubriche e rimedi* Se selezionate questa opzione, ciascuna analisi stampata conterrà una panoramica di tutti i rimedi nelle rubriche che sono state usate nell'analisi. Notate che per restrizioni di copyright, verranno stampate non più di 20 rubriche con i loro rimedi, le rubriche con più rimedi non mostreranno i loro rimedi. Se si stampano più di 20 rubriche, le rubriche con il maggior numero di rimedi non elencano i loro rimedi. *Colore* Stampa a colori. Se non selezionata, la stampa è ottimizzata per stampanti in bianco e nero. *Scrivi un file HTML* Selezionate questa opzione per scrivere un file HTML. Questo è un formato conveniente se si desidera copiare parti dell'output in altri documenti.

#### **Stampa di una panoramica di più casi**

Se non ha aperto un caso, può stampare una panoramica di più casi. (Opzione di menù popup *Stampa*). Questo può essere pratico, ad esempio, se desidera creare un elenco per un collega che controlla i suoi pazienti. Potrebbe quindi stilare un elenco con i soli nomi e date di nascita dei pazienti che ha visitato negli ultimi 6 mesi, con un elenco di prescrizioni di rimedi. Le opzioni della finestra di dialogo di stampa non richiedono ulteriori spiegazioni.

#### **Protezione con password**

Le informazioni sul paziente possono essere protette da accessi indesiderati da parte di altri, mentre si è lontani dal proprio computer.

Per questo, è possibile impostare una password.

Se è stata impostata una password, un nuovo pulsante **a** apparirà nel *modulo Case*. Quando si preme quel pulsante, il modulo case verrà immediatamente bloccato e sarà necessario inserire la password per aprirlo.

È anche possibile bloccare automaticamente le informazioni del caso, dopo che non si è utilizzato il programma per un po' di tempo. Il tempo che precede il blocco automatico può essere configurato da voi, nelle impostazioni *Preferenze*. Se si imposta il tempo su 0 minuti, non verrà effettuato alcun blocco automatico.

Fate molta attenzione quando impostate una password. Oltre a voi, nessun altro conosce la vostra password. Se si dimenticate la password, è come perdere le chiavi di casa; non avete più accesso.

# **Archiviare e eliminare**

#### **Archiviare casi**

Se non desiderate più che un caso venga mostrato nell'elenco dei vostri casi, potete archiviarlo. Dopo aver archiviato un caso, apparirà nel gruppo *Archiviato*.

Mentre è archiviato, potete comunque aprire il caso. Se apportate modifiche al caso, viene automaticamente rimosso dal gruppo *Archiviato* e rimesso insieme agli altri casi attivi.

Potete archiviare più casi precedenti. (Opzione di menù popup *Archiviare vecchi casi*). Nella finestra di dialogo che si apre, potete specificare un numero di mesi. Un elenco mostra tutti i casi che non sono stati modificati per il numero di mesi specificato. Successivamente è possibile archiviare tutti i casi selezionati nell'elenco.

#### **Eliminazione di un file del caso**

Se non è più necessario un caso, è possibile eliminarlo. Un caso può essere eliminato solo dopo che è stato archiviato.

È anche possibile eliminare automaticamente i casi archiviati più vecchi. C'è un'opzione per questo nelle impostazioni *Preferenze*. Per impostazione predefinita, i casi archiviati non vengono eliminati automaticamente.

#### **Backup automatici**

Se un file del caso è stato cancellato involontariamente, è possibile ripristinarlo da un backup.

I backup vengono eseguiti automaticamente.

- Ogni giorno, per l'ultimo mese.
- Ogni mese, per l'ultimo anno.
- Dopo un anno, un backup viene rimosso in modo permanente.
- Si noti che i backup sono archiviati localmente sul computer.

### **Server cloud**

#### **Introduzione**

Quando utilizzate più di un computer per la vostra pratica, potrete voler tenere le informazioni dei vostri casi sincronizzate tra i vari computer.

Dovrete sempre avere le informazioni dei casi aggiornate ovunque voi lavoriate. Anche se siete in viaggio, con il vostro telefono o un tablet.

Il nostro server cloud offre un meccanismo flessibile e facile per sincronizzare automaticamente i casi.

Contrariamente a molte altre soluzioni cloud, è possibile utilizzare *Complete Dynamics* sia con e senza connessione Internet. Senza connessione Internet, tutte le vostre casi sono archiviate localmente sul dispositivo. Tutte le modifiche apportate sono archiviate localmente.

Quando è disponibile una connessione Internet, i casi possono essere sincronizzati automaticamente tramite il server cloud.

Se si apportano modifiche ai casi su dispositivi diversi, sebbene non connessi a Internet, ciò non fa alcuna differenza. Quando è disponibile la connessione al server cloud, tutte le modifiche apportate sui diversi dispositivi possono essere unite. Anche se avete lavorato sullo stesso caso.

#### **Cosa fa il server cloud?**

Lo scopo del server cloud è quello di mantenere i casi identici su tutti i dispositivi che utilizzano questo servizio.

Ciò che aggiungi su un dispositivo verrà aggiunto sugli altri dispositivi. Ciò che cambi su un dispositivo verrà modificato sugli altri dispositivi. Ciò che si elimina su un dispositivo, verrà anche eliminato sugli altri dispositivi. Archivio di un caso implica che sarà archiviato anche sugli altri dispositivi.

#### **I vantaggi dell'utilizzo del server cloud**

- I vostri casi sono aggiornati dopo la sincronizzazione automatica, indipendentemente dal dispositivo che state utilizzando.
- Funziona con tutti i dispositivi che sono nella tua licenza.
- Potete lavorare senza connessione Internet.
- La sincronizzazione è automatica una volta disponibile Internet.
- C'è sempre una copia dei tuoi casi, nel caso in cui il vostro computer muoia.

# Complete Dynamics 34

#### **Per quali dispositivi dovrei usare il server cloud?**

Questa è la vostra scelta.

Se si utilizza un computer, il server cloud può essere utilizzato per proteggere una copia delle tue custodie. Nel caso in cui il computer muoia, le custodie possono essere automaticamente trasferiteal vostro nuovo computer.

Se si utilizzano due o più dispositivi, il server cloud può applicare le modifiche apportate su un dispositivo agli altri dispositivi.

Decidi per ogni dispositivo che usi, se dovrebbe utilizzare il server cloud o meno. Ad esempio, è possibile utilizzare il server cloud per i computer a casa e nel vostro ufficio, ma non per il telefono.

#### **Sicurezza e privacy**

Siamo consapevoli che la sicurezza e la privacy sono estremamente importanti.

#### **Sicurezza**

I dati dei tui casi sono molto ben protetti.

- L'accesso al server cloud è possibile solo da un dispositivo che ha una licenza valida a tuo nome.
- Nessun altro dispositivo ha accesso ai tuoi casi.
- È necessaria una password aggiuntiva, che solo tu lo sappia.
- La connessione al server è crittografata.

#### **Privacy**

Non siete obbligato a utilizzare il nostro server cloud. Comprendiamo molto bene che forse non volete che le informazioni del vostro paziente vengano archiviate da qualche parte su un computer remoto. È assolutamente una tua decisione se utilizzare il server cloud o meno.

Rispettiamo pienamente la privacy di te e dei tuoi pazienti. Non utilizzeremo né elaboreremo i vostri dati in alcun modo. Tutto ciò che fa il Cloud Server è copiarlo da e verso i vostri dispositivi.

#### **Impostazione del server cloud**

Per iniziare a utilizzare un dispositivo con il server cloud, dovete prima attivarlo. L'attivazione viene effettuata nelle *preferenze*, sezione *Caso*. Here you can select the option *Usa Cloud Server*.

Se è la prima volta che si attiva il server cloud, siete automaticamente guidato per creare il pin che protegge i dati del caso. Potete sempre cambiare questo pin in seguito.

Non dimenticare il vostro pin cloud, ne avrai bisogno quando si attiva un altro dispositivo.

#### **Stato del server cloud**

Nella parte superiore della pagina nel modulo del caso , un'icona indica lo stato della connessione del server.

 $\bigcirc$  Il server cloud è disponibile.

Comunicazione in corso.

Nessuna connessione Internet o il server è temporaneamente offline.

Se non viene mostrata alcuna icona, il server cloud non è ancora configurato.

Quando si fa clic sull'icona, la sincronizzazione viene eseguita immediatamente.

#### **Restrizioni**

Lo scopo del server cloud è applicare tutte le modifiche apportate su un dispositivo, a tutti gli altri dispositivi. Ma questo non è sempre possibile.

Ti aiuterà a capire quali sono le restrizioni.

Soprattutto quando si lavora fuori linea, potrebbe accadere che le modifiche allo stesso caso vengano apportate su dispositivi diversi prima che venga ristabilita una connessione al server cloud. Normalmente, ciò raramente costituirebbe un problema.

Le informazioni in un caso sono costruite da diversi elementi indipendenti:

- Le informazioni sul paziente.
- Le informazioni sul caso.
- Ogni analisi.
- Ogni prescrizione di rimedi.

È possibile apportare modifiche a uno di questi elementi e modifiche a un altro elemento su un altro dispositivo. Ma se ad esempio si cambia la stessa analisi su due dispositivi, verrà salvato solo l'ultima modifica.

# Complete Dynamics 35

Se si cambia una analisi su un dispositivo e un'altra analisi su un altro dispositivo, non sarà un problema. O se si aggiunge una prescrizione di rimedio su un dispositivo e un'altra prescrizione di rimedio su un altro dispositivo, non sarà un problema.

#### **Backup**

Le custodie memorizzate sul server cloud sono una copia dei casi sul dispositivo. I dati originali sono sul vostro dispositivo.

Siete sempre responsabile per aver effettuato backup del vostro computer.

### **Condivisione caso**

#### **Condividere i vostri casi con i colleghi**

In molte situazioni, potreste voler dare uno dei vostri casi e/o analisi a un collega, uno studente, un insegnante, o pubblicarlo su un forum Internet.

Complete Dynamics vi offre la possibilità di esportare un caso, intero o parziale, in un file. Questo file può essere dato ai vostri colleghi ed essere importato nel loro computer. I vostri colleghi non hanno bisogno di una licenza *Edizione Praticante*, con la *Browser Edition* gratuita il file può essere importato e visualizzato.

La condivisione del caso può essere fatta in anonimato, garantendo la vostra privacy e quella dei vostri pazienti.

Di seguito è descritto come si effettua l'esportazione e l'importazione di un caso. Prima daremo un'occhiata a un altro aspetto della Condivisione del Caso.

#### **Sincronizzare i vostri casi tra computer multipli**

La sincronizzazione manuale è rilevante solo se avete optato per non utilizzare la sincronizzazione automatica tramite il server cloud.

Con condivisione Caso, avete due potenti opzioni per trasferire i casi da un computer all'altro.

Il modo più facile è esportare una copia integrale dell'archivio dei vostri casi su un computer, e importarlo nell'altro computer. Questo si sostituisce a tutte le informazioni dei casi contenute nell'altro computer. Questa opzione può anche essere utilizzata per creare regolarmente un backup dell'archivio dei casi.

Il modo più avanzato è di esportare solo i casi che sono stati modificati su un computer, ed importarli su un altro. In questa situazione, soltanto le informazioni modificate verranno copiate e incluse nel database del secondo computer. Questo potente meccanismo di sincronizzazione funziona anche quando un caso è modificato su entrambi i computer!

#### **Sincronizzazione di casi tra iPhone e PC**

La sincronizzazione dei casi tra l'iPhone e il PC utilizza esattamente lo stesso meccanismo di sincronizzazione tra più PC. La differenza sta nel modo in cui i file di esportazione vengono spostati da e verso l'iPhone.

Tra due PC, potete ad esempio utilizzare una chiavetta USB per trasferire il file. Per il vostro iPhone, il trasferimento dei file avviene tramite l'applicazione iTunes sul PC.

In iTunes, i file possono essere copiati su e da *Complete Dynamics* sul vostro iPhone.

Per fare ciò, selezionate il vostro iPhone in iTunes e apri la sezione App. Sotto l'elenco delle app, verrà visualizzato un elenco di app che consentono la condivisione dei file. Dovresti vedere *Complete Dynamics* in quella lista. Fai clic sull'app *Complete Dynamics* facendo clic su di essa. Sul lato destro dell'App, c'è un'area in cui è possibile aggiungere o eliminare file. Un file di esportazione caso creato sul vostro iPhone sarà trovato lì e può essere copiato sul vostro PC per essere importati lì. Un file di esportazione creato sul vostro PC può essere aggiunto qui e sarà quindi disponibile per l'importazione sul vostro iPhone.

Per ulteriori informazioni, consultare le sezioni della Guida di iTunes.

Sull'iPhone, il menù popup con le opzioni descritte nelle sezioni successive, può essere aperto nel *modulo Caso*, sul lato sinistro dello schermo.
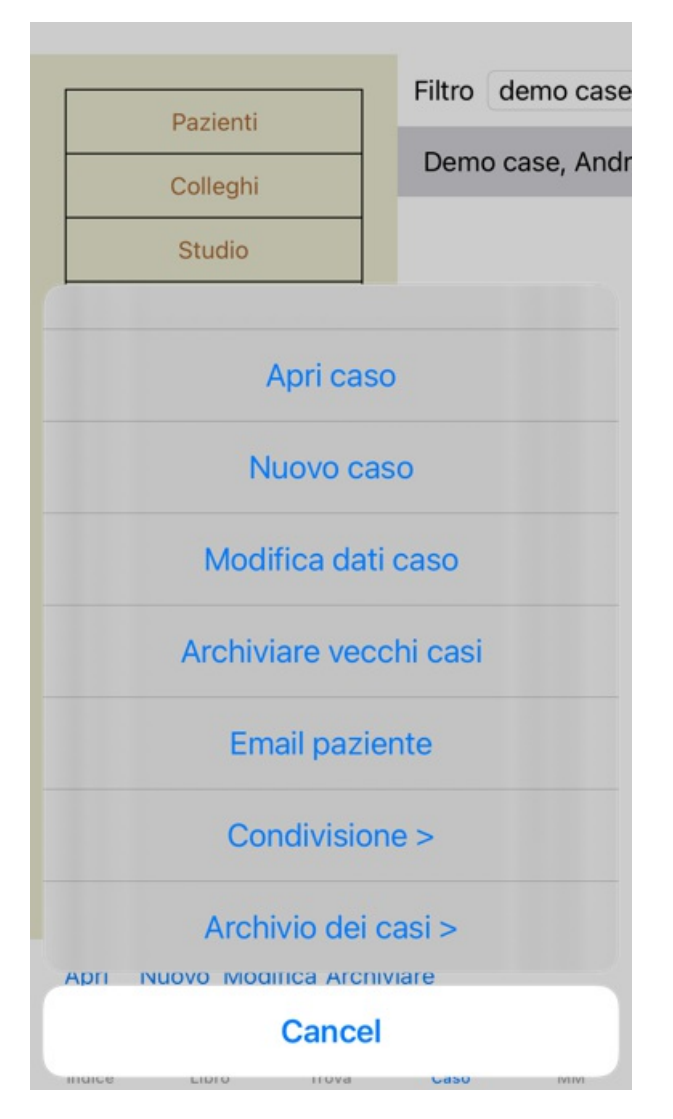

### **Esportare un singolo caso**

Per esportare un singolo caso, aprite il *modulo Caso* e selezionate il caso che volete esportare. Quindi, usate l'opzione Esporta caso corrente... (Opzione di menù popup *Condivisione / Esporta caso corrente...*). Una finestra di dialogo si apre consentendovi di selezionate quali parti del caso volete esportare:

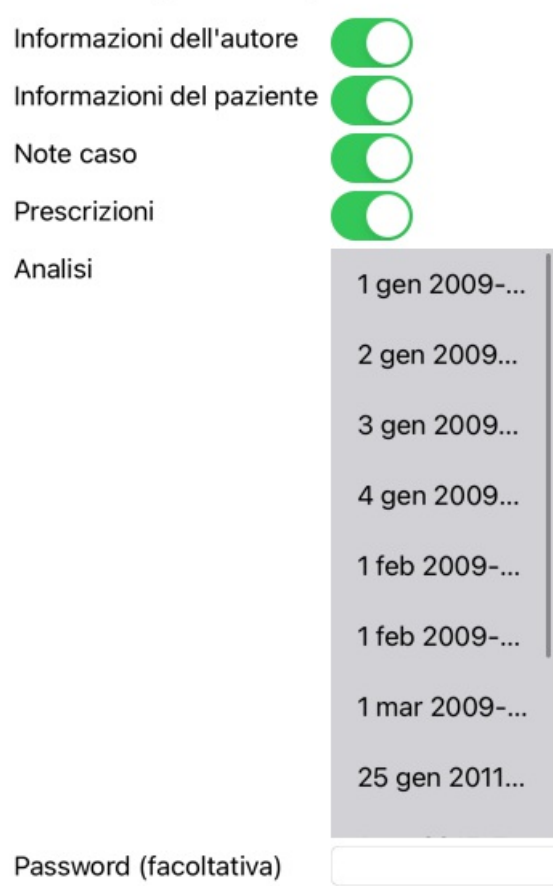

Tutti Nessuno Cancella OK

*Informazioni dell'autore* Se voi non selezionate questa opzione, il vostro nome non è incluso nell'esportazione.

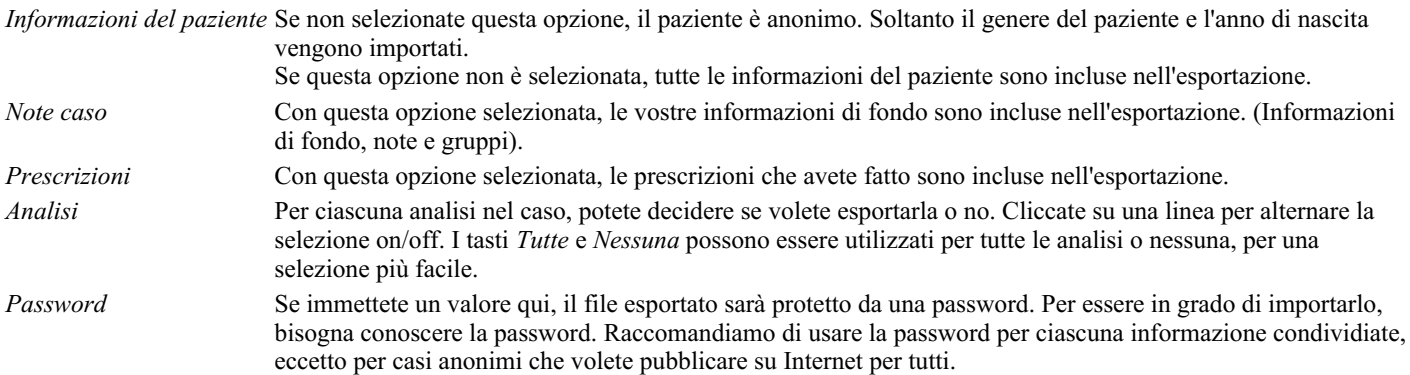

Quando siete pronti, premete il tasto *OK*, vi verrà chiesto un nome di un file e la collocazione di vostra scelta. Comparirà un nome file già riempito, ma potete scegliere qualunque nome vogliate.

### **Esportare una singola analisi**

Per esportare una singola analisi, aprite il caso che contiene l'analisi e selezionate l'analisi che volete esportare. Quindi, usate l'opzione Esporta analisi corrente... (Opzione di menù popup *Condivisione / Esporta analisi corrente...*). Si aprirà una finestra di dialogo che vi consentirà di selezionare le parti del caso che volete esportare insieme con l'analisi:

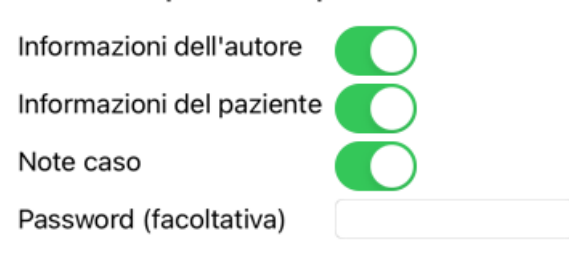

#### Cancella OK

Per il significato dei campi, guardate le informazioni sopra.

### **Esportazione di più casi**

È possibile esportare più casi in un singolo file. (Opzione di menù popup *Condivisione / Esportare diversi casi...*).

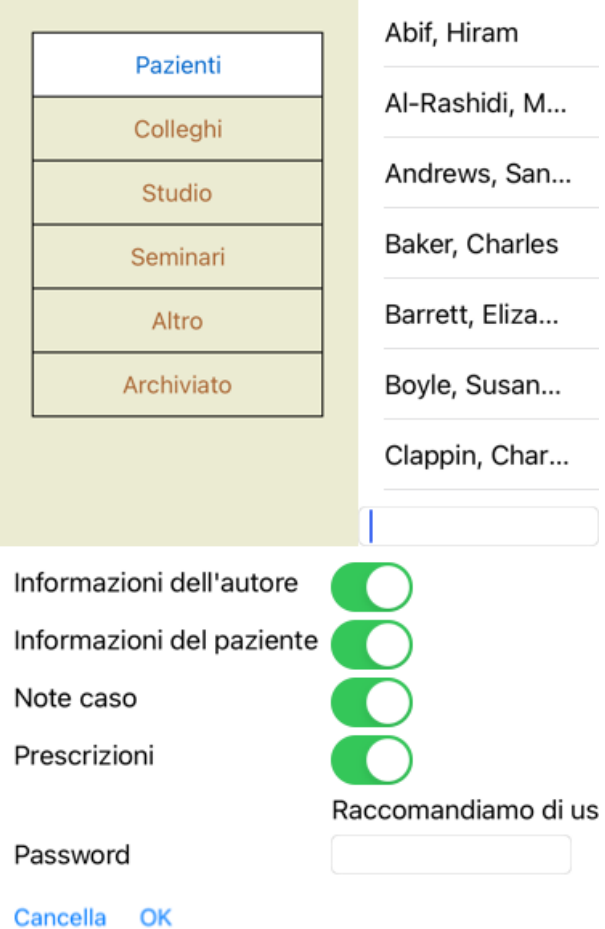

Nell'elenco con i casi, selezionate quelli che desiderate esportare facendo clic su di essi.

### **Importare un caso o un'analisi**

Quando qualcun'altro vi ha dato un file con un caso o un'analisi, potete semplicemente importarlo con l'opzion Importa. (Opzione di menù popup *Condivisione / Importa...*).

Vi viene chiesto il file da importare.

Dopo aver selezionato il file, viene importato nell'archivio dei casi. Qualora il file sia protetto da una password, prima vi viene chiesta la password.

Potete trovare il caso importato nel gruppo *Colleghi* se il nome dell'autore era nel file, altrimenti potete trovarlo nel gruppo *Altro*. Dopo aver aperto il caso, potete facilmente cambiarne le informazioni, o spostare un'analisi in uno dei vostri casi.

### **Esportate l'intero archivio dei casi**

Quando esportate l'intero archivio dei casi, questo può essere importato solo su un computer che ha una licenza registrata a vostro nome.

Per esportare il vostro intero archivio di casi, usate l'opzione Esporta Archivio completo Casi. (Opzione di menù popup *Condivisione / Esporta Archivio completo dei Casi...*). Una finestra di dialogo si aprirà consentendovi di immettere una passford per proteggere il file (raccomandato).

Raccomandiamo di usare la password

Password

#### Cancella OK

Dopo aver premuto il tasto *OK*, vi verrà chiesto il nome file e la collocazione. Per importare il file su un altro computer fate Importa.

#### **Esportare casi modificati**

Esportare casi modificati è il modo più flessibile di sincronizzare le informazioni del caso tra più computer.

Per esportare le modifiche, usate l'opzione Esporta casi modificati. (Opzione di menù popup *Condivisione / Esporta casi modificati...*). Una finestra di dialogo si aprirà consentendovi di specificare quello che deve essere sincronizzato:

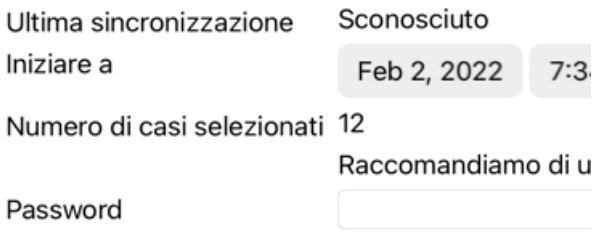

Dettagli Cancella OK

Per impostazione, la data dell'ultima sincronizzazione è già immessa. Se volete sincronizzare le modifiche con un'altra data basta cambiarla.

Per avere una panoramica dei casi che saranno inclusi nell'esportazione premete il tasto *Dettagli...* e otterrete una lista dei casi e delle date di modifica.

#### **Importare casi modificati**

I casi modificati possono essere importati su un altro computer. (Opzione di menù popup *Condivisione / Importa...*). Dopo aver selezionato il file, si aprirà una finestra di dialogo che mostrerà le informazioni necessarie per la sincronizzazione:

Nuovo - 5 gen 2014 - Holiday, Jimmy - 1942 Unire - 6 gen 2014 - St.Clair, Bonnie - 1970 Sostituire - 6 gen 2014 - Eastwood, Herny... Nuovo - 6 gen 2014 - Baker, Charles - 1950 Nuovo - 7 gen 2014 - Smarting, All - 1962 Unire - 7 gen 2014 - Williams, Charita - 1970 Ignorare - 20 gen 2014 - Underwood, Sam...

#### Ignora Nuovo Sostituisci Unisci Reset

#### Cancella OK

La parte più importante è la colonna più a sinistra. Questa può avere quattro valori differenti:

- *Nuovo* Il caso non è presente nell'archivio locale. Ne verrà creato uno nuovo.
- *Sostituisci* Il caso non è modificato nell'archivio locale ma la versione nel file esportazione è più nuova. Verrà sovrascritto con le nuove informazioni.
- *Unisci* Il caso è stato modificato su entrambi i computer. Le informazioni nel file di esportazione vengono unite alle informazioni nell'archivio locale. Non viene sovrascritta nessuna informazione esistente, ma vengono copiate le nuove informazioni.
- *Ignora* Questo caso non sembra essere stato modificato su uno dei due computer. Non viene fatto nulla.

Potete modificare l'azione per ognuno dei casi nella lista. Selezionate un numero di casi cliccandoli e poi premete uno dei tasti *Ignora*, *Nuovo*, *Sostituisci* o *Unisci*. Premendo il tasto *Reset* verranno ripristinate tutte le azioni originali.

Quando un'azione è esplicitamente impostata su *Nuovo*, il caso sarà copiato come un nuovo caso, anche se un caso simile è già presente nell'archivio locale. Potete fare ciò quando siete in dubbio, dopo l'importazione vedrete due casi con lo stesso nome che potete verificare da voi stessi. Normalmente, questo non è necessario, l'opzione *Unisci* non elimina alcuna informazione.

#### **Backup automatici**

Per facilitare l'esecuzione dei backup, il programma crea automaticamente un'esportazione completa del database dei casi una volta al giorno. Questi backup vengono conservati per gli ultimi 7 giorni. In questo modo potrà effettuare i propri backup, senza dover sapere dove il programma memorizza i suoi database interni. Se desidera saperne di più su dove si trovano i backup e su come ripristinarli in caso di emergenza, contatti il servizio di assistenza.

# **Modulo Analisi**

### **Avvio Rapido**

### **Per gli impazienti tra di voi...**

Raccomandiamo vivamente di leggere la sezione Aiuto sulle analisi, poichè un po' di informazioni di base vi permetteranno di effettuare un lavoro molto più efficiente.

Se volete leggerla dopo e giusto per iniziare subito, questo sommario dovrebbe permettervi di iniziare in appena un minuto.

### **Cominciate con un Caso o no?**

In molti casi un'analisi è fatta perchè è relazionata al paziente e voi non avete bisogno di tenerla per un successivo riferimento. In questa situazione, è consigliabile prima creare un caso, o aprire un caso esistente, perchè la vostra analisi sia archiviata nel posto giusto.

Una volta che si è aperto un caso, una nuova analisi può essere facilmente aggiunta ad esso. Per informazioni dettagliate su come organizzare i vostri casi e le vostre analisi, siete pregati di leggere la sezione *Case module*.

Se volete soltanto fare una rapida analisi, senza il contesto di un caso reale, non dovete necessariamente aprire o creare un caso, e un caso di default sarà automaticamente archiviato. Le analisi possono essere trovate nel caso etichettato data di oggi.

### **Aggiungere rubriche**

Aggiungiere una rubrica per all'analisi è facile.

Primo, selezionate una rubrica nel modulo *Libro*. Una rubrica è selezionata quando è evidenziata con un colore giallo. Quindi fare clic e tenere premuto la rubrica, per aprire il menù a comparsa. (Opzione di menù popup *Aggiungi rubrica all'analisi*). Per trovare la rubrica giusta, il modulo *Trova* può aiutarvi.

## **Analisi - Creare un'Analisi**

### **Aprire il modulo Analisi**

Andate al modulo Analisi cliccando sulla scheda *Analisi*. Supponete di avere già aperto un caso e selezionato un'analisi, la schermata apparirà come questa:

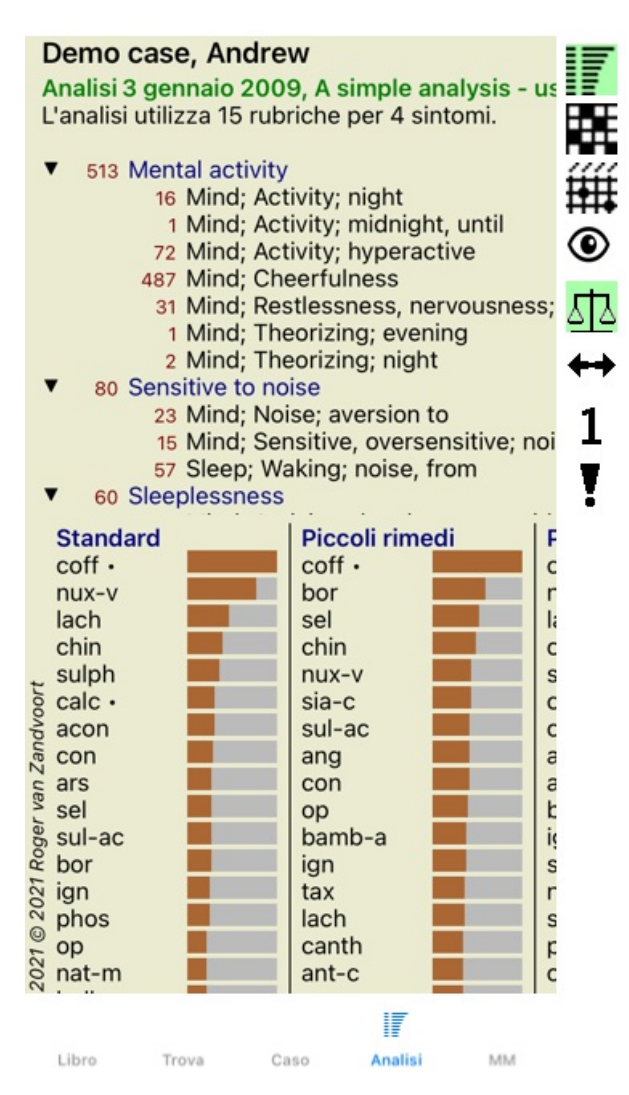

La finestra è divisa in due sezioni:

- i sintomi e le rubriche che sono usate per l'analisi,

- i risultati delle analisi.

Discuteremo di questo in dettaglio, cominciando dalla prima.

Notate che gli esempi qui usati sono parte dei Casi Demo che potete trovare nel gruppo 'Altro' del vostro modulo Caso. Potete liberamente utilizzare gli esempi. Ogni volta che avviate *Complete Dynamics*, i casi demo originali vengono reinseriti nel gruppo 'Altro'.

### **Sintomi contro Rubriche**

Dopo aver raccolto le informazioni del vostro paziente, l'approccio tradizionale è cercare le rubriche nel repertorio che corrispondono alla situazione del paziente.

Il grande svantaggio di questo approccio è che per alcuni sintomi basta una singola rubrica di un repertorio, mentre per altri sintomi si possono trovare molte rubriche che insieme esprimono il disturbo nel suo complesso. Ogni volta che rubriche multiple sono utilizzate per esprimere un singolo sintomo, i remedi che corrispondono a quel sintomo sono automaticamente conteggiati con maggior peso, così il sintomo otterrà un valore esagerato rispetto agli altri sintomi.

Inoltre, il paziente non esprime i suoi sintomi nei termini del linguaggio del repertorio. Una raccolta delle rubriche di repertorio non corrisponde a una reale rappresentazione dei disturbi del paziente, specialmente se non può essere trovata alcuna rubrica che esprime i sintomi del paziente al 100%.

Complete Dynamics risolve questi problemi facendo una distinzione tra Sintomi e Rubriche.

Prima si possono inserire i sintomi del paziente, così come analizzati. Poi, le rubriche del repertorio possono essere associate a questi Sintomi.

Il modulo Analisi può automaticamente compensare i risultati dell'Analisi per il semplice fatto che alcuni Sintomi sono espressi con poche rubriche, mentre altri Sintomi sono epressi con un notevole numero di rubriche. Così siete liberi di scegliere quante rubriche desiderate per esprimere adeguatamente i sintomi del paziente nelle rubriche del repertorio, senza sbilanciare i risultati della vostra analisi!

*Sintomi* sono il linguaggio del *Paziente* - *Rubriche* sono il linguaggio del *Repertorio*.

Ci sono maggiori vantaggi ad usare i Sintomi. Dato che questi sono il linguaggio del paziente, è facile assegnare un punteggio di importanza ad un Sintomo, senza dover esplicitamente manipolare il punteggio delle rubriche individuali (chiamiamo questi Peso del Sintomo e Peso della Rubrica, e sono spiegati altrove). Ci sono molti altri vantaggi, ma li vedrete da soli.

Naturalmente per una rapida e semplice analisi, creare i Sintomi causa qualche problema generale indesiderato. In questo caso,

### Complete Dynamics 45

semplicemente non create i Sintomi. Tutte le Rubriche sono poi automaticamente poste sotto un 'sintomo generico', a voi invisibile.

Un esempio. Sotto potete vedere e due schermate tratte del *Caso Demo Andrew*, una senza e l'altra usando i Sintomi:

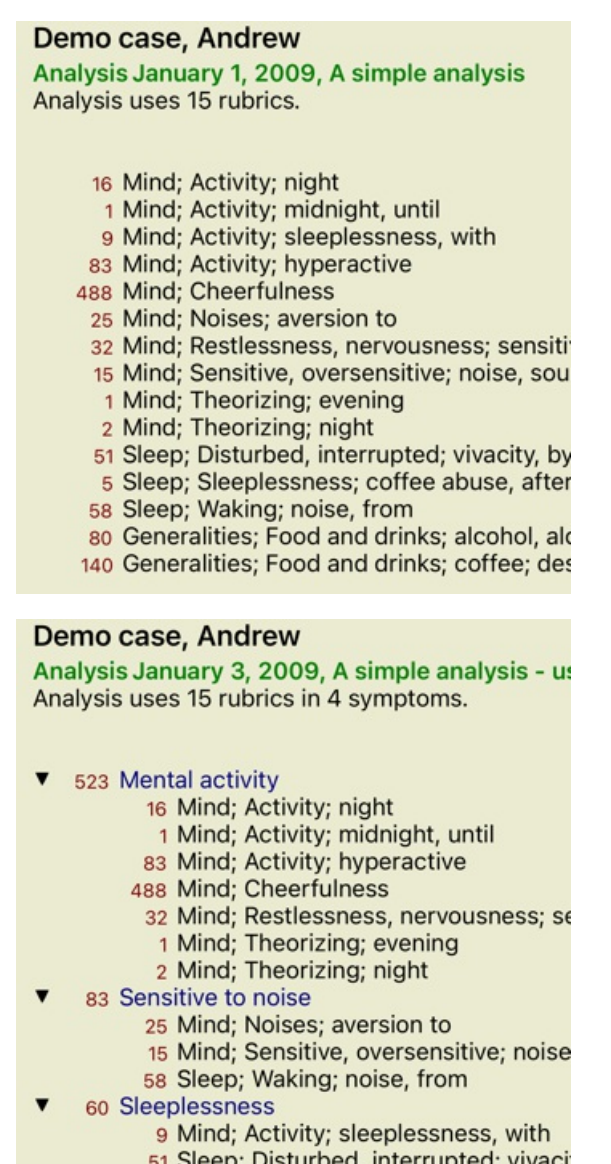

E Sleep, Distance, Interrupted, Watch

La variante che usa i Sintomi è molto più chiara!

#### **Creare Sintomi e aggiungere Rubriche**

Con un Caso aperto e un'analisi selezionata, un nuovo Sintomo può essere aggiunto all'Analisi. (Opzione di menù popup *Aggiungi sintomo*).

Per cancellare un Sintomo (e tutte le Rubriche ad esso correlate), selezionatelo nella lista col mouse o con la tastiera, poi premete il tasto Cancella. (Opzione di menù popup *Cancella selezionato*).

Potete modificare i dettagli di un Sintomo facendo doppio click su di esso. (Opzione di menù popup *Modifica sintomo*).

Una rubrica può essere sempre aggiunta dal *Libro* o dal modulo *Trova*. (Opzione di menù popup *Aggiungi rubrica all'analisi*). La Rubrica è quindi aggiunta al Sintomo che è stato selezionato come Sintomo 'corrente' nella lista dei Sintomi.

### **Risultati**

#### **Il risultato dell'analisi**

Una volta che i Sintomi e le Rubriche sono state aggiunte all'Analisi, è il momento di guardare i risultati. Questi risultati sono mostrati nella parte destra della finestra.

Ci sono due modi di vedere il risultato delle analisi:

- una panoramica dei risultati multipli, basata sulla stessa analisi.

- una panoramica dettagliata di un singolo risultato.

#### **Vedere i risultati multipli di un'analisi**

La panoramica dei risultati multipli può essere selezionata. (Pulsante della barra  $\overline{\mathbb{F}}$ ).

#### Apparirà come questa:

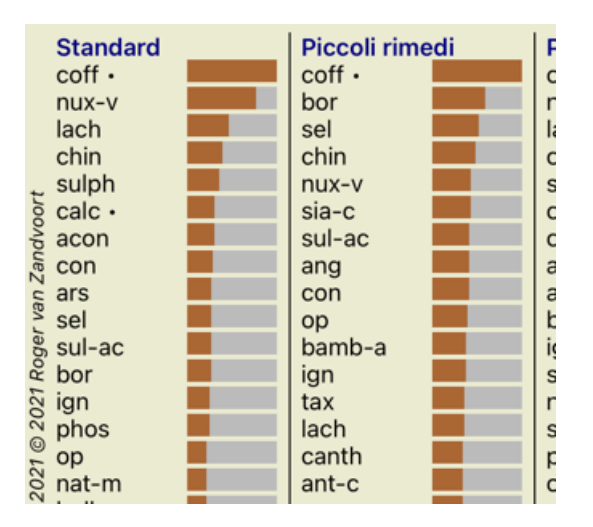

### **I metodi di analisi standard**

I risultati standard in questa immagine significano quanto segue:

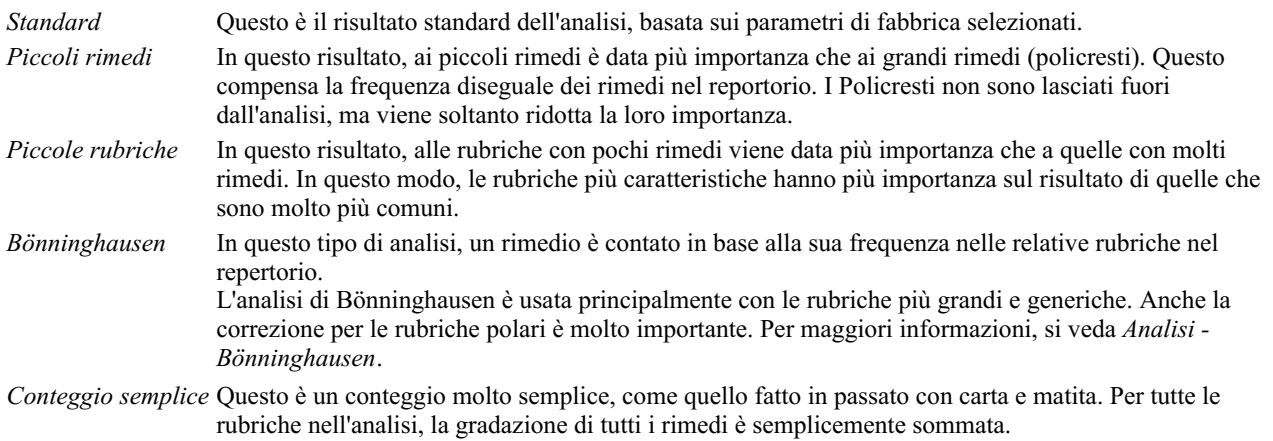

#### **Selezione dei metodi di analisi da utilizzare**

Forse non siete sempre interessati a tutti i metodi di analisi standard offerti da *Complete Dynamics*. Potete decidere quali analisi vedere e in quale ordine devono essere eseguite. Potete cambiarlo nelle impostazioni *Preferenze*. Vedere la sezione *Preferenze* per maggiori informazioni.

### **Dettagli dei risultati di analisi**

Quando guardate i risultati nell'immagine precedente, noterete che nessun numero è stampato. Tutto ciò che vedete è una barra posta accanto a ciascun rimedio, che mostra la relativa importanza del rimedio. I rimedi sono ordinati per ordine di importanza. Più corta è la barra colorata, minore è l'importanza del rimedio nel risultato.

Se preferite vedere i numeri nel risultato, potete premere il tasto della barra degli strumenti. (Pulsante della barra ). Il risultato allora apparirà come questo:

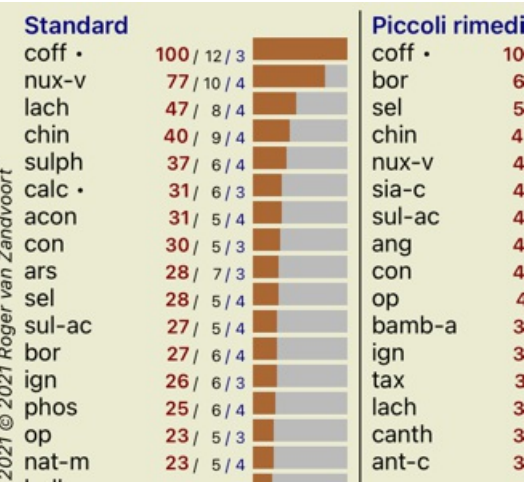

In alcune situazioni, potreste non voler ordinare il risultato in ordine di importanza, ma secondo il numero dei sintomi e le rubriche che si verificano in un rimedio.

Potrete allora premere il tasto della barra degli strumenti **!**, 'Ordina l'analisi sul numero di sintomi/rubriche'. (Pulsante della barra !).

### **Rimedi già prescritti**

Spesso può essere conveniente riconoscere rapidamente quali rimedi sono già stati prescritti a un paziente. Tutti i rimedi che sono stati precedentemente prescritti sono contrassegnati da un punto dietro il nome.

#### **Trovando la relazione tra rubriche e rimedi**

Potete rapidamente vedere la relazione tra rubriche e rimedi cliccando su una rubrica, o su un rimedio nel risultato. I rimedi corrispondenti o le rubriche sono visualizzati con il colore evidenziato.

Esempio: Cliccando sulla rubrica *Mente; sensibile, ipersensibile; rumore, al; dolorosa sensibilità al* mostrerà quanto segue nell'area del risultato:

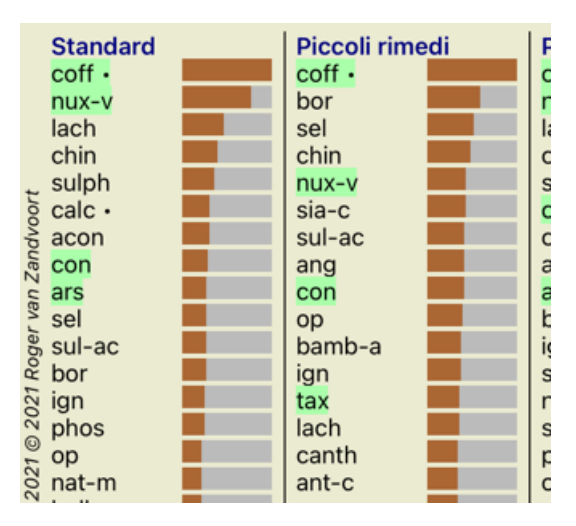

In un'occhiata vedete quali rimedi sono in quella rubrica!

Esempio: Cliccando sul rimedio *sulph* mostrerà la seguente panoramica Sintomo e Rubrica:

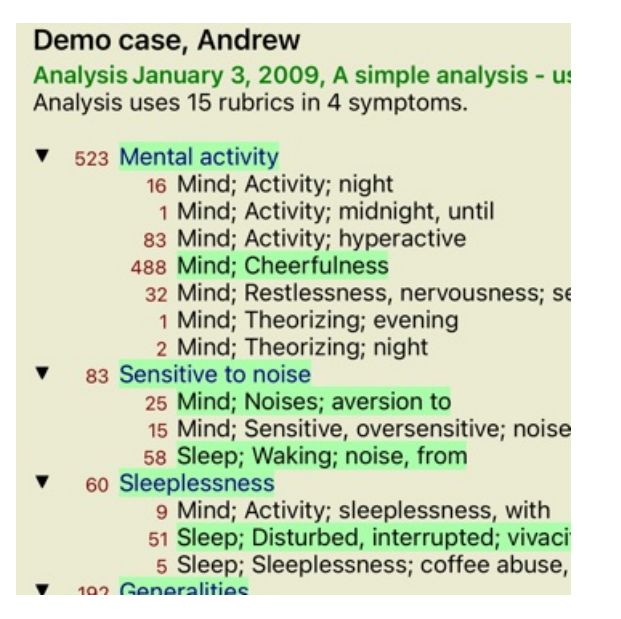

E in un'occhiata vedrete in quali rubriche *sulph* si verifica. A parte questo, il rimedio selezionato è anche evidenziato nei risultati dell'altra analisi, così vedrete istantaneamente il relativo punteggio nelle differenti analisi.

Fin qui abbiamo fatto una panoramica delle molteplici analisi. Diamo ora un'occhiata alla panoramica dettagliata di un singolo risultato di un'analisi...

#### **Vedere una panoramica dettagliata di un singolo risultato di un'analisi**

Una panoramica più dettagliata di una singola analisi può essere mostrata nella Tavola o nella Griglia, secondo le vostre preferenze. (Pulsante della barra  $\mathbb{H}$ , pulsante della barra  $\mathbb{H}$ ).

La Tavola apparirà come questa:

### Demo case, Andrew

Analisi 3 gennaio 2009, A simple analysis - us L'analisi utilizza 15 rubriche per 4 sintomi.

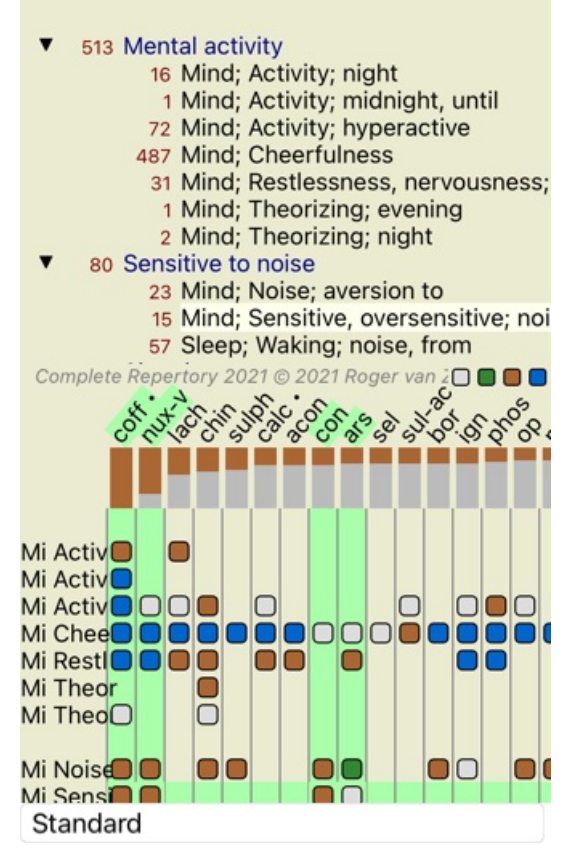

La Griglia apparirà come questa:

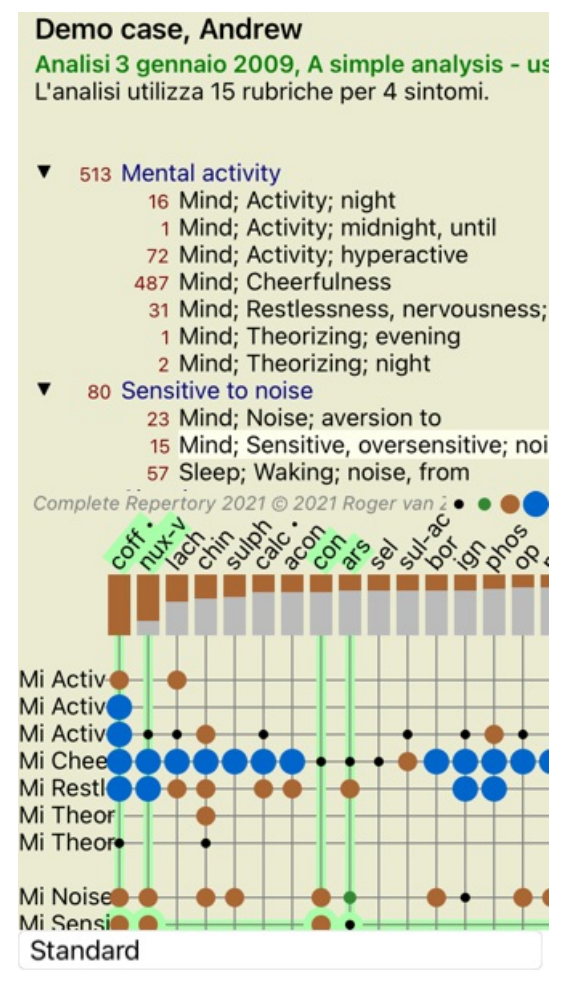

In questo modo potrete vedere la relazione tra le rubriche e i rimedi in una singola immagine. Certamente questo può essere fatto solo per una singola analisi.

Sul tuo iPhone, la relazione tra rubriche e rimedi è più chiara se si sposta l'iPhone in orizzontale.

I blocchi o i punti indicano che il rimedio è presente in una rubrica:

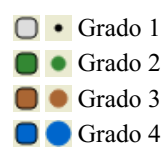

Se volete maggiori dettagli, basta cliccare sul pallino per ottenere le informazioni complete sul rimedio:

### Informazione del Rimedio

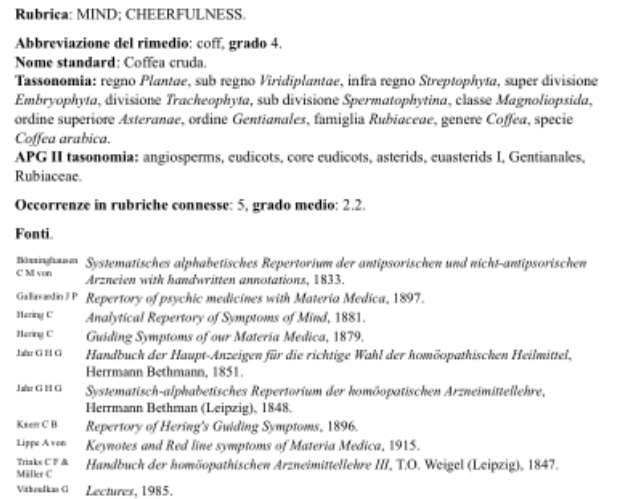

#### Chiudi

Potete anche evidenziare le rubriche o i rimedi cliccandovi sopra:

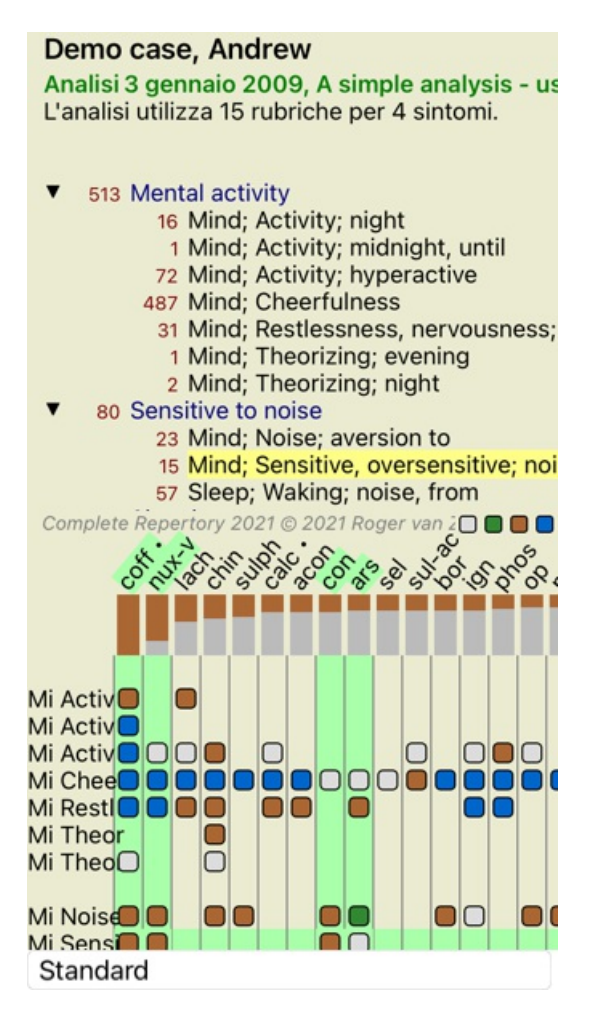

E certamente i tasti della barra degli strumenti  $1 e$ . possono essere usati per mostrare i numeri o cambiare l'ordine di selezione.

### **Filtrare i risultati dell'analisi**

### **Argomenti avanzati**

### **Ottimizzate la vostra analisi**

Ora che avete le basi per la creazione di un'analisi e l'interpretazione dei risultati, è il momento di passare ad alcuni argomenti avanzati che consentano di affinare l'analisi secondo la vostra interpretazione dei dati del paziente.

Gli argomenti che tratteremo sono:

- Usare i pesi.
- Bilanciare i sintomi.
- Rubriche polari e controindicazioni.
- Gruppi di Rubriche.

- Panoramica della Rubrica.

Molte azioni possono essere eseguite su più linee selezionate contemporaneamente.

### **Usare i pesi**

Ad ogni Sintomo e ad ogni Rubrica può essere assegnato un peso. Proprio come se assegnaste una certa importanza ai sintomi del paziente, o come se un rimedio nel repertorio potesse verificarsi con differenti gradi, potete assegnare una certa importanza ad ogni Sintomo e Rubrica.

Assegnando un alto valore, il Sintomo o la Rubrica verrà contato con maggiore importanza nel risultato dell'analisi. E assegnando il peso 0, il Sintomo o la Rubrica sarà completamente escluso dall'analisi.

Per impostare il peso, prima selezionare un Sintomo o una Rubrica cliccando su di esso col mouse.

- Ora ci sono molti modi per impostare il peso:
- 0 (Opzione di menù popup *Pesi / Ignora*).
- 1 (Opzione di menù popup *Pesi / Peso normale*).
- 2 (Opzione di menù popup *Pesi / Peso x2*).
- 3 (Opzione di menù popup *Pesi / Peso x3*).
- 4 (Opzione di menù popup *Pesi / Peso x4*).

L'esempio che segue mostra un'analisi in cui i pesi sono impostati (tanto per dimostrazione)

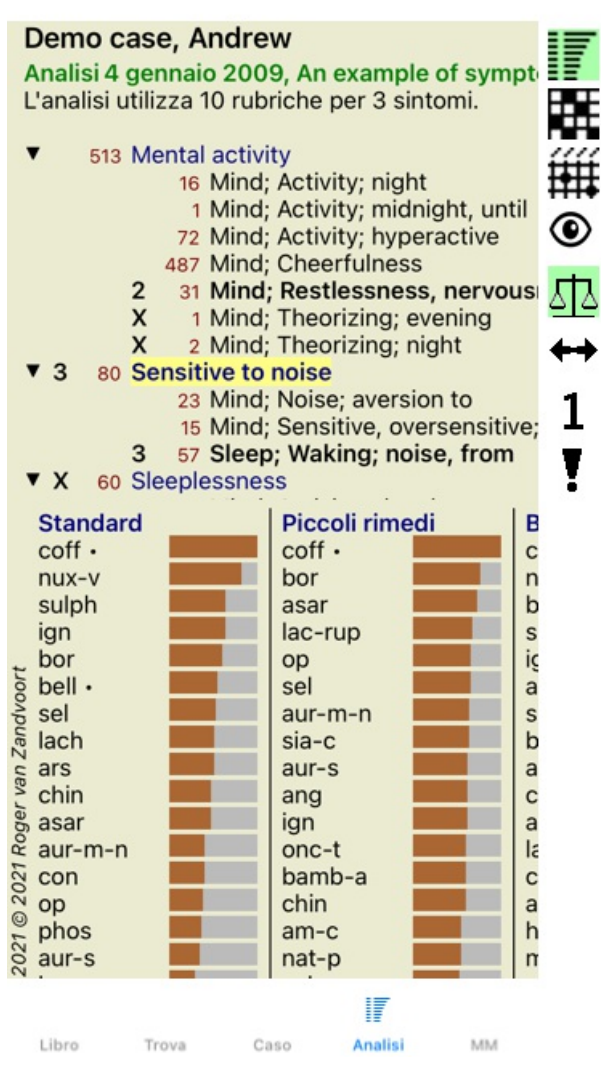

Trovate i tasti della barra degli strumenti sulla sinistra. I tasti della Barra degli strumenti mostrano il peso attuale del Sintomo o della Rubrica selezionata.

La X prima di un Sintomo o Rubrica indica che il peso è 0, ed è escluso dall'analisi.

### **Bilanciare i Sintomi**

Bilanciare i sintomi è un meccanismo d'analisi avanzata, che compensa l'uso di molte/poche Rubriche in un Sintomo. Quando il bilanciamento è attivato (come è normalmente), potete mettere quante Rubriche volete sotto un Sintomo, senza compromettere l'analisi. Nell'analisi tradizionale, avreste dovuto selezionare con cura le rubriche, poichè se aveste usato troppe rubriche per esprimere un certo sintomo, i rimedi corrispondenti a ciascun sintomo avrebbero dominato l'analisi. Allo stesso modo, se aveste usato soltanto una singola rubrica, i rimedi in quella rubrica non avrebbero sufficientemente contribuito all'analisi complessiva.

Con Bilanciamento dei Sintomi attivato, ogni Sintomo è contato in relazione al Peso (vedi *Usare i pesi* sopra) assegnatogli, non importa se mettete una singola Rubrica o, diciamo, 10 Rubriche.

Bilanciamento dei sintomi è attivato/disattivato dalla barra degli strumenti <sup>11</sup>2, che trovate sul lato destro della finestra. (Pulsante della barra  $\underline{\triangle}$ ).

Facciamo un esempio. Nell'analisi che segue, sono espresse molte rubriche per esprimere i mal di testa. Se non si usasse alcun Bilanciamento, *Glonoinum* dominerebbe i risultati, laddove col Bilanciamento, *Natrum Muriaticum* risulta più indicato.

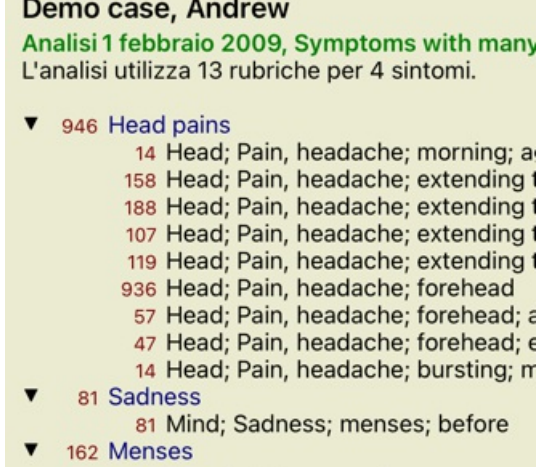

Risultato dell'analisi:

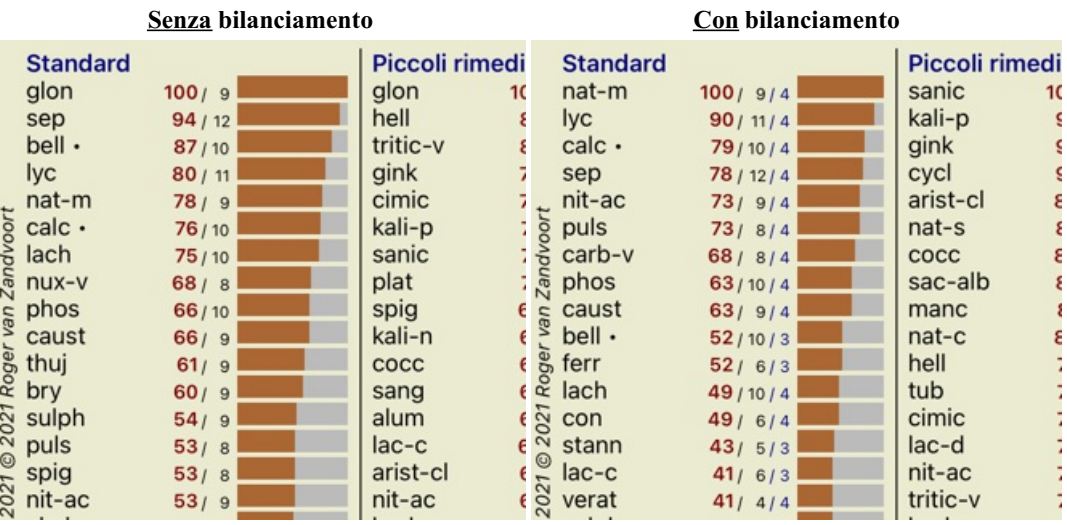

Nota: il Bilanciamento dei Sintomi non ha alcun effetto sull'analisi di base *Conteggio Semplice*.

### **Rubriche polari e controindicazioni**

Le rubriche polari sono due rubriche che hanno un significato opposto.

Ad esempio, diamo un'occhiata a un caso semplice, in cui è stato prescritto inizialmente il rimedio *coff*:

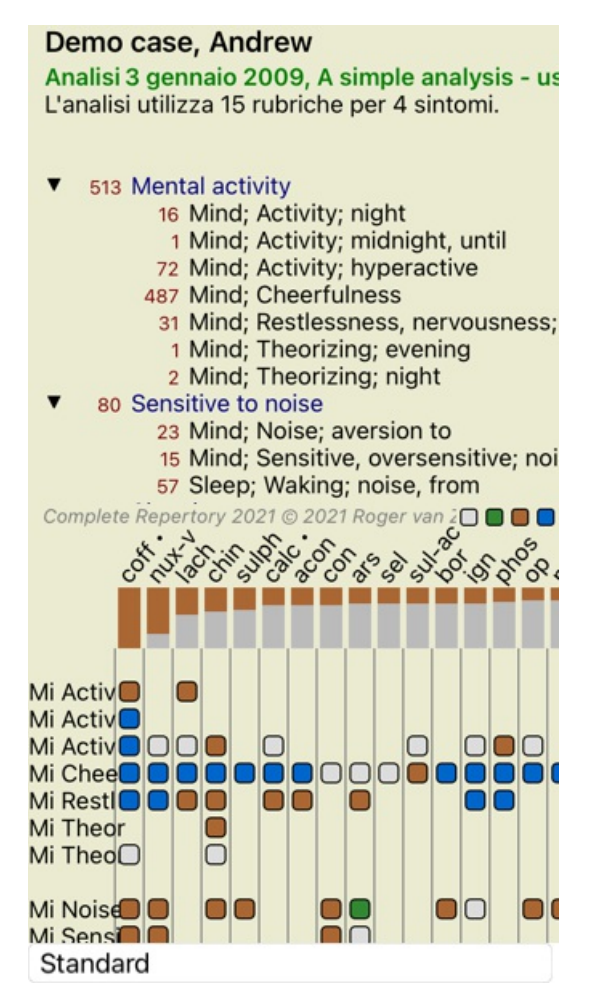

Sotto *Generalities*, vediamo due rubriche che hanno entrambe una rubrica polare: - *amel* - *agg*.

- *desidera* - *avversione*.

È possibile utilizzare queste rubriche polari nell'analisi premendo il pulsante della barra degli strumenti  $\leftrightarrow$ , che si trova sul lato destro della finestra. (Pulsante della barra  $\leftrightarrow$ ).

Ora, in entrambe le rubriche *amel* e *desidera*, vengono mostrate le loro rubriche polari.

Anche il risultato dell'analisi è cambiato, poiché i valori dei rimedi sono ora corretti con i valori delle rubriche polari.

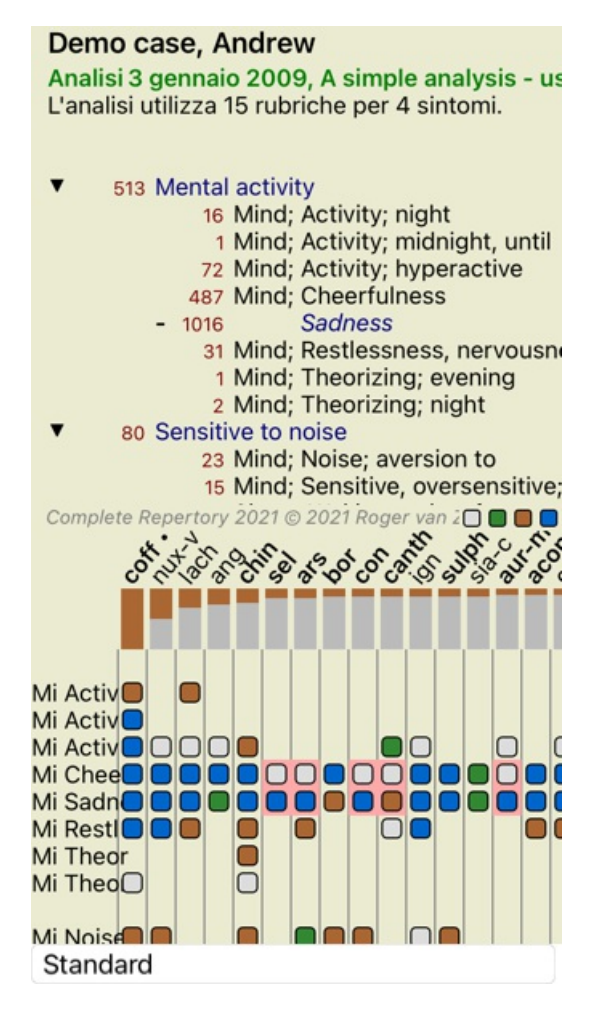

Rimedio *cof* è ora colorato in rosso, perché in questa analisi è controindicato.

Una controindicazione è una situazione in cui un rimedio si verifica in una rubrica in un basso grado (1, 2 o non si verifica affatto), ma nella rubrica polare in un grado elevato (3 o 4).

Un esempio più complesso è mostrato nella successiva analisi di stile di Bönninghausen:

### Demo case, Andrew

Analisi 25 gennaio 2011, Bönninghausen style L'analisi utilizza 10 rubriche.

- 751 Generalities; Exercise, exertion; agg.
- 74 Generalities; Hanging down limbs; ame
- 923 Generalities; Motion, motions; during 646 Generalities; Pressure; agg.
- 187 Generalities; Raising; agg.; limbs
- 587 Generalities; Sit, sitting; agg.
- 174 Generalities; Stand, standing; amel.
- 756 Generalities; Touch; agg.
- 648 Generalities; Warmth; agg.
- 102 Generalities; Wrapping up; agg.

Complete Repertory 2021 @ 2021 Roger  $van 20$ 

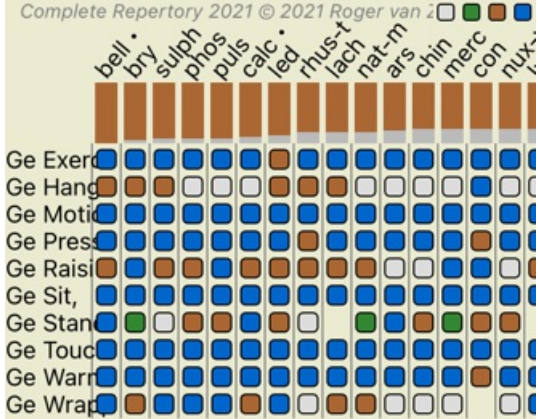

### Standard

#### Demo case, Andrew

Analisi 25 gennaio 2011, Bönninghausen style L'analisi utilizza 10 rubriche.

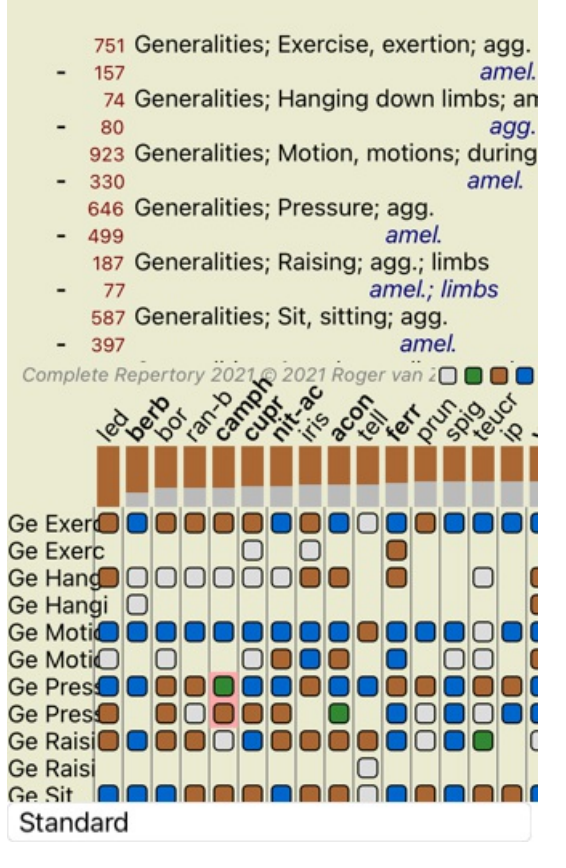

### **Gruppi di rubriche**

Il raggruppamento delle rubriche è utile quando volete che due o più rubriche fossero considerate come un'unica rubrica. Ci sono due modi di raggruppare le rubriche:

- Incrocio. Si usano solo i rimedi che appaiono in tutte le rubriche.
- Combinazione. Si utilizzano i rimedi da una qualsiasi delle rubriche.

#### **Esempi di raggruppamento**

L'incrocio delle rubriche può essere utile quando non esiste una rubrica nel repertorio che descriva esattamente il sintomo di un paziente, ma solo le rubriche più generiche.

Ad esempio, il paziente dice che durante la febbre ha l'ansia a letto al mattino. Il repertorio non ha una rubrica *Mind; anxiety; morning; bed, in; fever, during*. Ma invece di questo, ci sono altre due rubriche generiche *Mind; anxiety; morning; bed, in* e *Mind; anxiety; fever heat; during*. Incrociando queste due rubriche, viene creata una nuova rubrica raggruppata contenente solo i rimedi che si verificano in entrambe le rubriche.

La combinazione di rubriche può essere utile quando il paziente ha un sintomo che non si trova esattamente, ma può essere trovato sotto sintomi più specifici.

Ad esempio un desiderio di pizza. Perché al paziente piace la pizza? Forse è l'impasto (cibo farinoso), pomodori, salame, acciughe, formaggio o olive. Può essere utile combinare un certo numero di tali rubriche specifiche in una nuova rubrica, senza disturbare le formule di analisi aggiungendo molte rubriche specifiche che non contano molto rispetto alle lamentele principali del paziente.

#### **Creazione di gruppi di rubriche**

Un esempio, un caso di mal di testa con fitte camminando, e paura di diversi tipi di animali:

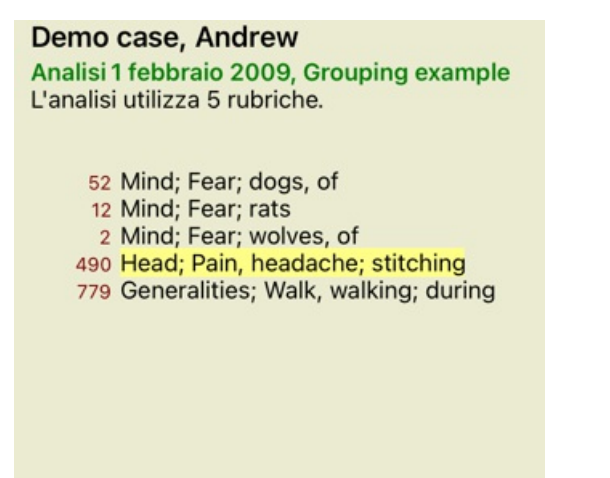

Vogliamo Incrociare le due rubriche che insieme descrivono il mal di testa. Selezionate la rubrica *Testa; dolor; con fitte* cliccandoci sopra, poi premete il bottone dalla barra degli strumenti <sup>GO</sup>. (Opzione di menù popup *Raggruppa* / *Raggruppa con altre rubriche...*). Apparirà una finestra di dialogo, in cui potete selezionare le rubriche che possono essere collegate alla rubrica selezionata. In alto, selezionate l'opzione *Incrociarle*. Selezionate la rubrica *Generalità; camminare, camminata; durante* e premete il tasto OK.

### Aggiungi rubriche a un gruppo di rubriche

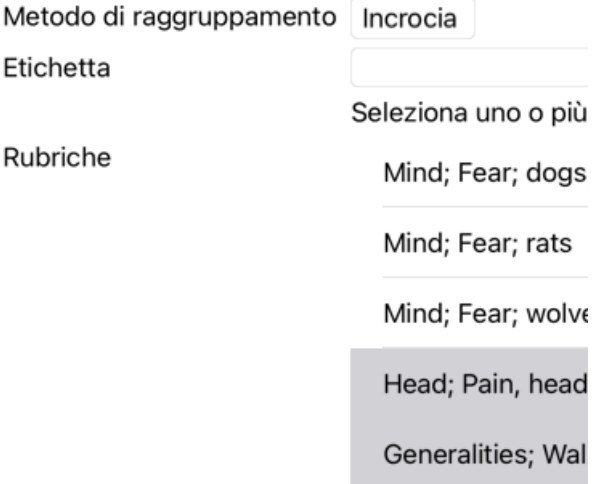

#### Cancella OK

Per il secondo gruppo useremo un altro metodo. Selezionate le tre rubriche di *Mente; paura* e premi ancora <sup>GO</sup>.

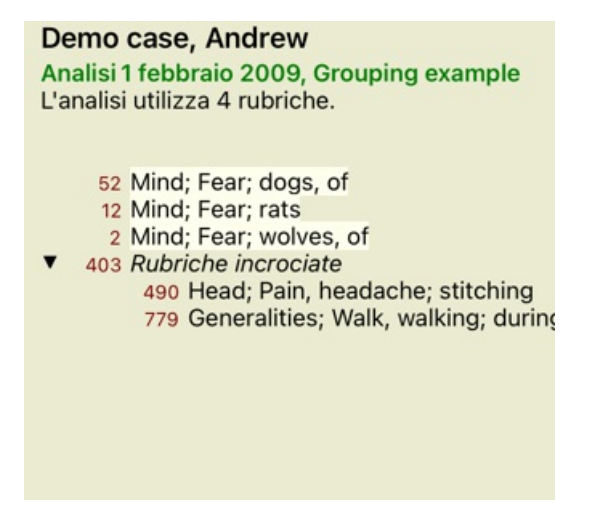

Ora selezionate l'opzione *Combina* e premete il tasto OK.

### Aggiungi rubriche a un gruppo di rubriche

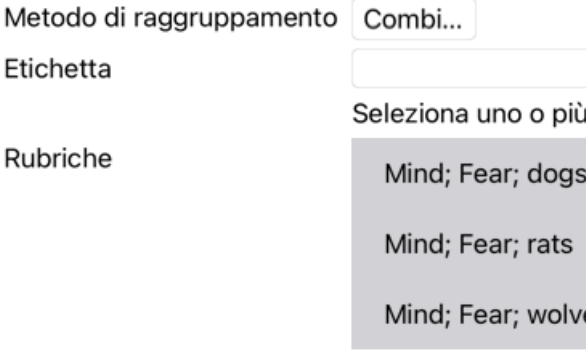

#### Cancella **OK**

La lista delle rubriche risultante è ora diventata:

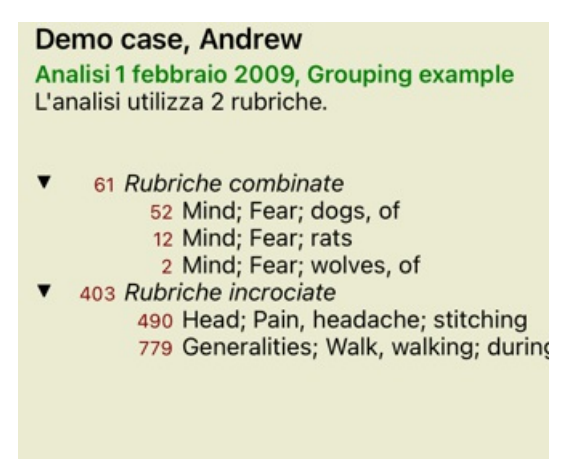

Per cambiare un gruppo, cliccate semplicemente sulla rubrica principale del gruppo e premete <sup>GO</sup>. Nella finestra di dialogo, attivate o disattivate le rubriche cliccandoci sopra. Potete anche rimuovere una rubrica da un gruppo cliccandoci e premendo  $\zeta$ . (Opzione di menù popup *Raggruppa / Rimouvi raggruppamento*). Per rimuovere un gruppo completamente, cliccate sulla rubrica principale del gruppo e premete . (Opzione di menù popup *Raggruppa / Rimouvi raggruppamento*).

Ci sono due opzioni di menù che vi permettono di creare rapidamente un gruppo, senza dover selezionare le rubriche nella finestra di dialogo, come mostrato sopra.

Potete prima selezionare due o più rubriche e poi Combinarle. (Opzione di menù popup *Raggruppa / Combinare rubriche selezionate*). Potete prima selezionare due o più rubriche e poi Incrociarle. (Opzione di menù popup *Raggruppa / Incrociare rubriche selezionate*).

### **Come vengono utilizzati i gruppi di rubriche in un'analisi**

Quando si incrociano più rubriche, il gruppo contiene solo quei rimedi che si verificano in tutti le rubriche in quel gruppo. Il grado di rimedio sarà il più basso grado del rimedio in tutte le rubriche.

Quando si combinano più rubriche, il gruppo contiene i rimedi che si verificano in qualsiasi delle rubriche nel gruppo. Il grado di rimedio sarà il voto più alto trovato per il rimedio in qualsiasi rubrica del gruppo.

#### **Panoramica delle Rubriche**

Qualche volta è conveniente avere una panoramica di tutte le rubriche in un'analisi insieme con i loro rimedi. In caso di rubriche raggruppate, potreste anche voler vedere quale rimedio viene indicato nel gruppo risultante.

Per avere una panoramica di tutte le rubriche, basta scegliere Mostra panoramica della rubrica. (Opzione di menù popup *Più / Mostra panoramica rubrica*).

Il modulo *Trova* si apre, mostrando quanto segue:

#### **COMBINED RUBRICS: MIND; FEAR;** DOGS, OF / MIND; FEAR; RATS / MIND; FEAR; WOLVES, OF: absin acon agar alum androc arn astac BAC BELL Bos-s BUFO CALC calc-ar carc CAUST cer CHIN choc CIMIC con cupr-acet dpt dysp-n hydrog HYOS insul LAC-C lac-f lac-h lach lycpr lyss manc mand med NAT-M nat-p nit-ac op ory-c phos plac plat Plut-n polyst pras-c PULS sanic scirr Scorp sep sil sol-t STRAM sulph syc-co tax TUB tub-k verat xan MIND; FEAR; dogs, of: agar alum androc astac BAC **BELL BUFO CALC carc CAUST cer CHIN choc con** cupr-acet dpt dysp-n hydrog HYOS insul LAC-C lac-flac-h lach lycpr lyss manc mand med NAT-M nat-p nit-ac ory-c phos plat *Plut-n* polyst pras-c PULS sanic scirr Scorp sil sol-t STRAM sulph syc-co tax TUB tub-k verat xan MIND; FEAR; rats: absin acon arn bell Bos-s CALC calc-ar CIMIC op phos plac sep MIND; FEAR; wolves, of: bell cer **CROSSED RUBRICS: HEAD; PAIN, HEADACHE; STITCHING / GENERALITIES; WALK, WALKING;**

**DURING:** acan-p ACON act-sp adam AESC AETH AGAR AGN aids alch-v ALL-C allox ALOE ALUM ALUM-P ALUM-SIL Alumn AM-C AM-M AMBR ammc ANAC anag ANATH ANG ANT-C ANT-T APIS apoc aq-des ARG ARG-N ARN ARS ARS-I ars-met ars-s-f ars-s-r arum-t ASAF asar asc-t astac aster ATRO AUR aur-ar aur-i aur-m-n aur-s bacch-a bad BAMB-A bapt bar-acet BAR-C

### **Classificazione dei Sintomi**

### **Introduzione alla classificazione dei Sintomi**

*Samuel Hahnemann Organon* e *Malattie Croniche* ci mostrano che Hahnemann non ha scelto il suo rimedio sulla base di tutti i sintomi che potevano essere riscontrati nella situazione attuale o passata. Ha classificato attentamente i sintomi del paziente in un numero di categorie e basato il trattamento su questa classificazione.

La classificazione di Hahnemann è disponibile per il vostro utilizzo, così come i gruppi definiti A, B, C, D ed E.

Opzioni di classificazione, disponibile nella barra degli strumenti sulla sinistra dello schermo:

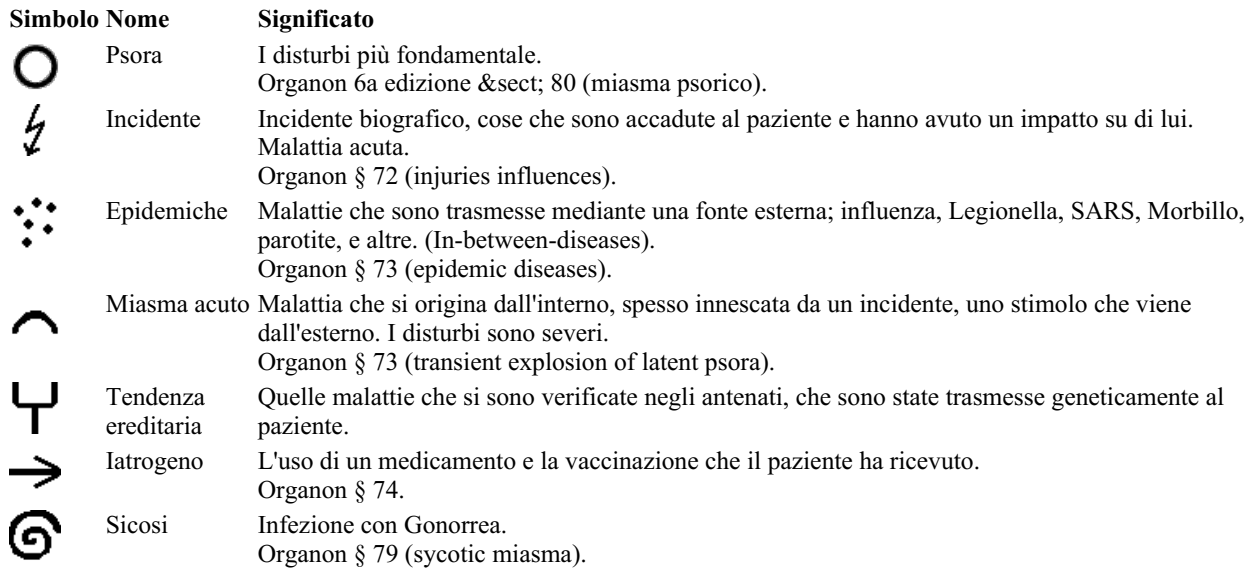

Complete Dynamics 60

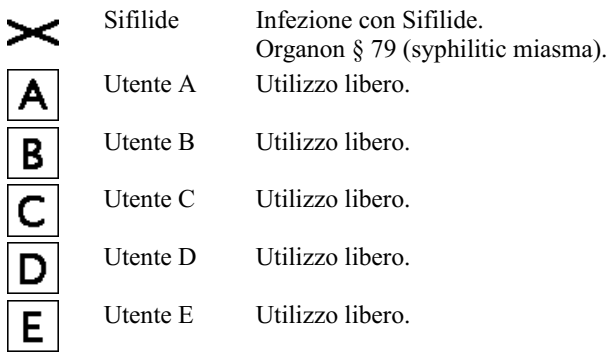

La classificazione può essere applicata a livello di Sintomi o su singole Rubriche. Impostando la classificazione su un Sintomo si applicherà tale impostazione a tutte le Rubriche nel Sintomo. Qualsiasi impostazione che è stata applicata alle Rubriche non verrà più utilizzata.

Vedi anche Demo case *Simple classification example*.

#### **Rimedio filtro e classificazione**

Quando viene utilizzata la classificazione di Sintomi o Rubrica in un'analisi, i rimedi per ciascuna analisi vengono automaticamente filtrati. Questo filtraggio è fatto in accordo con le informazioni trovate negli scritti di Hahnemann.

Per *Psora*, i rimedi sono: tutti i minerali e nosodi, più Lach, Lyc, Sep, ma Merc escluso. Per *Incidente, Acuto Miasmatico, Epidemia*, i rimedi sono: tutte le piante e gli animali, oltre a Merc, Ars, Ant-c. Per *Iatrogenico*, i rimedi sono quelli trovati nelle rubriche *Intoxication after medicaments* e *Ailments from vaccination*. Per *Tendenza ereditata*, i rimedi sono: tutti i nosodi. Per gli altri gruppi, vengono mostrati tutti i rimedi.

#### **Appunti**

Le classi A-B-C-D-E possono anche essere utilizzate come appunti. Assegnandoli a Sintomi o Rubriche individuali, è molto semplice creare viste differenti sui risultati dell'analisi.

#### **Più informazioni**

Le informazioni sulla suddetta classificazione sono riservate. Eccellenti informazioni sull'utilizzo della classificazione di Hahnemann possono essere reperite sul sito *www.ewaldstoteler.com*

### **Viste multiple**

Ora sai come creare un'analisi. Sai anche come mettere a punto l'analisi, in base alla tua interpretazione dei sintomi in questo caso particolare.

Potresti aver assegnato pesi a sintomi o rubriche. Potresti aver assegnato loro delle classificazioni. Avete selezionato una formula di analisi per valutare l'importanza dei rimedi per le rubriche utilizzate. E forse avete filtrato i risultati su un determinato regno di rimedi.

Tutte queste impostazioni vi hanno aiutato a ottenere il miglior risultato di analisi, in base alla tua interpretazione del caso. Ma è la vostra interpretazione, il vostro punto di vista sui sintomi del paziente. Questi sintomi sono invariabili, sono i fatti osservati che avete raccolto. Indipendentemente dall'opinione che potresti avere, i sintomi osservati sono la realtà con cui dovete lavorare. (Organon §18)

Tuttavia, potresti considerare di guardare questi stessi sintomi da una prospettiva diversa, con una visione diversa, interpretarli in un modo diverso. Ovviamente potete modificare tutte le impostazioni dell'analisi e vedere cosa succede. Ma poi la vostra analisi originale è cambiata e per vederla di nuovo dovete ripristinare tutte le impostazioni che avete modificato.

Per consentirti di modificare le impostazioni della tua analisi, senza perdere le impostazioni originali, abbiamo creato Multiple Views.

### **Che cos'è una Vista Analisi?**

Una Vista Analisi è il totale di tutte le impostazioni che è possibile applicare a un'analisi.

 $\times 0 \times 1 \times 2 \times 3 \times 4$ Pesi O 2 : ヘイ→
S × ABCDE Classificazione Bilanciare i sintomi  $d\Delta$ Correggere polare  $\leftrightarrow$ Formula di analisi Ad esempio "Piccoli rimedi" Filtro rimedio Ad esempio "Piante"

Potete creare più viste, ognuna con la propria raccolta di impostazioni.

Ad esempio, guarda *Demo case Andrew*, analisi *Multiple views*.

### **Creazione di una vista**

Potete creare una nuova vista tramite il menù o la barra degli strumenti. (Opzione di menù popup *Visualizza / Aggiungi una nuova vista*).

La nuova vista è una copia della vista originale, con esattamente le stesse impostazioni. Qualsiasi modifica apportata alle impostazioni nella nuova vista è esclusiva di quella vista. Tutte le altre viste rimangono esattamente come erano. Se lo desiderate, potete opzionalmente assegnare un nome alla nuova vista.

Tenete presente che tutte le visualizzazioni utilizzano esattamente la stessa raccolta di sintomi e rubriche. La situazione del paziente è la stessa, è la vostra interpretazione che è diversa per ogni punto di vista.

Potete passare facilmente da una visualizzazione all'altra tramite il menù. (Opzione di menù popup *Visualizza / Standard*).

Se non desiderate più utilizzare la vista che avete selezionato, potete eliminarla. (Opzione di menù popup *Visualizza / Rimuovi la vista corrente*).

Potete sempre modificare il nome che avete assegnato alla vista. (Opzione di menù popup *Visualizza / Rinomina vista corrente*). È inoltre possibile modificare l'ordine di visualizzazione delle viste nel menù o nella barra degli strumenti. (Opzione di menù popup *Visualizza / Sposta la vista corrente a sinistra*).

#### **Osservando i risultati dell'analisi di ciascuna vista**

L'area dei risultati dell'analisi, sul lato destro dello schermo, mostra i risultati dell'analisi per la vista selezionata. Quando si passa a un'altra vista, i risultati cambieranno in quelli di quella vista.

Potete anche guardare tutti i risultati della viste insieme. (Pulsante della barra  $\circledcirc$ ). Sembrerà così:

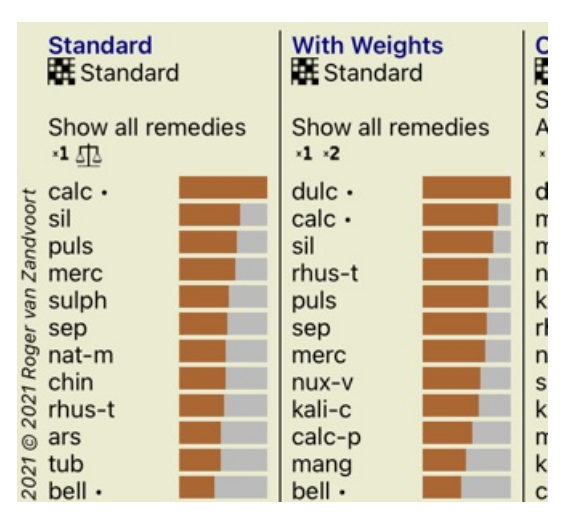

È simile alla panoramica dell'elenco per un'analisi, ma mostra un elenco di risultati per vista. In alto viene visualizzato un riepilogo delle impostazioni utilizzate per ciascuna vista.

- L'analisi selezionata per lo stile di output della tabella.
- Se l'analisi utilizza la classificazione, la formula di analisi utilizzata.  $\bullet$
- Il filtro rimedio utilizzato.  $\bullet$
- Una piccola immagine per ogni impostazione di analisi in vigore.

### **Bönninghausen**

### **Alcune informazioni sull'analisi di Bönninghausen**

Il metodo di analisi di Bönninghausen non usa un altro repertorio, funziona con il *Complete Repertory* completo come le altre analisi. Tutte le rubriche nei vecchi repertori di Bönninghausen sono presenti nel *Complete Repertory*.

Il sistema analitico di Böninghausen è una metodologia che si utilizza quando i sintomi dei pazienti lo richiedono, non ha nulla a che fare con alcun tipo specifico di repertorio, ha a che fare con rubriche generalizzate, che possono essere trovate in qualsiasi repertorio.

La differenza sta nel modo in cui viene eseguito il calcolo.

Invece di osservare come un rimedio è rappresentato in una data rubrica, si dà molta importanza al fatto che si tratti di rubriche correlate in altre parti del repertorio.

The calculation is done like this:

- Ignora il grado del rimedio, come mostrato nella rubrica.
- Invece, utilizzare un grado di rimedio calcolato dall'occorrenza del rimedio nelle rubriche correlate.
- Dare più peso a un rimedio se si verifica in più rubriche correlate in sezioni di repertorio diverse (come Mind, Head, Generalities ecc.).
- Apporta correzioni per l'occorrenza in rubriche polari (come amel. agg., O desiderio avversione).

Nello stile di analisi di Bönninghausen, generalmente utilizzerai rubriche più generiche e più grandi. Un uso misto di rubriche specifiche più piccole con rubriche generiche più grandi non è generalmente utile.

## **Analisi della qualità**

### **L'arte di fare una buona analisi**

Fare una buona analisi dei sintomi di un paziente è un'arte, la cui padronanza non è evidente. Scuole diverse possono insegnare metodi diversi. I singoli insegnanti promuovono i loro stili e le loro teorie personali. E una buona analisi è diversa per ogni paziente. Lo strumento Analisi della qualità cerca di aiutarla a prevenire gli errori più comuni, migliorando così le sue possibilità di successo.

### **L'indicatore di qualità**

Nel modulo Analyis, nella parte superiore della pagina, vede un piccolo pulsante colorato. Il colore indica la qualità dell'analisi.

- Verde: Solo piccole raccomandazioni di miglioramento.
- Giallo: La qualità può essere migliorata.
- Rosso: Ci sono seri problemi con questa analisi.

Clicchi sull'indicatore di qualità per visualizzare un rapporto con suggerimenti per un possibile miglioramento.

# **Modulo Materia Medica**

### **Aprire il modulo Materia Medica**

Andate al modulo Materia Medica cliccando sulla scheda *MM*.

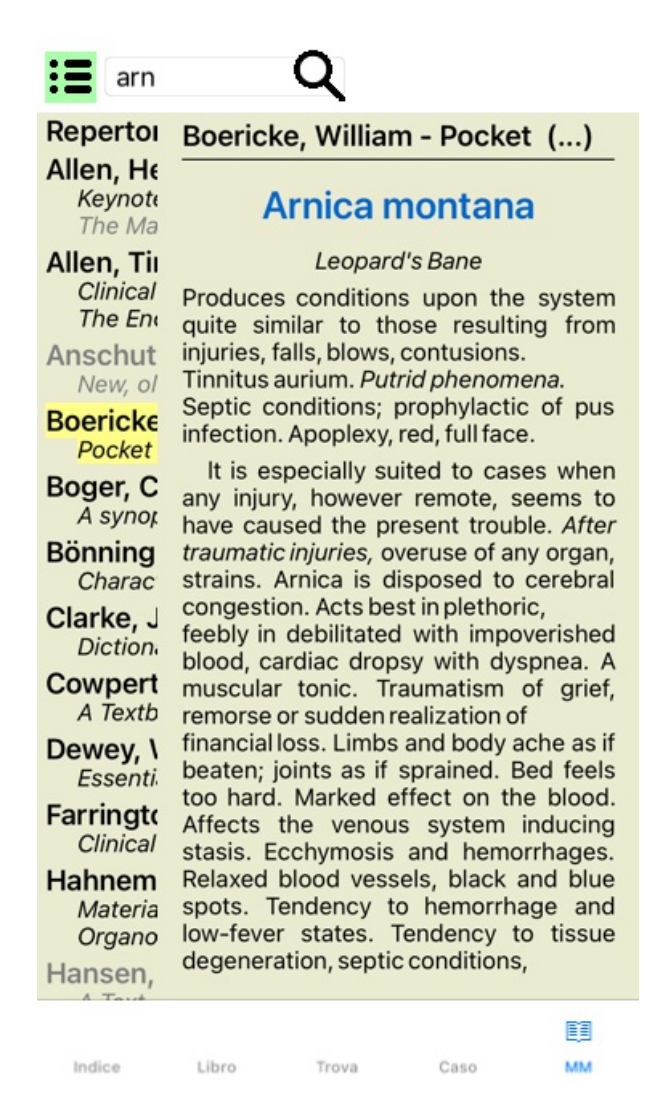

### **Selezionare un Rimedio**

Potete immettere l'abbreviazione di un rimedio nel campo in alto nella Barra degli Strumenti. Se non conoscete l'abbreviazione, potete vedere i rimedi premendo  $\mathbf Q$  a fianco del campo.

### **Selezionare un libro**

Dopo aver selezionato un rimedio, potete scegliere una qualsiasi delle fonti Materia Medica, elencate sul lato sinistro dello schermo. Se il rimedio selezionato non si verifica in un libro, il titolo del libro viene stampato in grigio.

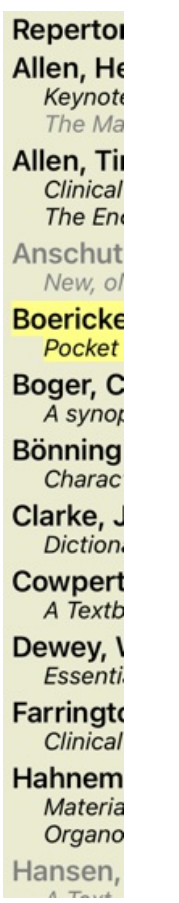

Se si desidera utilizzare lo spazio massimo per la lettura, è possibile nascondere l'indice con il pulsante della barra degli strumenti :".

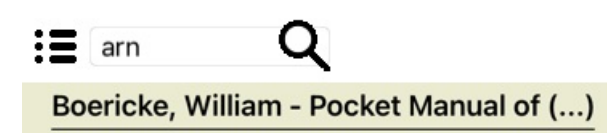

## Arnica montana

#### Leopard's Bane

Produces conditions upon the system quite similar to those resulting from injuries, falls, blows, contusions. Tinnitus aurium. Putrid phenomena. Septic conditions; prophylactic of pus infection. Apoplexy, red, full face.

It is especially suited to cases when any injury, however remote, seems to have caused the present trouble. After traumatic injuries, overuse of any organ, strains. Arnica is disposed to cerebral congestion. Acts best in plethoric, feebly in debilitated with impoverished blood, cardiac dropsy with dyspnea. A muscular tonic. Traumatism of grief, remorse or sudden realization of financial loss. Limbs and body ache as if beaten; joints as if sprained. Bed feels too hard. Marked effect on the blood. Affects the venous system inducing stasis. Ecchymosis and hemorrhages. Relaxed blood vessels, black and blue spots. Tendency to hemorrhage and low-fever states. Tendency to tissue degeneration, septic

conditions, abscesses that do not mature. Sore, lame, bruised feeling. Neuralgias originating in disturbances of pneumo-gastric. Rheumatism of muscular and tendinous tissue, especially of back and shoulders. Aversion to tobacco. Influenza.

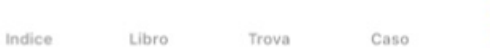

睴 **MM** 

### **Indice di rimedio**

Per avere una panoramica di tutti i rimedi disponibili in un libro, apri il menù popup sul titolo del libro. (Opzione di menù popup *Indice*).

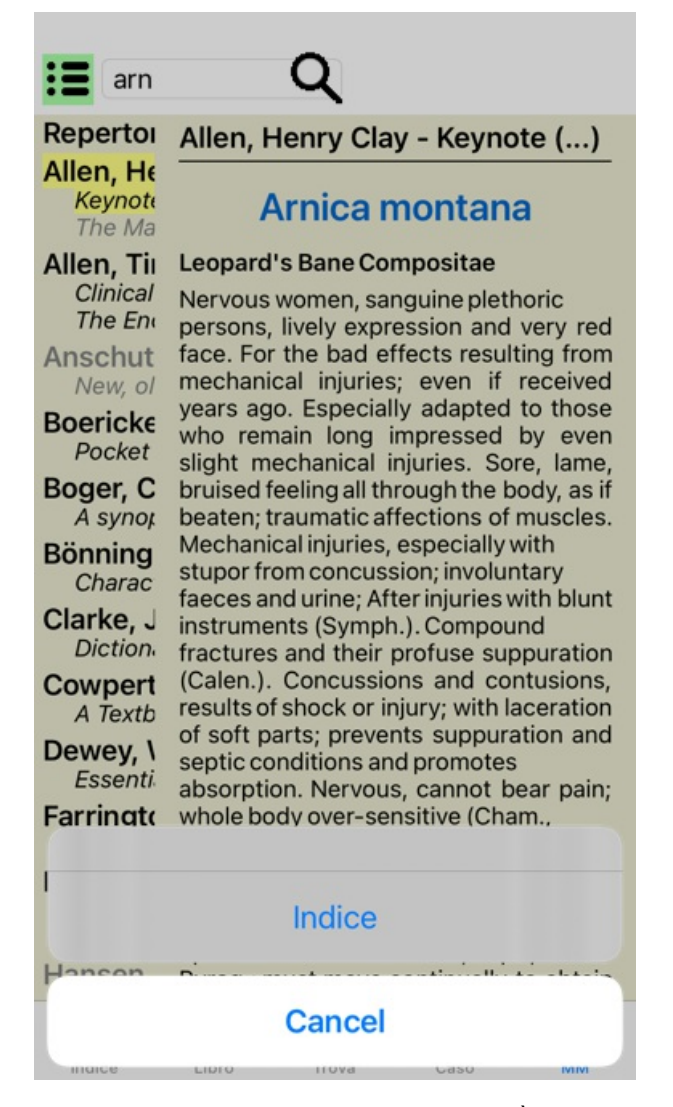

Viene mostrato un elenco con tutti i rimedi nel libro. È possibile aprire il libro per un rimedio facendo clic sul nome del rimedio.

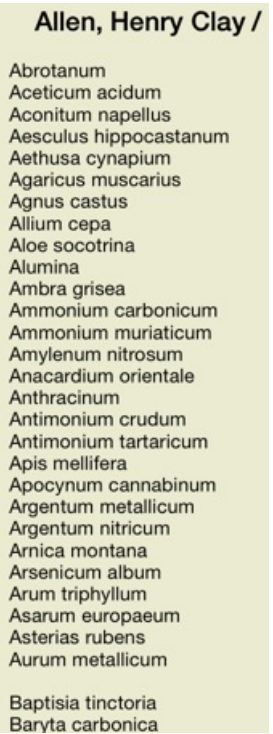

**Libri disponibili e siti Internet**

Alcuni libri sono disponibili nel modulo Materia Medica. La disponibilità di questi libri può variare, a seconda del linguaggio impostato.

Il modulo Materia Medica incorpora molti siti internet che forniscono informazioni sui rimedi. La disponibilità di questi siti dipende dal linguaggio impostato.

Vi preghiamo notare che i contenuti dei siti Internet non sono parte di *Complete Dynamics*, ma vengono mostrati nella Materia Medica per vostra utilità.

Alcuni siti potrebbero chiedervi di pagare per le informazioni. Questa è una politica che dipende dal proprietario del sito, e non è in alcun modo correlata alla vostra licenza di *Complete Dynamics*.

### **Materia Medica inversa**

La *Materia Medica inversa* vi mostrerà i sintomi più importanti dal repertorio per un dato rimedio, così come li trovate nel *Complete Repertory*.

Non è data alcuna interpretazione da persone esperte, come potete vedere normalmente nella Materia Medica normale, la *Materia Medica inversa* si basa interamente su quanto è archiviato nel repertorio.

Per andare su una rubrica nel modulo *Libro*, cliccate semplicemente due volte su di esso.

I sintomi più importanti sono stampati con caratteri più grandi di quelli meno importanti, così potete facilmente distinguere l'importanza relativa dei vari sintomi.

Potete modificare i risultati con i seguenti tasti:

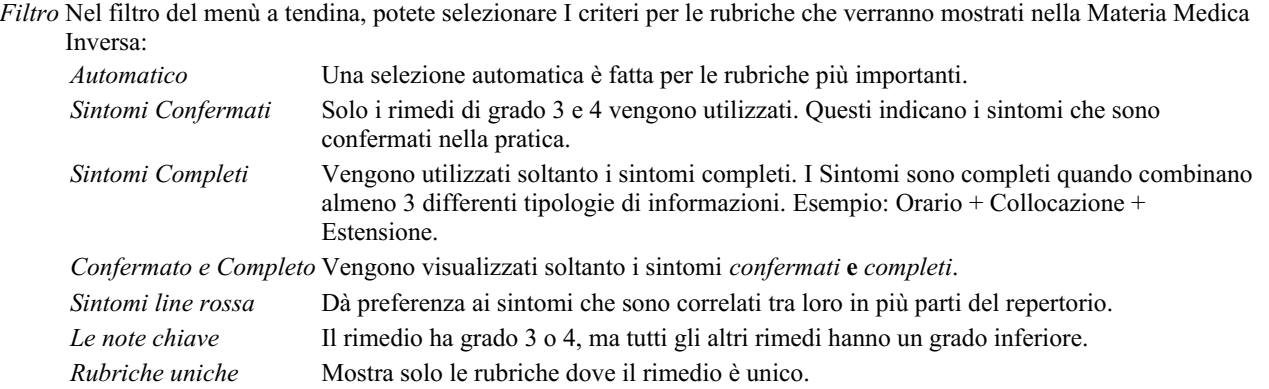

### **Materia Medica aggiuntiva**

Ulteriori libri di Materia Medica, creati da altri utenti, possono essere facilmente aggiunti a*Complete Dynamics*. Un libro di Materia Medica è memorizzato in un file, che può essere condiviso con altri utenti. Per installare il nuovo libro, copia il file nella cartella *Complete Dynamics*, che si trova nella cartella *Documenti*. Quindi interrompere e riavviare *Complete Dynamics*. Il nuovo libro dovrebbe quindi essere automaticamente visibile nella sezione *MM*.

Creare nuovi libri su Materia Medica richiede una licenza per la *Edizione Master*.

### **Vista rapida di Materia Medica**

Può essere molto comodo vedere rapidamente il testo Materia Medica di diversi libri contemporaneamente.

La finestra *Vista rapida di Materia Medica* mostra il testo di molti dei più compatti libri di Materia Medica allo stesso tempo. (Opzione di menù popup *Vista rapida di Materia Medica*).

### **Cyclamen Europaeum**

### **Pharmacokinship - Remedy Relations (Nambison)**

Followed well by: Phos., Puls., Rhus-t., Sep., Sulph. Antidoted by: Camph., Coff., Puls. Duration of action: 14 - 20 d Dose: 3 attenuation

700 Red Line Symptoms (Hutchinson)

1. - Flickering before the eyes, as of various colours, glittering needles, fiery specks and sparks.

#### Keynotes of the homeopathic Materia Medica ( Lippe)

**Sow Bread** 

Pressing, drawing and tearing pain, principally in the periosteum.

Chilblains of the feet.

As long as he walks about he feels well with the exception of languor,

but as soon as he sits down, especially in the evening, he suffers various inconveniences.

Thirstlessness. Menses too profuse.

Bad effects from eating much fat food (pork). Aggravation in the evening and while at rest. Amelioration whilst walking.

**Keynotes and Characteristics (Allen)** 

### Sow Bread Primulaceae

Best suited for leucophlegmatic persons with anaemic or chlorotic conditions; easily fatigued, and in consequence not inclined to any kind of labor; feeble or suspended functions of organs

Chiudi

# **Informazioni del Rimedio**

## **Informazioni dettagliate del rimedio**

Come esempio, diamo un'occhiata alla rubrica *Generalità; Cibi e bevande; mele; desideri*:

#### **GENERALITIES FOOD** FOOD and drinks; apples (cont.) desires: adam Adon ALOE aml-n ANT-T ap-g arge-p Asaf biti-at bros-g Cham cit-n cub dama-d fel GUAI Hafn helod-c kali-p lac-drom Isd lyss Manc menth merl meteo-a ory-c ozon phos polyst prun pyrus-c Ruta sabad sep stront-c SULPH tax TELL toxop-p Tritic-v vip · Food and drinks; cool things, like apples, desires (2) · Food and drinks; fruits; desires (233) · eleven thirty pm., on falling asleep: fel · Night, nine pm. - five am.; agg.; eleven thirty pm. (8) • water, with desire for cold: ANT-T · Food and drinks; cold; drinks; desires (342) · butter: lyss  $\cdot$  cider · Food and drinks; cider; desires (6) · juice: Adon ozon • cold: Adon ozon · Food and drinks; cold; drinks; desires (342) · Food and drinks; fruits; desires; juicy, juices (47) · SOUI: Adon cit-n · Food and drinks; fruits; desires; sour, acid (26) · strudel: meteo-a aromatic food agg., smell of: ign puls · Food and drinks; food in general; agg.; smell of (109) · Odors, strong, agg. (169) desires · Food and drinks; herbs, desires (11) · drinks: anath · food: bufo meteo-a artichokes aversion: abies-c acon MAG-C sulph · Food and drinks; vegetables; aversion (95) desires: ABIES-C · Food and drinks; vegetables; desires (133) artificial agg.: ALUM ARS CALC calc-p gaert lyc

Per ottenere anche più informazioni, doppio click su**ANT-T**. Questo porterà alla finestra Informazioni del Rimedio:

### Informazione del Rimedio

Rubrica: GENERALITIES: FOOD and drinks: apples: desires

Abbreviazione del rimedio: ant-t, grado 3. Nome standard: Antimonium tartaricum.

.<br>a in rubriche ce

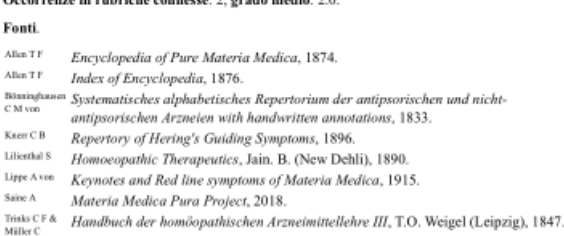

Chiudi

### **Eventi nelle rubriche correlate**

Le rubriche correlate sono quelle che hanno qualche relazione con la rubrica che state visualizzando per questo rimedio.

In questo esempio, queste rubriche sono: *Generalities; Food and drinks; cool things, like apples, desires*

*Generalities; Food and drinks; apples, desires; water, with desire for cold*

Entrambe queste rubriche contengono anche *ant-t*.

Più elevato è il numero di eventi nelle rubriche correlate, e più alto è il peso medio in queste rubriche, maggiore importanza può essere assegnata al rimedio.

### **Fonti**

Elenca tutte le fonti da cui il rimedio trae origine. Questo include almeno il nome dell'autore, il titolo del libro o della rivista, e l'anno di pubblicazione.

### **Numeri dell'autore**

Se in passato avete lavorato con *MacRepertory*, potreste avere familiarità con l'utilizzo dei numeri dell'autore invece del nome. Nel settaggio delle preferenze, potete scegliere l'opzione *Numeri dell'autore*. Vedi la sezione *Preferenze* per dettagli.

La finestra d'informazioni del rimedio mostrerà anche i numeri dell'autore:

### Informazione del Rimedio

Rubrica: GENERALITIES; FOOD and drinks; apples; desires.

#### Abbreviazione del rimedio: ant-t, grado 3.

Nome standard: Antimonium tartaricum.

#### Occorrenze in rubriche connesse: 2, grado medio: 2.0.

### Fonti.

- Allen T ${\rm F}$ <sup>(36)</sup> Encyclopedia of Pure Materia Medica, 1874.
- 
- Ania 17 (199 Encyclopedia of Pure Materia Medica, 1874.<br>
Ania 17 (19) Index of Encyclopedia, 1876.<br>
Nasinghausn (5) Systematisches alphabetisches Repertorium der antipsorischen und nicht-<br>
CM von antipsorischen Arzneien wi
- 
- 
- LIBRIDES (11) Homoeopathic Therapeutics, Jain. B. (New Dehli), 1890.<br>
Lipse Aven (22) *Keynotes and Red line symptoms of Materia Medica*, 1915.<br>  $^{609}$ *Materia Medica Pura Project*, 2018.
- 
- Suns A (889) Materia Medica Pura Project, 2018.<br>Tinia: GF& (4) Handbuch der homöopathischen Arzneimittellehre III, T.O. Weigel (Leipzig), 1847.<br>Milis: C

Chiudi

# **Campo 'Trova'**

## **Ricerca potente e di facile utilizzo**

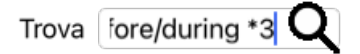

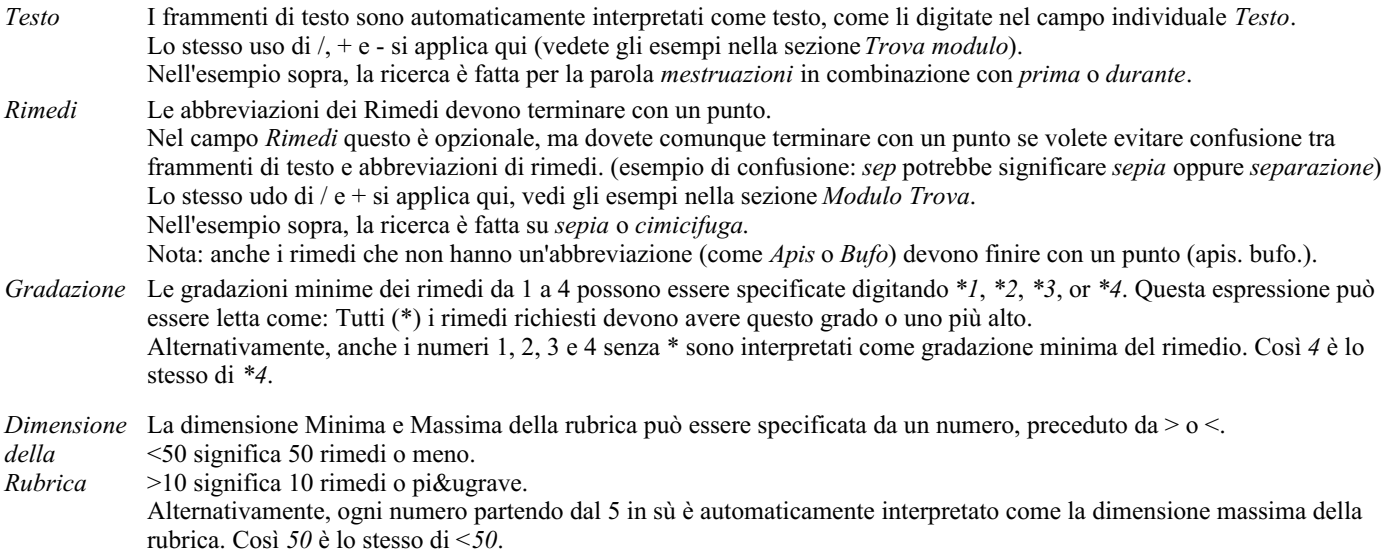

### **Esempi**

Estendiamo l'esempio sopra con una restrizione alle rubriche che contengono massimo 50 rimedi. I seguenti modi di immettere i criteri daranno tutti lo stesso risultato:

sep. cimic. mestruazioni prima/durante \*3 <50 sep. cimic. mestruazioni prima/durante 3 50 mestruazioni sep. prima / durante 3 <50 cimic. 50 mestruazioni+prima/durante sep./cimic. 3 mestruazioni prima /durante sep. 2 cimic. 200 50 3

Nell'ultimo esempio, vedete come la gradazione iniziale di 2 è successivamente sostituita da 3, e la dimensione massima della rubrica di 200 è cambiata in 50. Questo potrebbe sembrare un confusione nell'esempio, ma è molto efficiente mentre state cercando e volete restringere i vostri risultati di ricerca. Potete digitare un nuovo criterio senza prima dover rimuovere il criterio precedentemente immesso; l'ultimo annulla semplicemente il primo.

Suggerimento: Non dimenticate che la ricerca testuale usa anche la notazione speciale =, \* e "". *=dog* troverà *dog*, ma non *dogmatic*. *\*ation* troverà *palpitation* così come *perspiration* e *ovulation*. *"lui è"* troverà soltanto *lui* e *è* se sono in quell'esatto ordine.
## **Settaggio delle Preferenze**

Alcune opzioni del programma sono configurabili secondo le vostre personali preferenze. Potete modificare queste opzioni tramite il pulsante [*Preferenze* nel modulo *Indice*. Apparirà la seguente finestra di dialogo.

#### **Impostazioni generali**

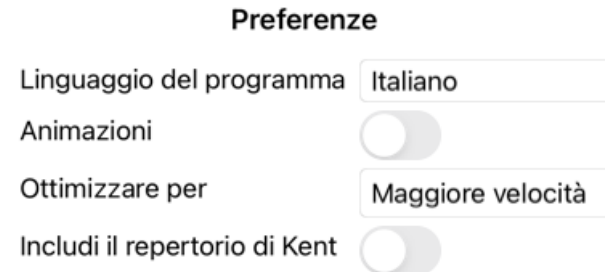

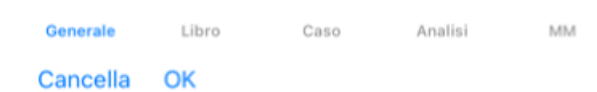

*Linguaggio del Programma* Qui si possono scegliere i linguaggi tra quelli disponibili.

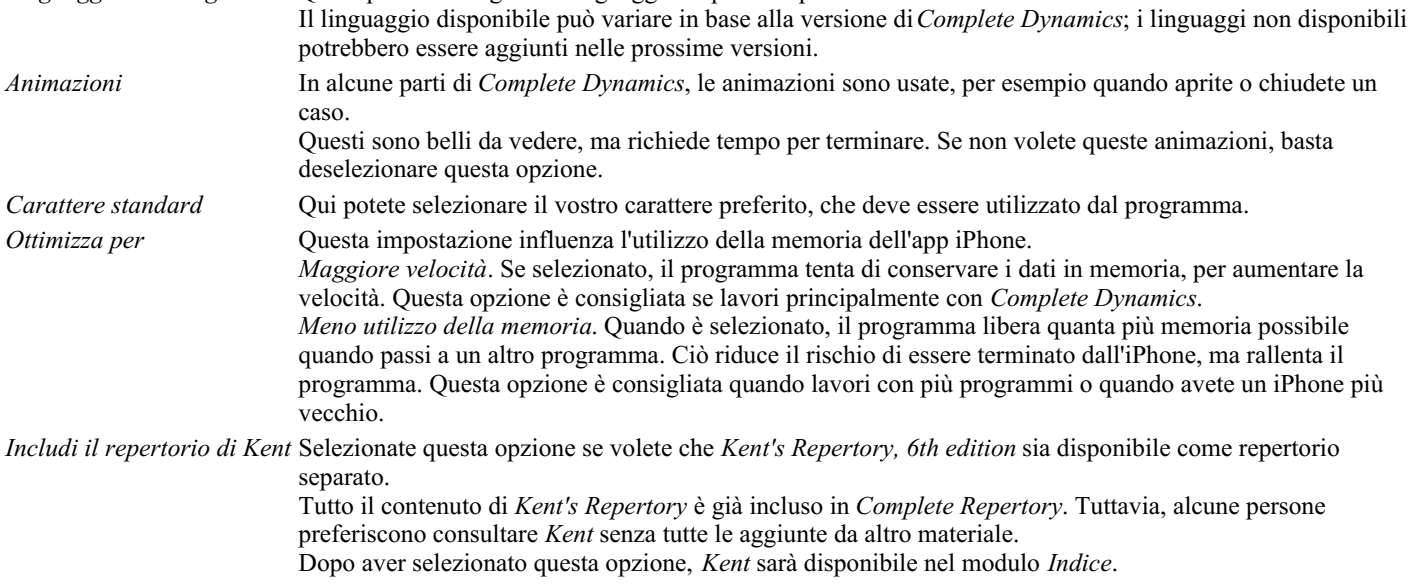

### **Impostazioni del Libro**

#### Preferenze

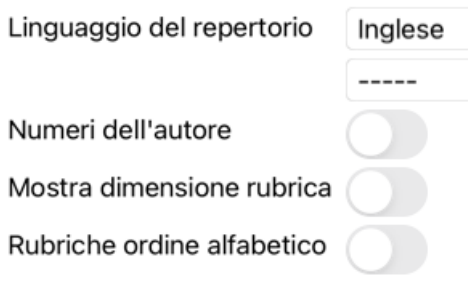

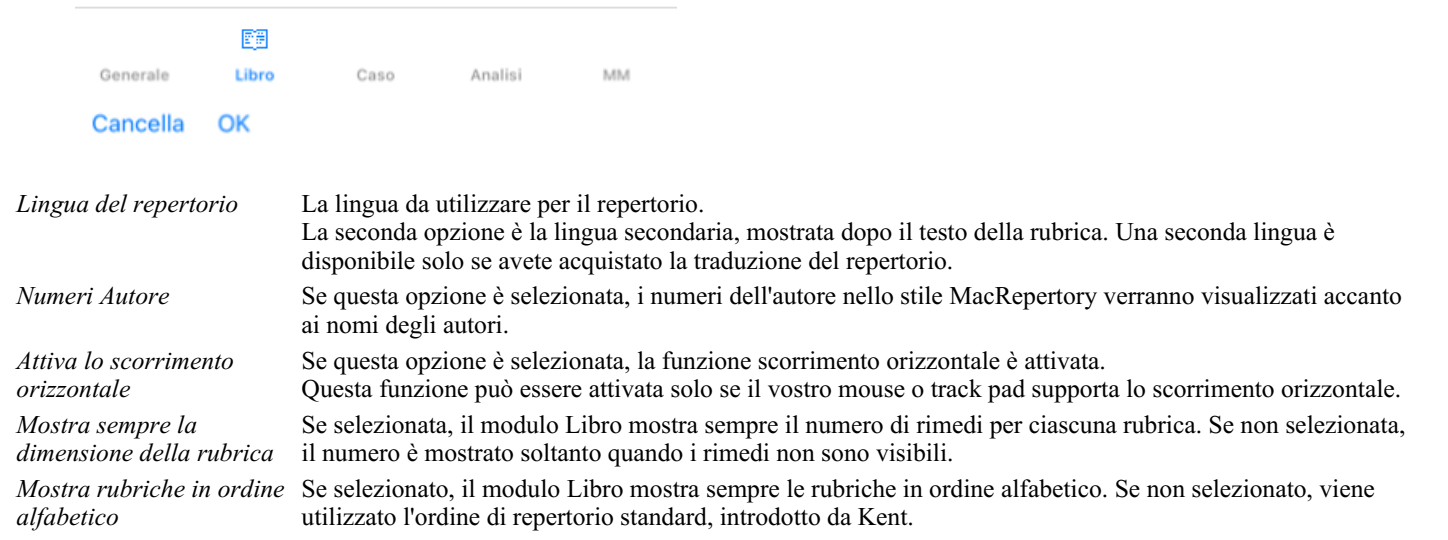

### **Impostazioni Caso**

#### Preferenze

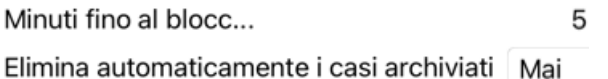

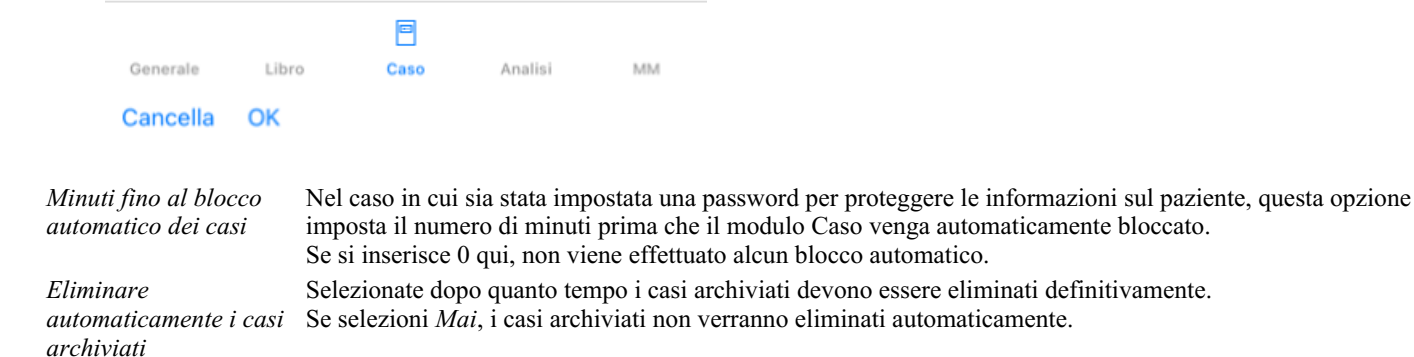

*Usa il server cloud* Memorizza una copia dei tuoi casi nel server cloud.

**Impostazioni Analisi**

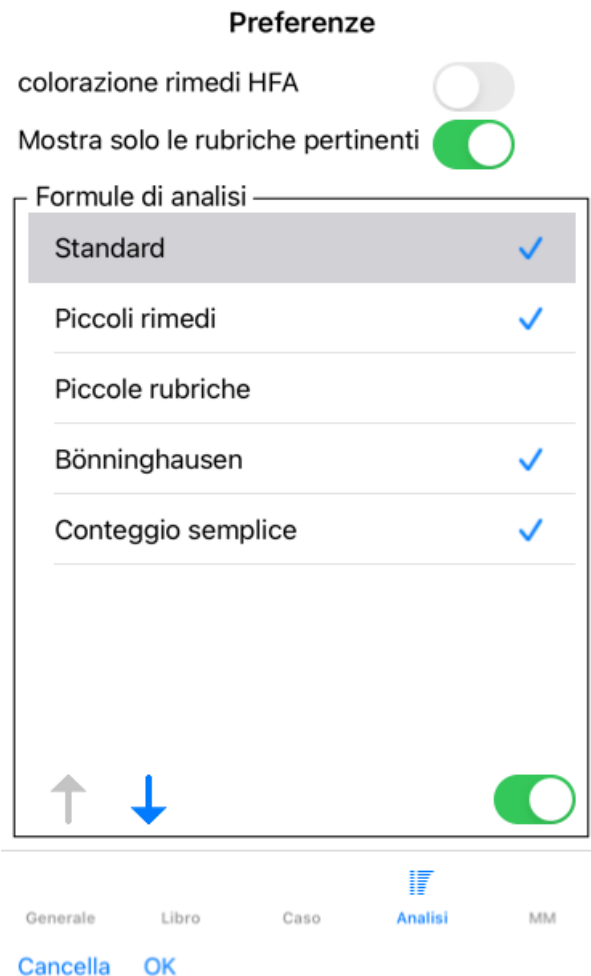

*Numeri Autore* Se questa opzione è selezionata, i numeri dell'autore nello stile MacRepertory verranno visualizzati accanto ai nomi degli autori. Nel modulo Analisi verrà visualizzato un nuovo pulsante della barra degli strumenti (A), con cui è possibile attivare e disattivare la colorazione. L'uso di queste opzioni è utile solo se avete completato con successo un allenamento in questo metodo. *Mostra solo le* Nel modulo Analisi, la relazione tra rubriche e rimedi è mostrata nei grafici delle tabelle risultanti. *rubriche pertinenti* I Sintomi e le Rubriche con l'impostazione del peso 0 non contribuiscono effettivamente ai risultati dell'analisi. Quando questa opzione è selezionata, i rimedi delle rubriche che non contribuiscono ai risultati dell'analisi vengono esclusi dal grafico della tabella dei risultati. In questo modo, potete vedere più facilmente come le rubriche contribuiscono al risultato dell'analisi. *Formule di analisi* Nel modulo Analisi è possibile utilizzare diverse formule di analisi. È possibile selezionare quale di queste formule viene visualizzata e in quale ordine.

Per modificare l'ordine di visualizzazione delle analisi, selezionare un'analisi facendo clic sul suo nome. È quindi possibile spostarlo verso l'alto o verso il basso nell'elenco con i pulsanti  $\uparrow e \downarrow$ . Per includere o escludere un'analisi, selezionare in e quindi fare clic sulla casella di controllo *Mostra analisi*.

#### **Impostazioni Materia Medica**

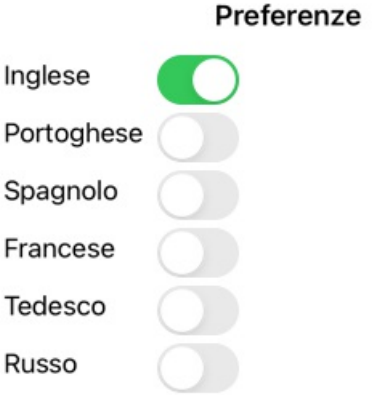

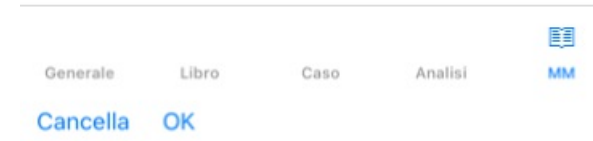

*Linguaggio del Programma* Qui si possono scegliere i linguaggi tra quelli disponibili.

Il linguaggio disponibile può variare in base alla versione di*Complete Dynamics*; i linguaggi non disponibili potrebbero essere aggiunti nelle prossime versioni.

Potete selezionare quali lingue del libro sono mostrate nel *modulo Materia Medica*.

# **L'acquisto di rimedi omeopatici**

Dall'interno del programma, è possibile ordinare facilmente i rimedi omeopatici direttamente da una farmacia online. La disponibilità di una farmacia può variare a seconda del paese, a seconda delle normative locali e internazionali. Questa disponibilità è determinata all'avvio del programma.

Per ordinare un rimedio, apri il menù popup sul nome di un rimedio, in qualsiasi punto del modulo Libro o Analisi, e selezionate l'opzione *Compra rimedio dalla farmacia*. (Opzione di menù popup *Compra rimedio dalla farmacia*).

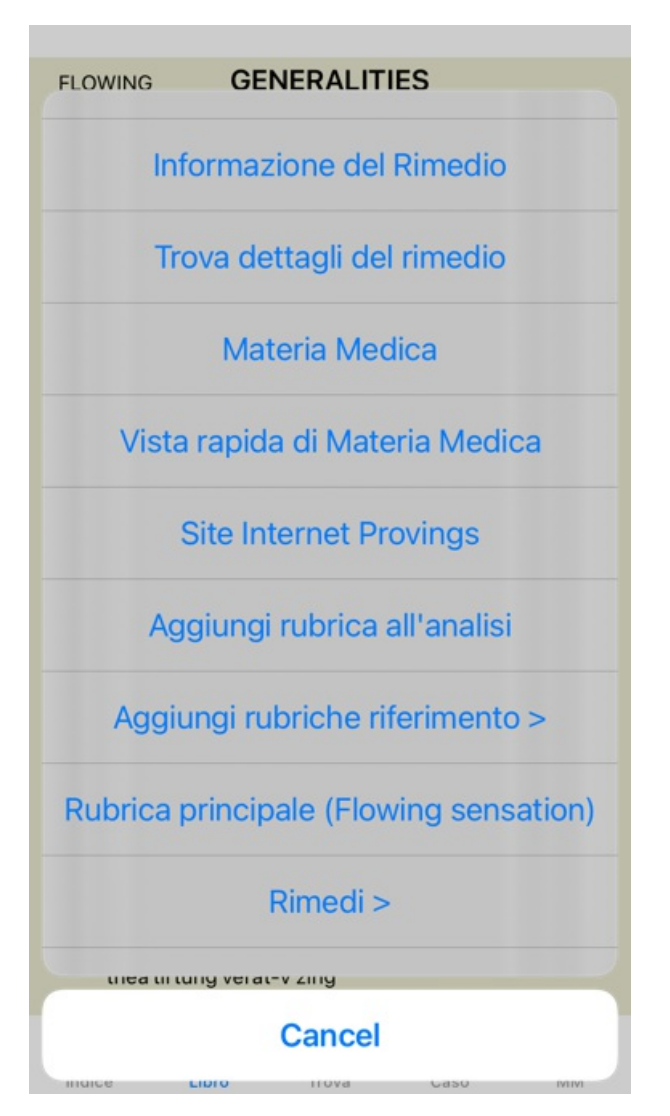

Se l'opzione non è disponibile, nessuna farmacia è supportata nel vostro paese.

Dopo aver selezionato l'opzione, sarai automaticamente guidato alla farmacia online che è disponibile per te.

Si prega di notare che *Complete Dynamics* è indipendente dalla farmacia. Offriamo un accesso diretto alla farmacia come servizio ai nostri clienti.

## **Dateci i vostri feedback**

### **Abbiamo bisogno del vostro aiuto e apprezziamo molto i vostri feedback!**

I creatori di *Complete Dynamics* sono impegnati ad offrirvi la migliore qualità e fruibilit& agrave, unitamente ad un prezzo moderato per le edizioni commerciali.

In termini di qualità, il nostro approccio è una tolleranza zero per errori dello sviluppo del programma. Gli errori del programma sono semplicemente inaccettabili per noi, e se riscontrati verranno risolti con la più alta priorità possibile.

La fruibilità è una questione più complessa, dato che la fruibilità è una questione molto personale. Noi e il nostro gruppo dedicato di analisti costantemente valutiamo la migliore fruibilità possibile, sempre tenendo in considerazione il vostro feedback.

Con il vostro aiuto possiamo continuare a migliorare *Complete Dynamics* costantemente.

#### **Come dare un feedback**

Per inviarci il vostro feedback, vai al nostro sito web *www.completedynamics.com*, sezione *Contatto*. Potete anche inviarci un'email a *support@completedynamics.com*.